# **TOSHIBA**

东芝条码打印机

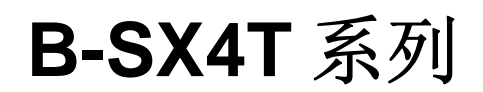

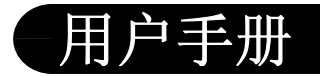

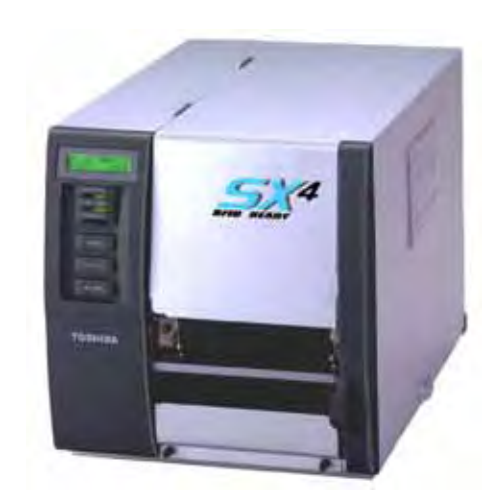

### 声 明

此为 A 级产品, 在生活环境中, 该产品可能会造成无线 电干扰。在这种情况下,可能需要用户对其干扰采取切实可 行的措施。

左图:CCC 认证标志 在中国大陆(除港、澳、台之外),本产品获得了中国强制性产品质量认证— CCC 认证。

Centronics 是 Centronics Data Computer Corp.的注册商标。 Microsoft 是 Microsoft Corporation 的注册商标。 Windows 是 Microsoft Corporation 的注册商标。

在未得到制造商的明确授权之前,用户不能擅自改变设备的使用条件,否则将被取消使用该设备 的权限。

此产品配备有一台无线通讯装置, B-SX704-RFID-RFID-U2-CN-R

在使用此产品之前,请务必仔细阅读有关如何使用无线通讯装置的附带的预防措施。 使用无线通讯装置的预防措施 RFID kit: B-SX704-RFID-U2-CN-R

### 所有适用的国家和地区

此产品是一种无线通讯装置,仅限于在以下国家和地区内使用此产品。如果将此产品用于除此之外的其它国家或 地区,则根据这些国家或地区的法律,您将可能受到处罚。 B-SX704-RFID-U2-CN-R: 中国

### 安全性

切勿将此产品用于禁止使用的区域,例如医院内。

如果您不了解存在哪些禁止使用的区域,请咨询医疗机构。否则,医疗设备将受到影响,并造成严重事故。 此产品可能影响到某些植入心脏起搏器和其它医疗植入设备的正常使用。使用心脏起搏器的病人应该意识到,在 心脏起搏器周围使用此产品将可能导致起搏器设备故障。

如果您出于某种原因而怀疑存在信号干扰,请立刻关闭此产品,并联系您的东芝泰格销售代理商。

切勿擅自拆卸、变更或修理此产品。

这样做可能会造成损伤。同时,变更设备也是违反有关无线电设备法律法规的。需要修理时,请联系您的东芝泰 格销售代理商。

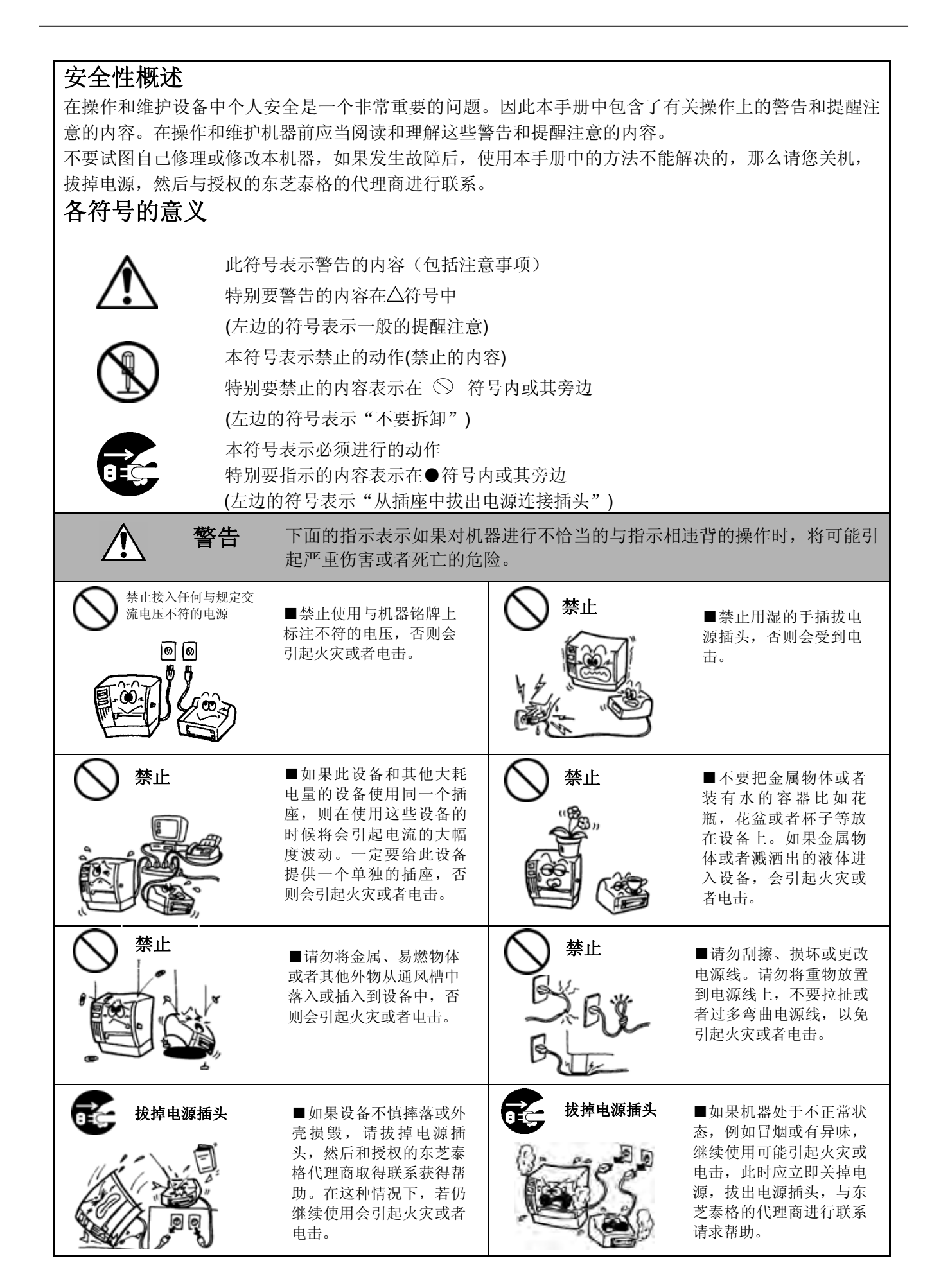

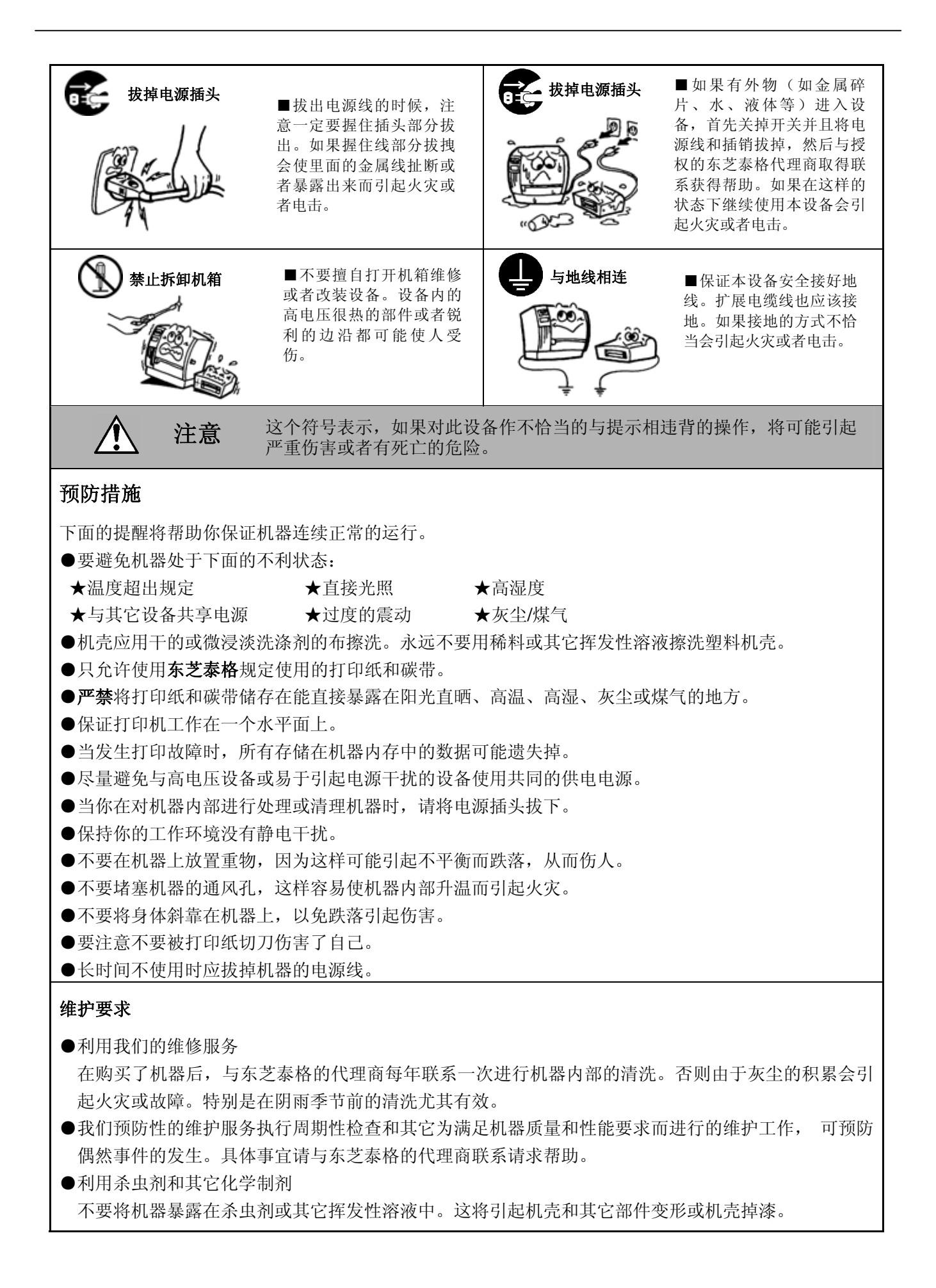

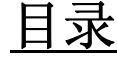

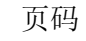

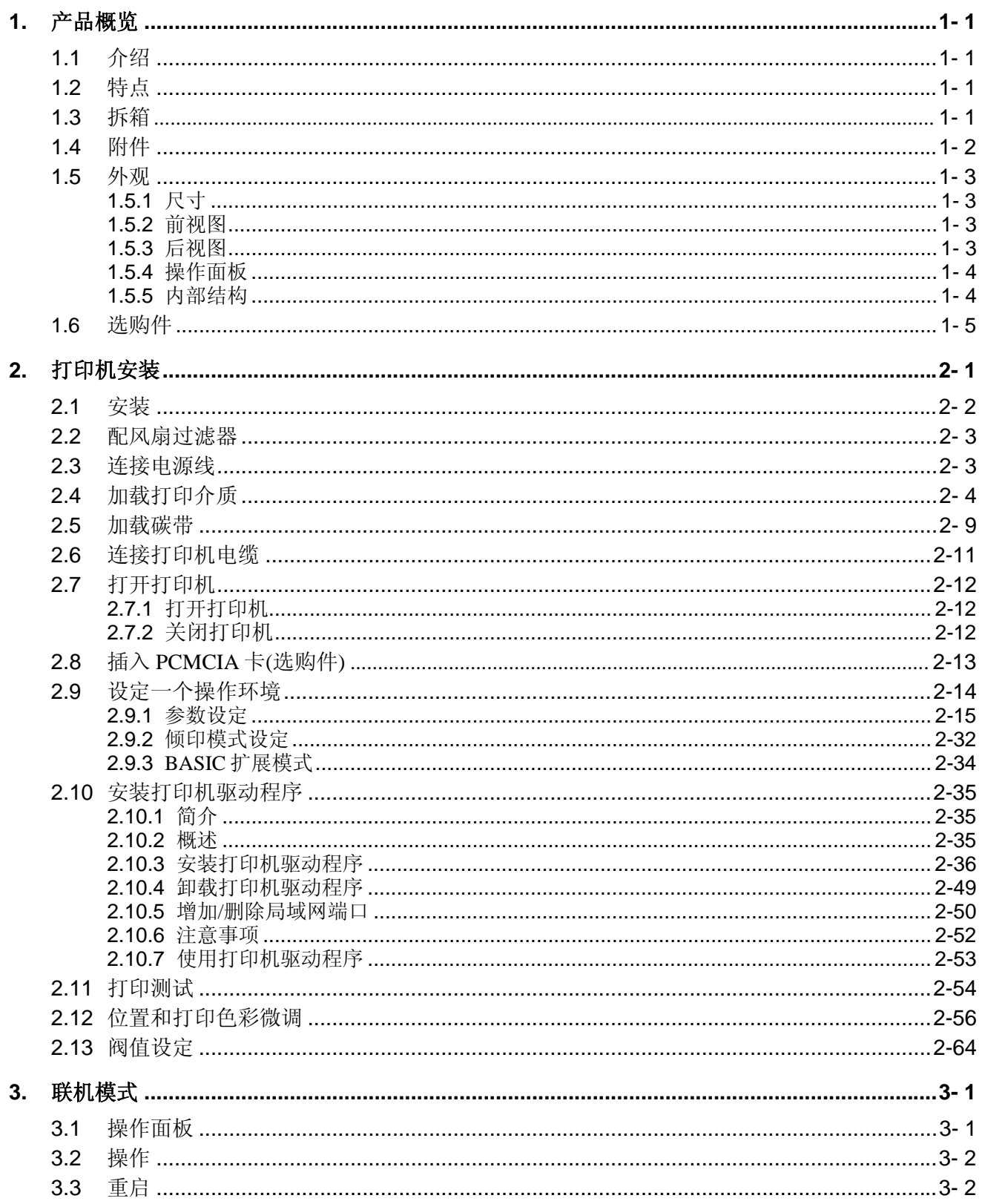

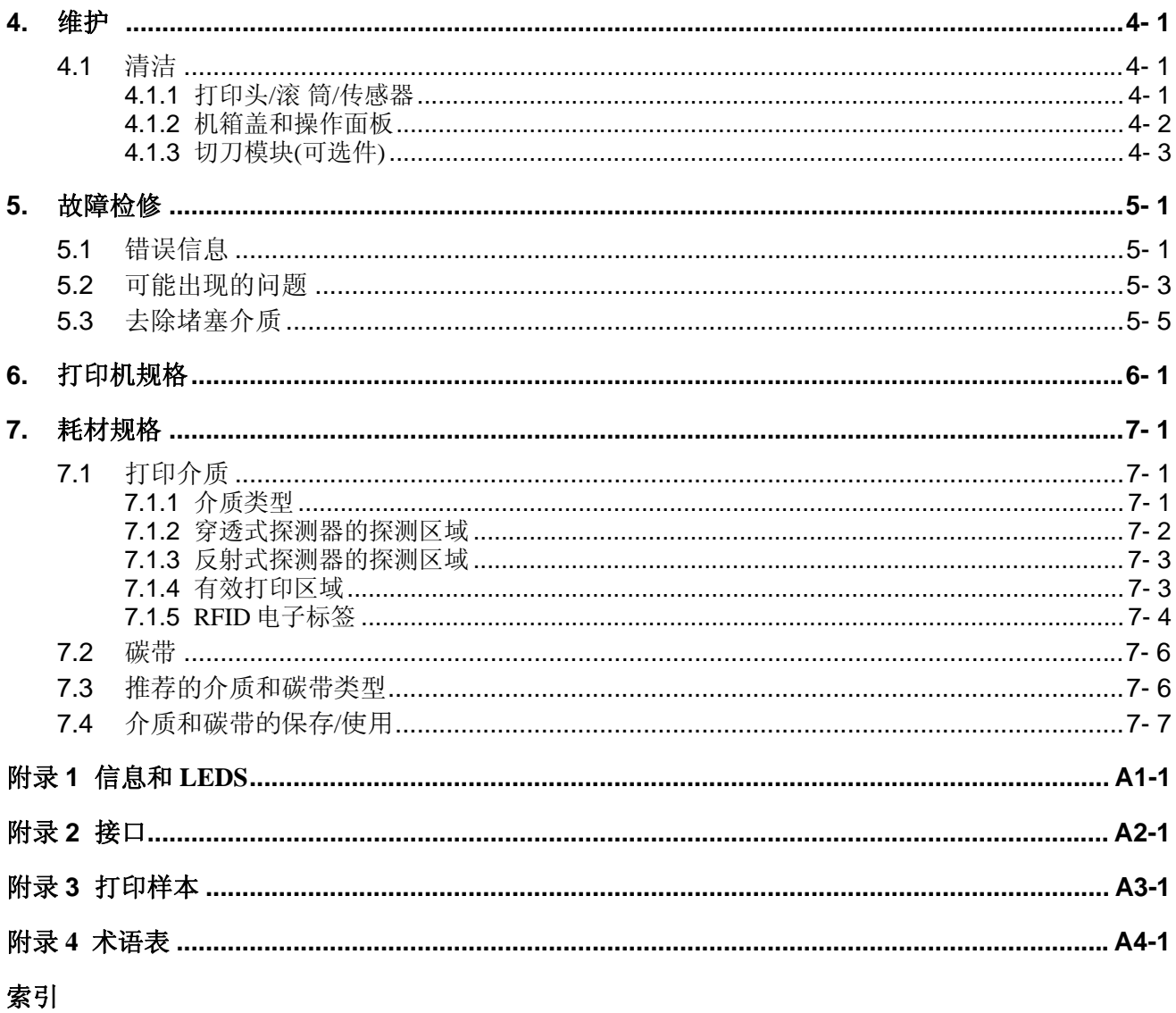

## 注意!

- 1. 未经东芝泰格书面同意, 不得拷贝本手册全部或部分的内容。
- 
- 2. 本手册的内容会在未经事先通知的情况下进行更新。<br>3. 与本手册有关的疑问请您向当地授权服务代理商咨询。

## **1.** 产品概览 **1.1** 介绍 **1.2** 特点 **1.3** 拆箱 感谢您选择东芝 B-SX4T 系列标签打印机。本用户手册包括从普通 安装到如何操作本打印机进行测试打印的所有信息,请仔细阅读本 手册以实现本打印机的最优性能和最长打印寿命。如有更多与本手 册有关的疑问,请与东芝泰格代理商联系获得更多相关的参考信 息。 本打印机有以下特点: • 可以打开打印头模块,以提供流畅的打印介质带的装载。 • 可以使用各种打印介质,因为介质传感器能够从打印介质的中心 移动到左边。 • 如果安装了可选接口板,一些诸如远程维护或者其他的高级网络 功能都得以实现。 • 优良的硬件, 包括特别开发的分辨率为 8 点/毫米 (203 点/英寸) 热转印打印头,可以 76.2 毫米/秒(3 英寸/秒)、152.4 毫米/秒 (6 英寸/秒)或者 254.0 毫米/秒(10 英寸/秒)的打印速度进行 超清晰打印。 • 除了可以选择切刀模块,还可以选择剥离模块、碳带节省模块、 PCMCIA 接口板、扩展 I/O 接口板、LAN-局域网接口板、USB 接口板、RFID 模块和折叠纸导纸器模块。 按照随打印机提供的说明书拆箱,取出打印机。 注释:

- 1. 检查打印机是否有损伤或 者划痕。请注意,东芝泰 格对产品运输途中造成的 任何损害概不负责。
- 2. 保留包装箱和衬垫以备日 后运送打印机时使用。

 $1 - 1$ 

1.4 附件 在拆箱的时候请确认以下随机附带的全部附件。

 $\square$  启动 CD-ROM  $(1 \uparrow)$ 

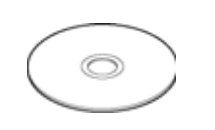

- 条码打印程序(Bartender ultra lite)
- Windows 驱动程序
- 用户手册

<内容>

- 规格(编程、键操作等)
- 产品信息(目录)

用户手册(1 本)

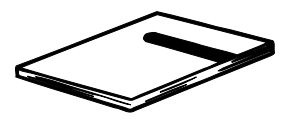

Ç ۱G William Co

电源线(1 个)

风扇过滤器(1 个)

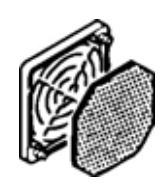

## **1.5** 外观

**1.5.1** 尺寸

**1.5.2** 前视图

在本节所介绍的各部件的名称在下章中都会被用到。

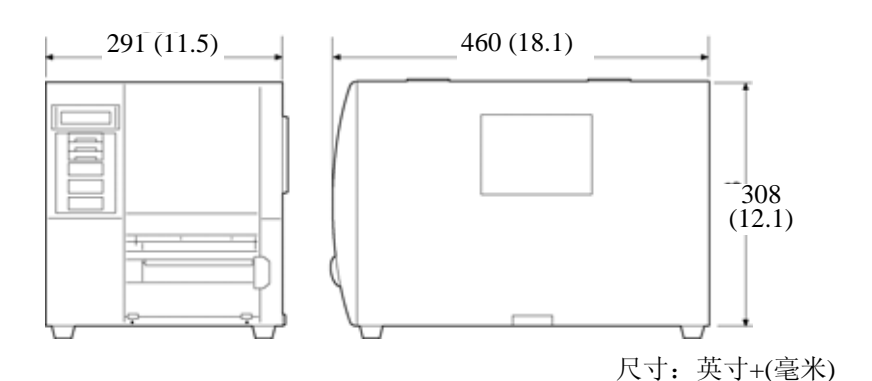

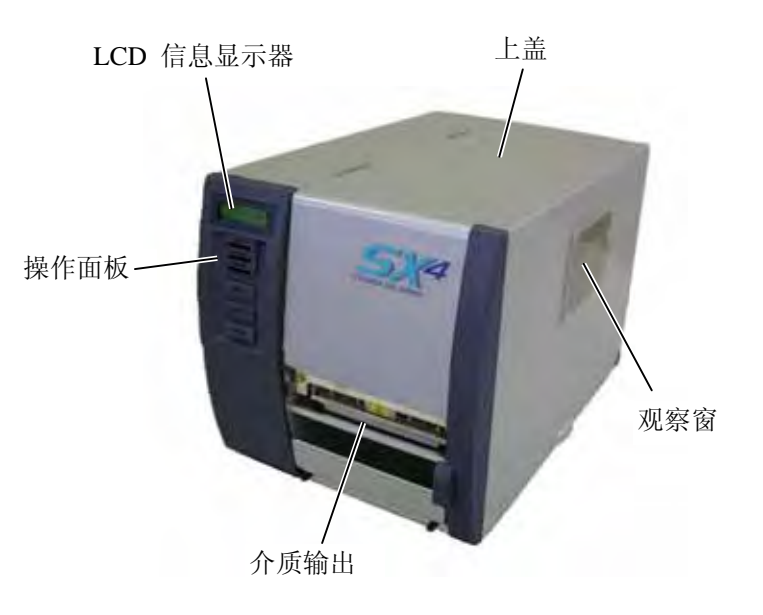

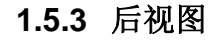

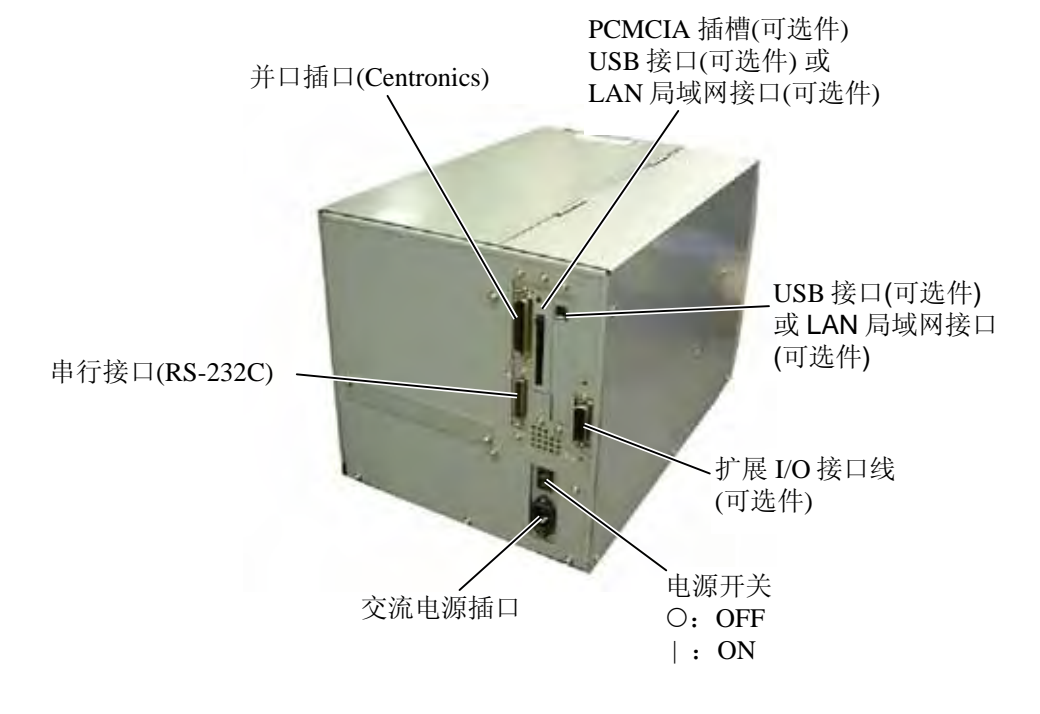

## **1.5.4** 操作面板

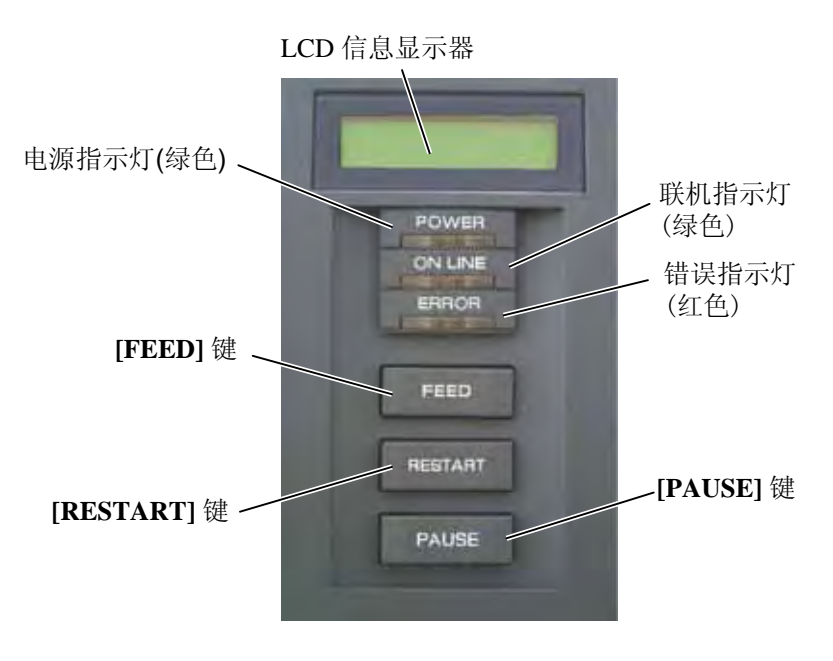

请参考 **3.1** 节关于操作面板的详细信息。

## **1.5.5** 内部结构

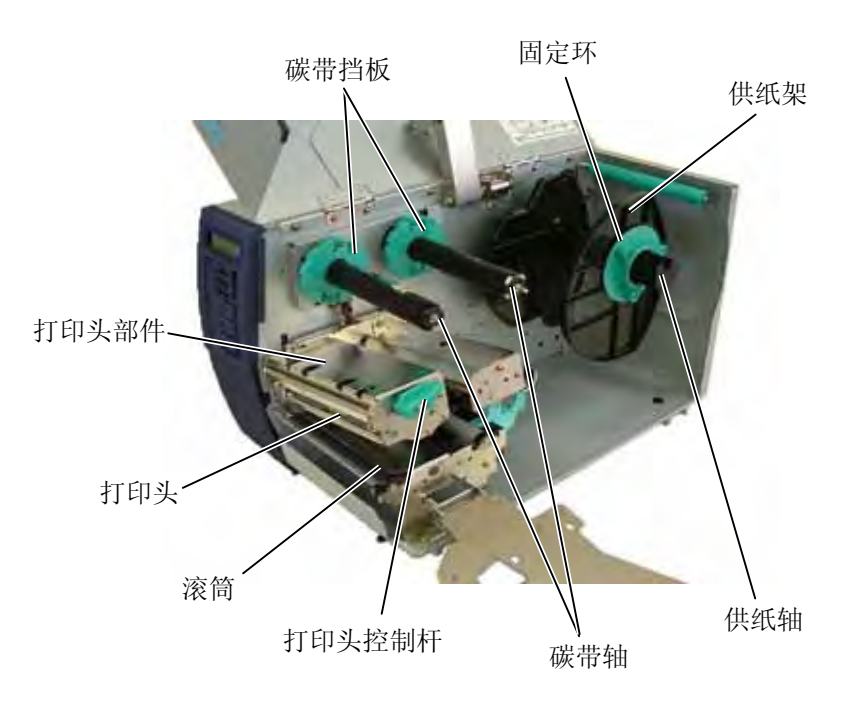

## **1.6** 选购件

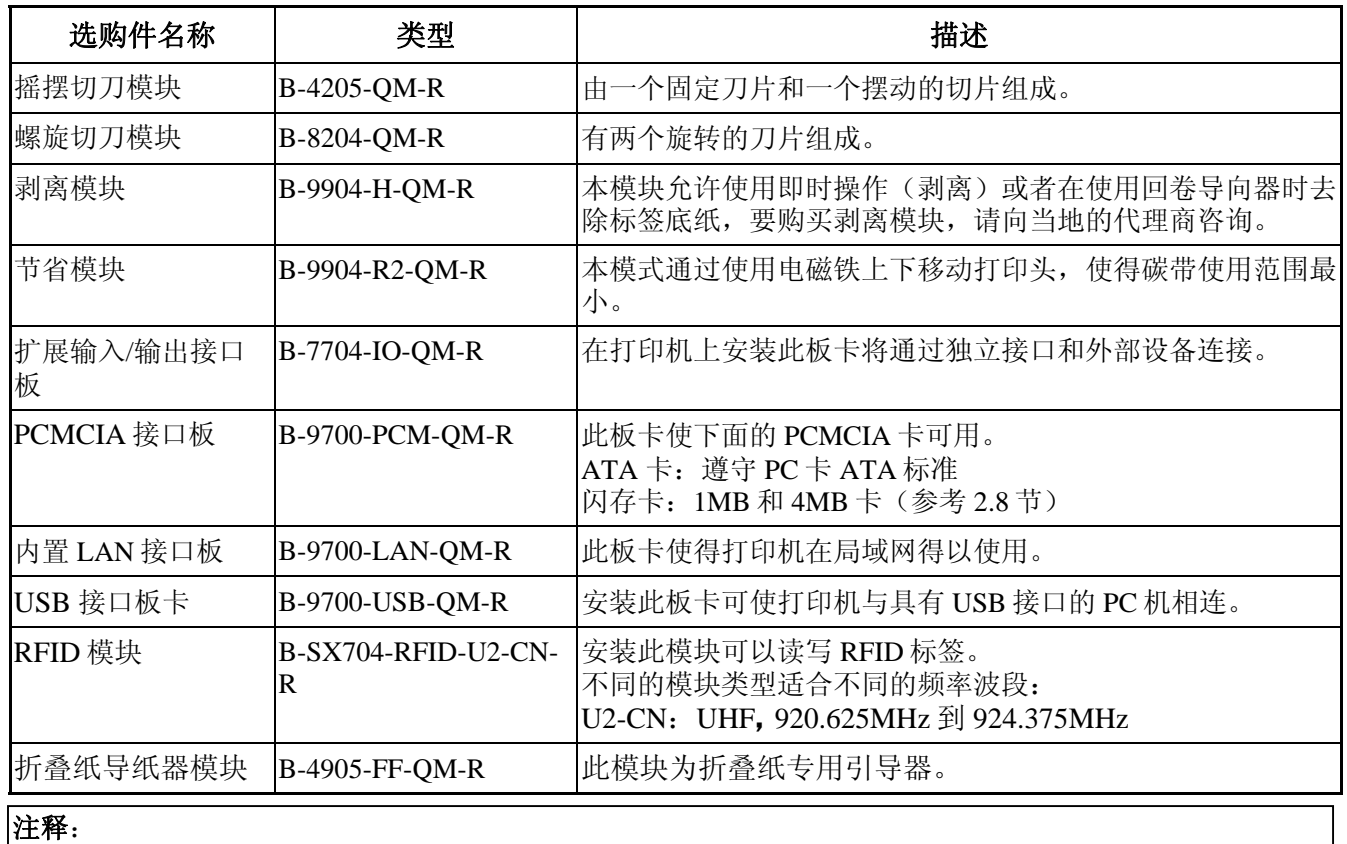

要购买选购件,请与您身边东芝泰格授权代理商联系。

# **2.** 打印机安装

本节概述了操作打印机之前进行的安装步骤。本节包括注意事项、加载打印介质和碳带、电缆的连接、 设定打印机的操作环境、以及进行一次在线打印测试。

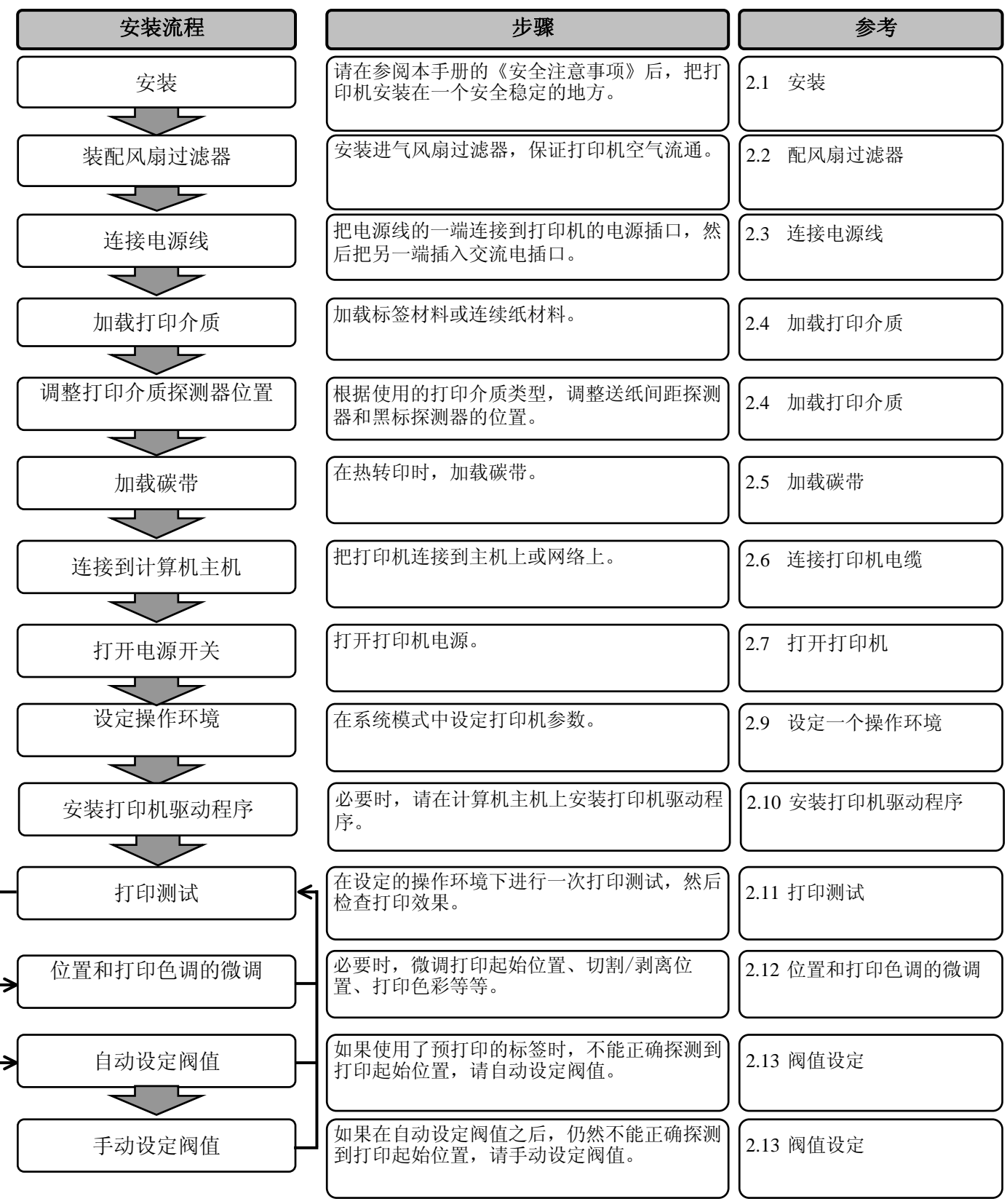

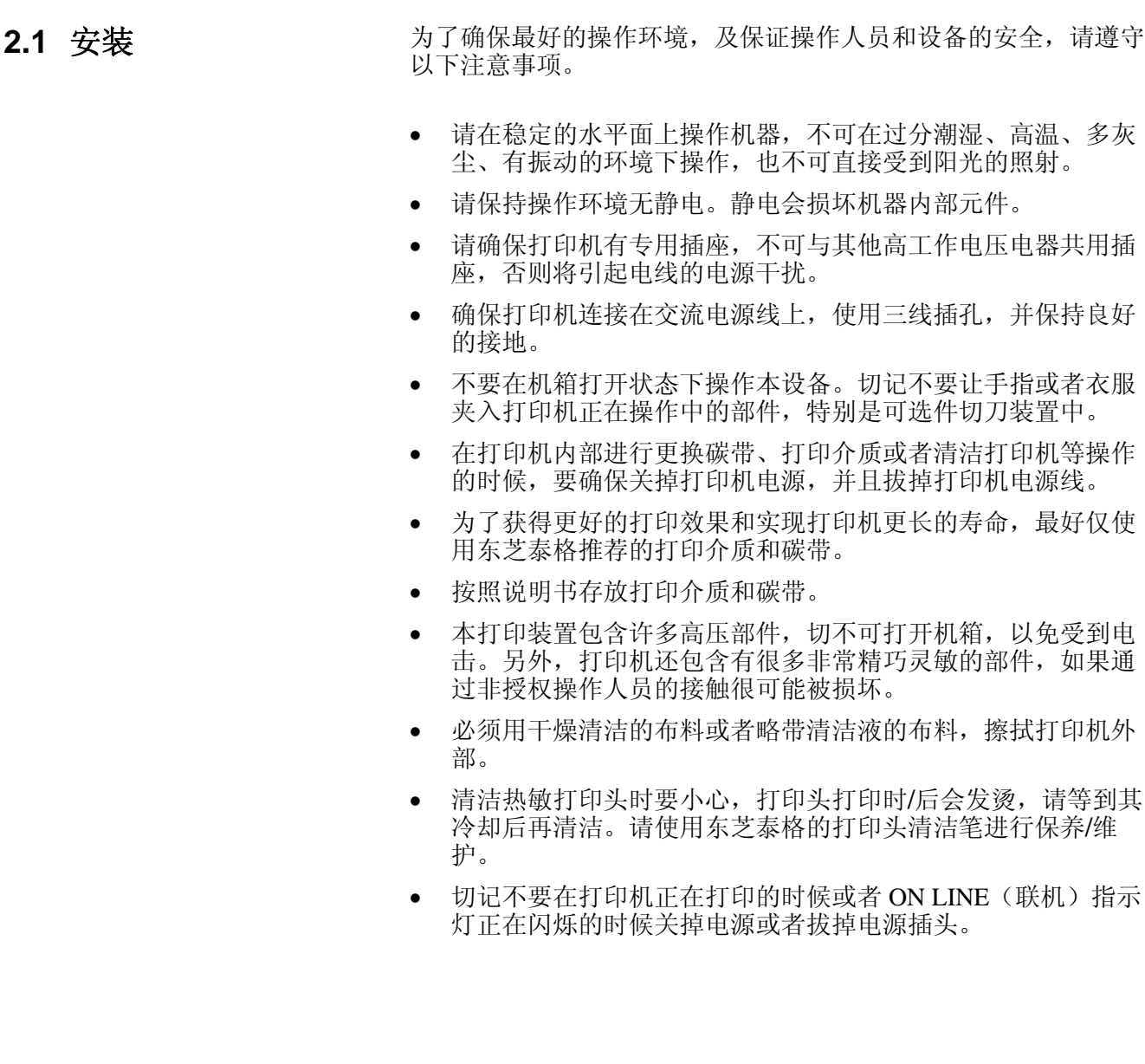

## **2.2** 配风扇过滤器

安装打印机时,要确保在使用之前装好风扇过滤器。 风扇过滤器包括两个部分:

- (1) 过滤垫
- (2) 过滤固定器

安装风扇过滤器时,要将过滤器衬垫放置到过滤器的固定器内,轻 轻地把过滤器压入到下图指定的位置,并且保证连接针脚和连接插 口相吻合。

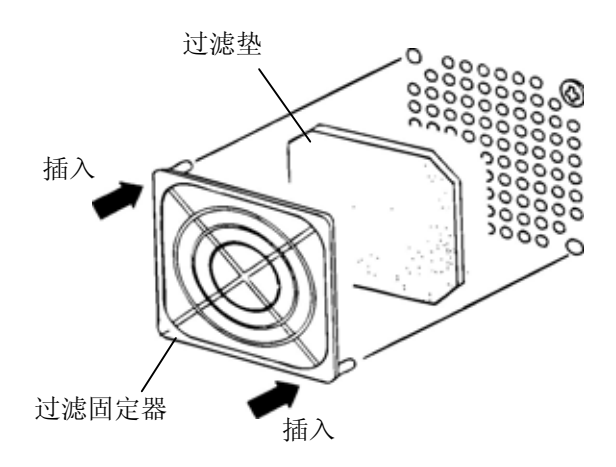

- **2.3** 连接电源线
- 注意! 1. 在连接电源线的之前确定打 印机电源开关在"O" (关)位置以防可能的电击 或者损坏打印机。 2. 将电源线连接到一个适当的 接地插口上。
- 1. 确定打印机电源开关在 O(关)位置。 参照下图连接打印机电源线。

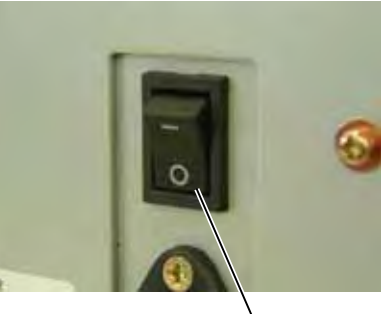

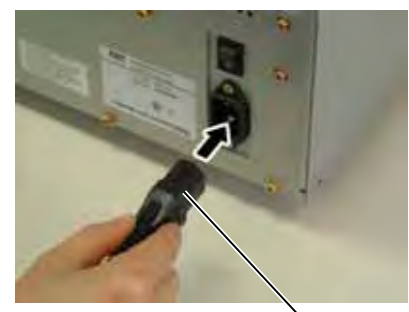

电源开关 电源连接器

**2.** 把电源线的另一端插到接地的插口里,如下图所示。

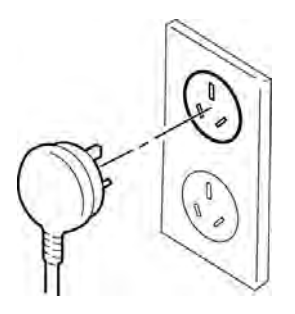

- 1. 不要接触运转中的部件。 为了减少手指、首饰或者 衣服等卷入运转中部件的 危险,一定要在打印机所 有部件都完全停止下来的 时候再填装打印介质。 2. 打印刚结束时打印头非常 热。请等待打印头冷却后 警告!
- 再加载打印介质。 3. 为避免受伤,当打开或关 闭罩盖时,请务必小心不 要夹到手指。

## 注意**!**

在提升打印头滑轮时不要碰 触打印头部件。否则会因为 静电而引起打印点丢失及其 他质量问题。

2.4 加载打印介质 下述步骤说明将打印介质正确地加载到打印机的方法,这样打印介 质就会被平直地送入打印机。 当更换打印介质时,也请使用相同步骤。 本打印机可以打印标贴和标签。

- **1.** 关掉电源打开上盖。
- **2.** 将打印头控制杆拨到 **Free** 位,放开碳带轴挡板。
- **3.** 抬起打印头。

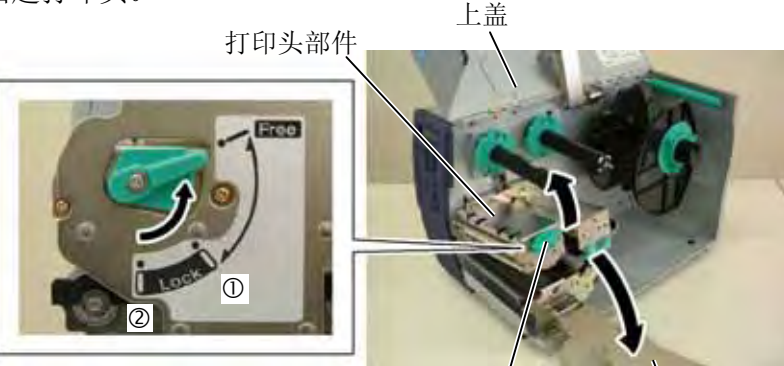

打印头控制杆

碳带轴挡板

注意**!**

在清洁打印头时,请注意不要用类似手表、戒指等的硬物接触打印头。

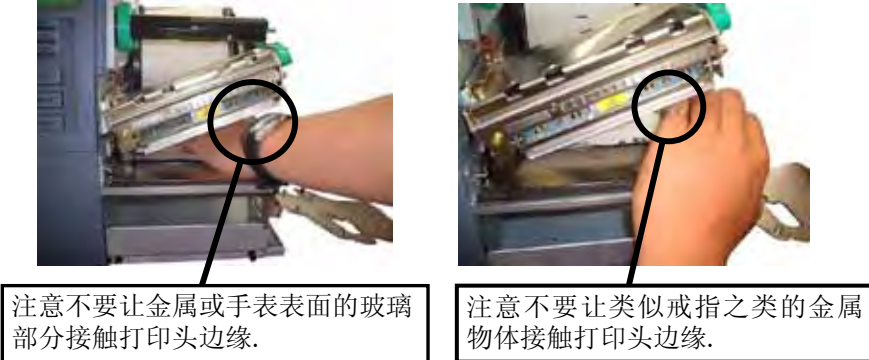

打印头部件很容易因为振动而受到损坏,所以请勿用硬物敲击打印头。

**4.** 将固定环逆时针旋转,从供纸轴上取下挡纸板。

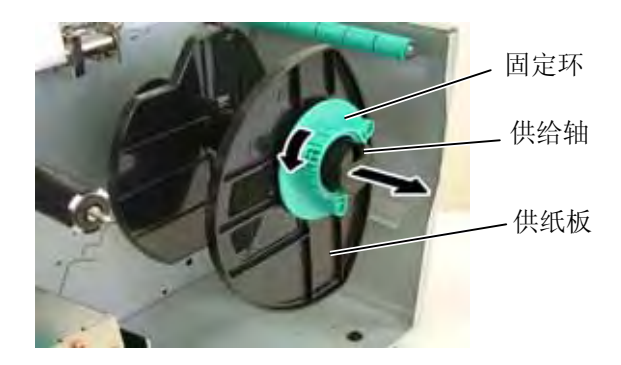

注释**:**

- 1. 当把打印头控制杆拨到 **Free** 位后,抬起打印头。
- 2. 只有将打印头控制杆拨到 **Lock** 位置才可以打印。 (这样保证打印头回位)打 印头控制杆在 **Lock** 位上有 两个挡。根据介质类型可选 择不同挡位: 位置 1: 标 签;位置 2:吊牌。但是, 根据介质的不同合适的位置 也不同。需要更详细的说 明,请与东芝泰格授权服务 代理商联络。
- 3. 不要将固定环逆时针方向旋 转的太多,否则它会从供纸 轴上脱落。

2.4 加载打印介质

# **2.4** 加载打印介质**(**续**) 5.** 将介质放到供纸轴上。

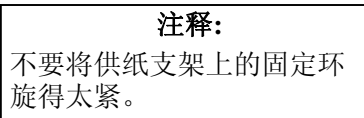

- 
- 6. 绕着轴导入介质,然后从打印机前面拉出介质。<br>7. 将供纸轴上的凹槽对准供纸支架上的凹槽,向
	- **7.** 将供纸轴上的凹槽对准供纸支架上的凹槽,向里推直到介质被 的认知情况的信息,<br>固定在合适的位置。这样介质会自动地放置到打印中心位置。

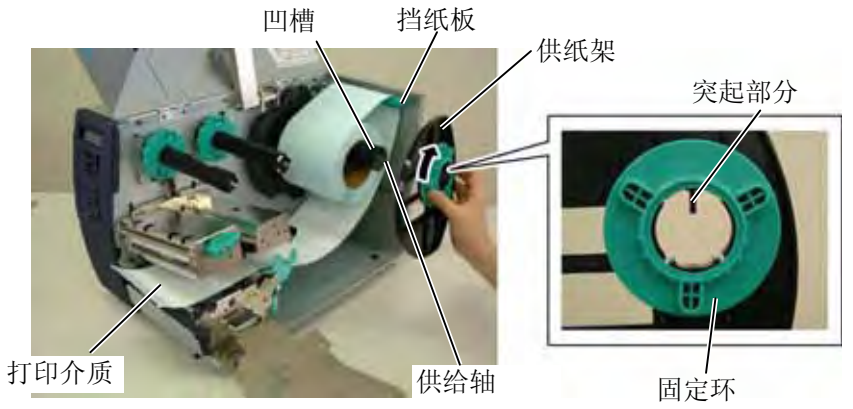

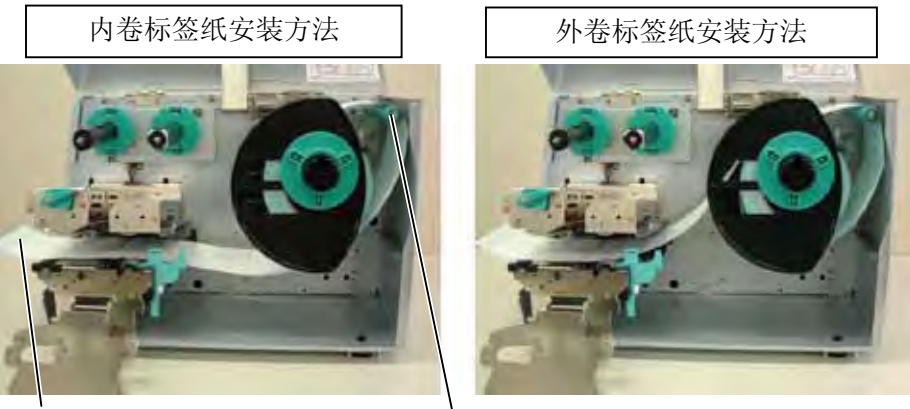

打印介质 挡纸板

- **8.** 让介质穿过介质固定夹,调节固定夹直至关重要介质宽度,旋 紧固定螺丝。
- **9.** 确保通向的打印路径是直行的,同时打印介质应该被设置在打 印头的中间位置。

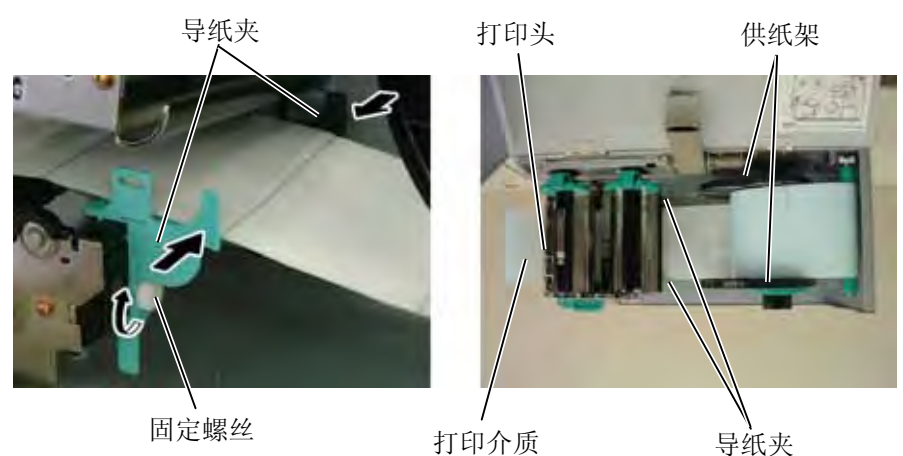

- **2.4** 加载打印介质**(**续**) 10.** 放低打印头的位置,直到它被锁住。
	- **11.** 加载打印介质之后,有必要设置介质探测器查找标签或者吊牌 (连续纸)的初始位置。

## 设置间隙探测器位置

- (1) 取下以保证介质探测器安全的固定螺丝。
- (2) 用手移动介质探测器,这样间隙探测器就被固定在标签的中心 位置。(十→表示间隙探测器的位置)
- (3) 旋紧固定螺丝。

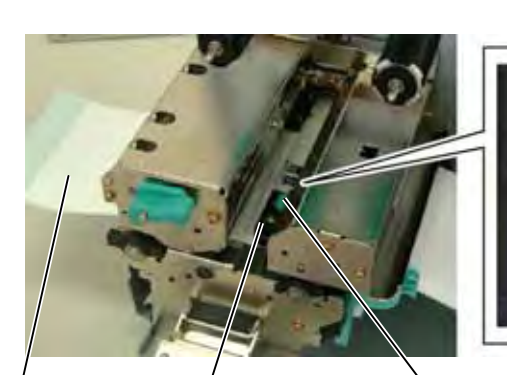

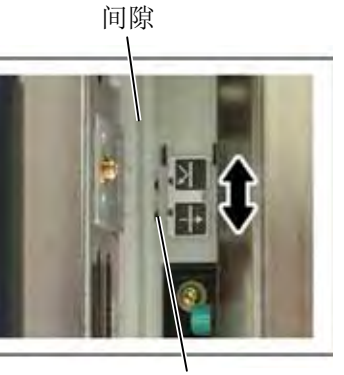

间隙探测器 标签 介质探测器

固定螺丝

## 注释:

请务必将黑标探测器设置为探 测黑标的中央,否则可能会出 现纸张堵塞或没有纸张错误。

## 设置黑标探测器位置

- (1) 取下以保证介质探测器安全的固定螺丝。
- (2) 从打印机前面向外拉动大约 500mm 的介质,并将介质折叠回原 位,让其穿过探测器,加载在打印头之下,这样从上面就可以 看到黑标。
- (3) 用手移动介质探测器以使黑标探测器与介质上的黑标中心对齐 ( 2 表示黑标探测器的位置)。
- (4) 旋紧固定螺丝。

黑标探测器

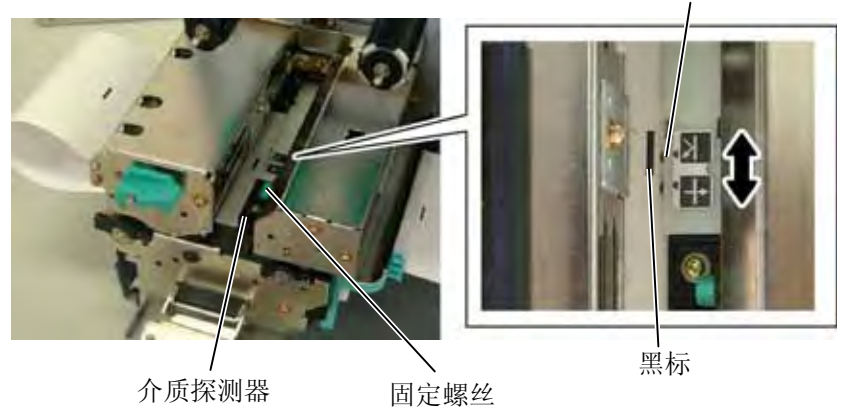

**2.4** 加载打印介质**(**续**) 12.** 本打印机有四种任务处理模式。下文说明为各种模式设定打印 介质的方法。

## 批处理模式

在批处理模式下,连续打印和送入打印介质,直到打印完在操作命 令中指定的标贴/标签数为止。

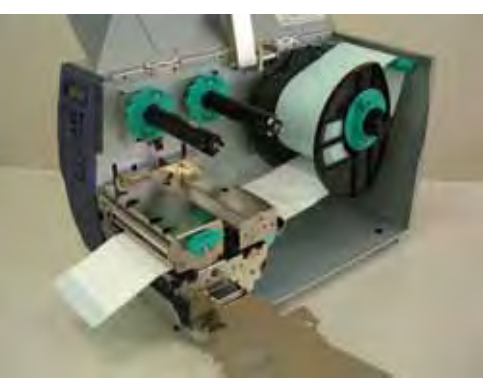

## 注释:

- 1. 确定将选择开关置于 **STANDARD/PEEL OFF** 位 置。
- 2. 如果打开前盖板,底纸就很 容易被回卷到卷轴上。
- 3. 设置紧线夹,将夹子长边插 入到回卷轴的凹槽里。
- 4. 如果把底纸直接放到紧线轴 里或者纸张卷芯会损坏衬 纸。当使用回卷轴时,通过 松开 B-3x4 来打开固定器。 否则,很难拉出损坏的底纸 卷轴。

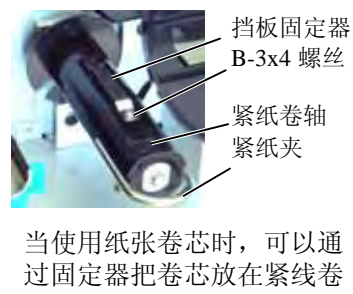

轴上,把底纸的顶端用胶带 粘在卷芯上,这样就不必用 紧线夹了.该绕卷方式适用于 嵌入式回卷模式。

## 剥离模式(选购件)

在剥离模式下,每打印好一张标签,底纸就自动地被分离开了。

- (1) 从介质起始边缘分离开足够的标签,给底纸留下 500mm 的宽 度。
- (2) 在剥离托盘下插入底纸。
- (3) 将底纸绕到回卷轴上,并将底纸固定在紧线夹位置。(顺着卷 轴的转动方向,逆时针方向将底纸绕到卷轴上)
- (4) 逆时针方向转动回卷轴,给底纸留些空间。
- (5) 将回卷器上的选择开关置于 **STANDARD/PEEL OFF** 位置。

紧纸轴

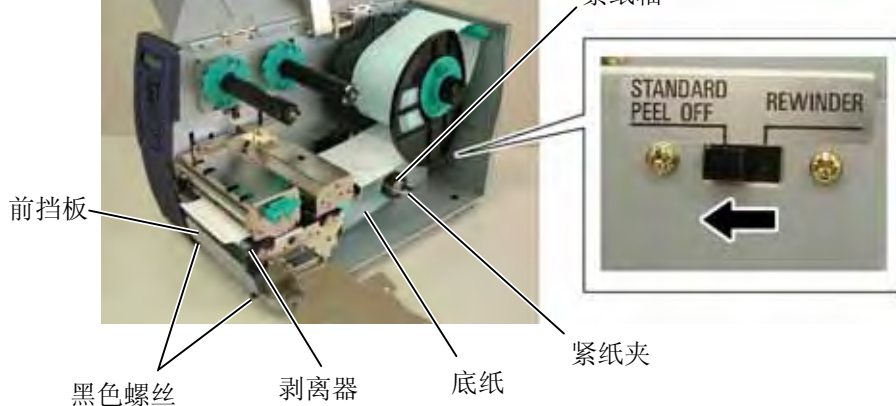

## 2.4 加载打印介质

## 2.4 加载打印介质(续) 内置回卷模式(选购件)

## 注释:

确定将选择开关置到 **REWINDER** 位置。.

## 调节:

若在使用嵌入式回卷装置时打 印介质歪斜, 旋转回卷导纸板 上的调节把手纠正打印介质供 给位置。顺时针方向转动回卷 标示盘是前进,逆时针是后 退。

## 当打印介质歪向右边:

松开 SM-4x8 螺丝,顺时针方 向旋转调节把手,正确地固定 回卷标示盘位置后,旋紧 SM-4x8 螺丝。

当打印介质歪向左边: 松开 SM-4x8 螺丝, 逆时针方 向旋转调节把手,正确地固定 回卷标示盘位置后,旋紧 SM-4x8 螺丝。

## 警告**!**

切刀很锋利,在处理切刀时 请小心不要伤到自己。

## 注意!

- 1. 确保切割的是标贴的底纸。 直接切标贴会使胶水粘到切 刀上,从而影响切刀质量并 缩短其使用寿命。
- 2. 使用厚度超过规定的标签纸 会缩短切刀使用寿命。

## 注释:

当使用螺旋式切刀的时候,要安 装碳带节省模块 (B-9904-R-QM),否则会引起纸张堵塞或者 出现碳带错误

当配有回卷导纸板时,紧纸轴可以作为内置回卷器来回收打印介 质。

- (1) 松开两个黑色螺丝,打开。
- (2) 用 SMW-4x8 螺丝将回卷导纸板与剥离器固定在一起。
- (3) 从回卷导纸板下插入打印介质。
- (4) 将打印介质绕到紧纸卷轴上,并将它固定在紧纸夹位置。
- (5) 逆时针方向旋转紧纸卷轴拉紧打印介质。
- (6) 将回卷设备上的选择开关置于 **REWINDER** 位置。

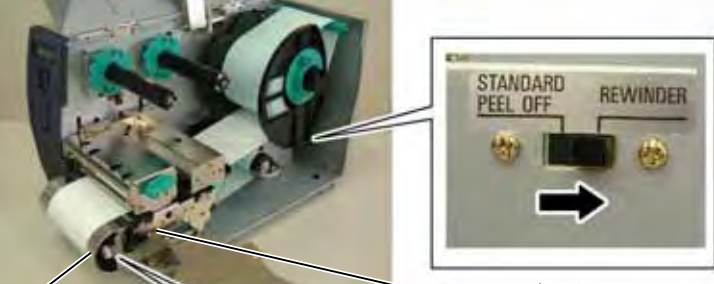

回卷导纸板

切刀模式 (选购件)

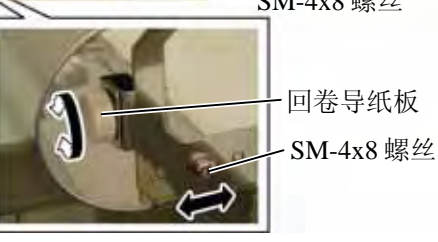

SM-4x8 螺丝

当安装有选购切刀模块时,切刀会自动切割打印介质。可以选择摆 动式切刀和旋转式切刀,但是用途是一样的。 将打印介质的前缘插入切刀模块的介质输出部分。

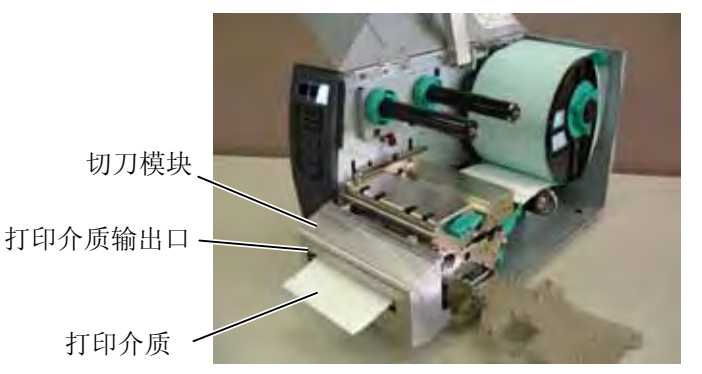

**13.** 如果加载的打印介质为直热式打印介质(表面经过化学处 理),到此为止完成打印介质加载步骤关上碳带挡板,即将打 印头拧置于 **Lock** 位置。然后,关上机箱上盖。 如果打印介质为常规打印介质,则还需要加载碳带。请参阅章 节 **2.5** 加载碳带。

## 警告**!**

- 1. 不要接触运转中的部件。为 了减少手指、首饰或者衣服 等卷入运转中部件的危险, 一定要在打印机所有部件都 完全停止下来的时候再填装 打印介质。
- 2. 打印刚结束时打印头非常 热。请等待打印头冷却后再 加载碳带。
- 3. 为避免受伤,当打开或关 闭罩盖时,请务必小心不 要夹到手指。

2.5 加载碳带 **有两种类型的打印介质可以用于打印:热转印打印介质(常规打印** 介质)和直热式打印介质(表面经过化学处理)。当使用直热式打 印介质时,请不要加载碳带。

**1.** 按住碳带固定器的顶端和底端,将它们移至碳带轴的末端。

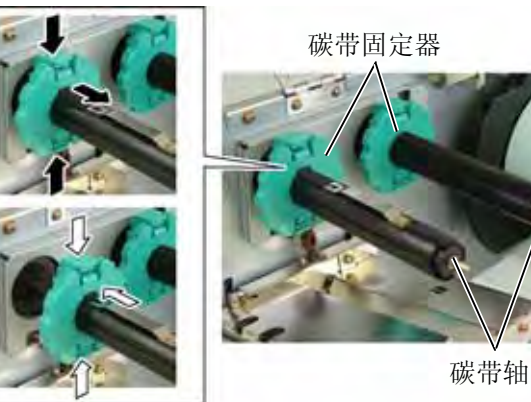

**2.** 在碳带轴之间留下一段空隙,如下图所示将碳带放到碳带轴上。 碳带轴

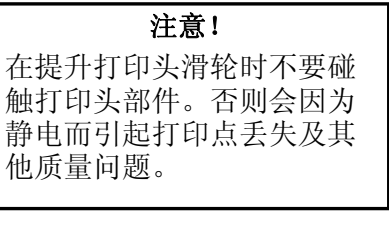

碳带工作轴 打印头部件

# 注释:

- 1. 安装碳带固定器时,确保两 端搭扣扣住打印机。
- 2. 在打印时,请务必绷紧碳带 的所有松弛部分。使用带有 皱褶的碳带打印将会降低打 印质量。
- 3. 碳带探测器被安装在打印头 部件的尾部, 它能够检测 碳带是否用完了,当检测出 碳带用完时,显示器会显示 "NO RIBBON"信息,ERROR LED 指示灯会跳闪。

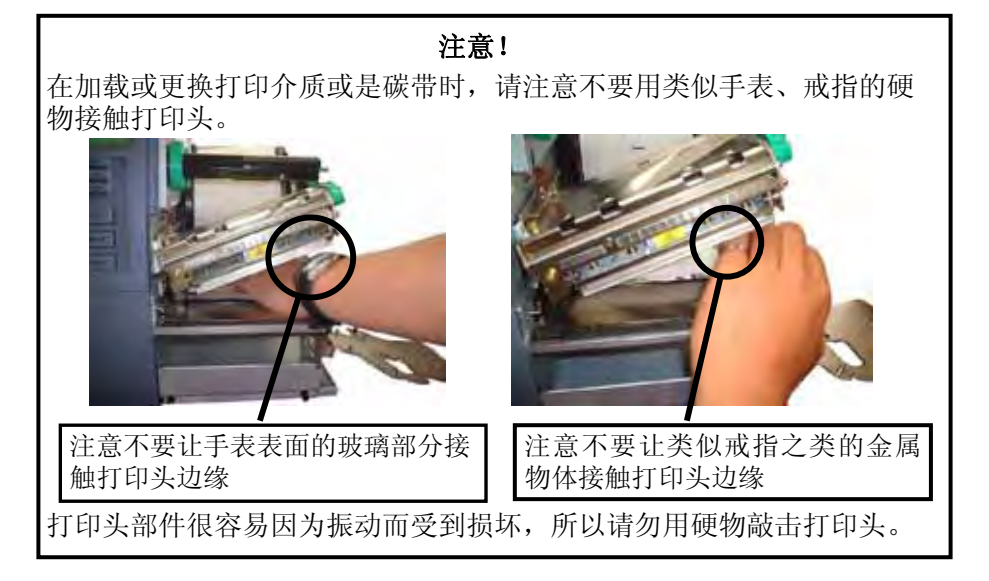

- **2.5** 加载碳带**(**续**) 3.** 沿着碳带卷轴滑动碳带固定器到固定的中心位置。
	- **4.** 放低打印头部件,将碳带挡板和碳带卷轴的洞孔对齐。
	- **5.** 绷紧碳带的所有松弛部分。将引带缠绕到碳带工作轴上,直到能 够从打印机的前方看到油墨碳带。

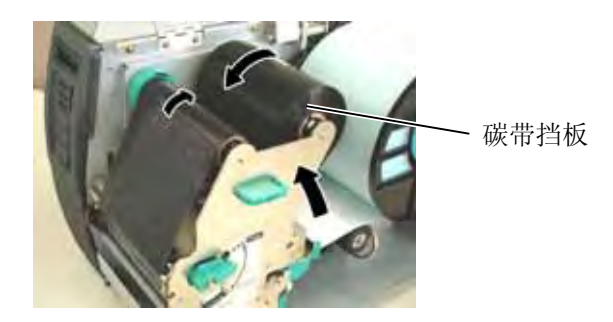

**6.** 将打印头控制杆置于 **Lock** 位置,放下打印头。 **7.** 合上机盖。

## ■ 自动碳带节省模式

当选择了自动碳带节省功能之后,当无打印区域超过 20mm(3 或 6 ips)或者 30mm (10ips) 时将很容易降低碳带损耗。关于此功能的 更多信息请咨询东芝泰格授权服务代理商。

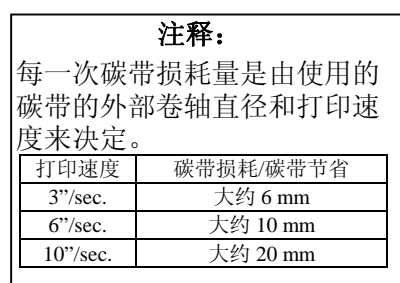

2.6 连接打印机电缆 下段概括了如何通过电缆把打印机和计算机主机相连接,并且说明了 如何用电缆和其他设备相连接。根据用于打印标签的系统配置,能 把打印机连接到计算机主机的方式有以下 4 种:

- 在打印机可选的 RS-232C 串行端口和计算机主机的一个串行 通讯端口之间用串行电缆连接。
- 在打印机标准并行端口和计算机主机并行端口(LPT)之间用并 行电缆连接。
- 使用标准的局域网接口板,实现以太网连接。
- 在打印机 USB 接口和计算机主机的一个 USB 端口之间用 USB 电 缆连接。(符合 USB 1.1)

以下图表列举了本打印机当前版本所有可能的电缆连接方式。

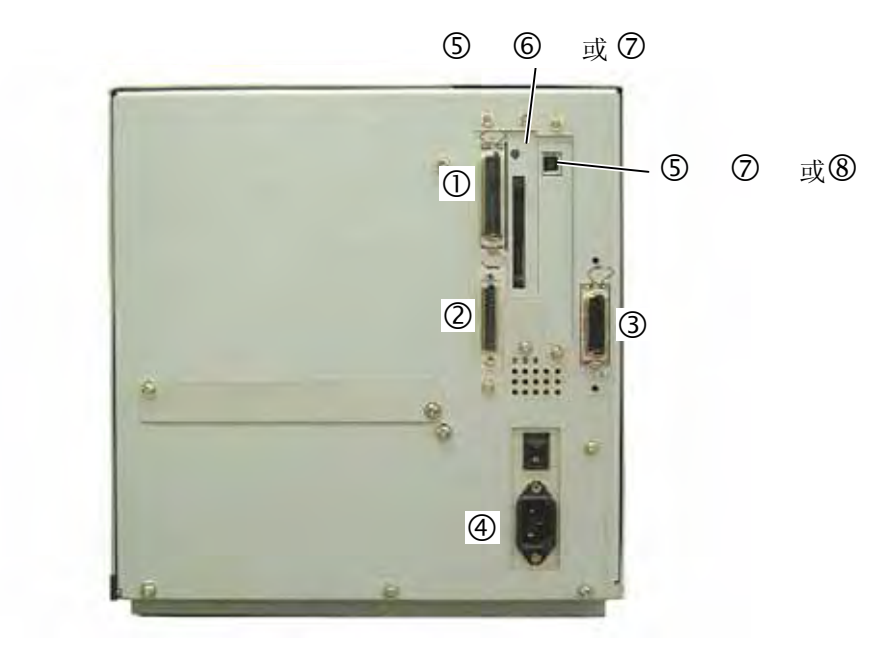

注释:

- 1. 右图显示了所有端口(含选 配件)的设置位置, 根据系 统构造不同, 配置可能会有 所不同。
- 2. USB 和 LAN(局域网卡) 端口不能同时使用。

c并行端口连接(Centronics) d串行接口 (RS-232C) e扩展 I/O 接口线(选购件) 4电源插口 g USB 接口(选购件) 6 PCMCIA 板卡插口(选购件) i局域网接口(选购件)

## **2.7** 开**/**关打印机

## **2.7.1** 打开打印机

## 注意**!**

使用电源开关打开/关闭打印 机。以插入或者拔除电源线 来打开/关闭打印机很可能会 引起火灾或者电击,或者损 坏打印机。

注释: 如果不是显示 ON LINE,而是 显示错误的信息或者 ERROR 灯 亮时,请参阅 5.1 节 -- 错误

当打印机和计算机主机相连接时,习惯上在打开计算机主机之前打开打 印机,在关掉打印机之前关掉计算机主机。

1. 打开打印机电源, 按照下图方式按下电源开关。注意, 标识(I) 表 示打开。

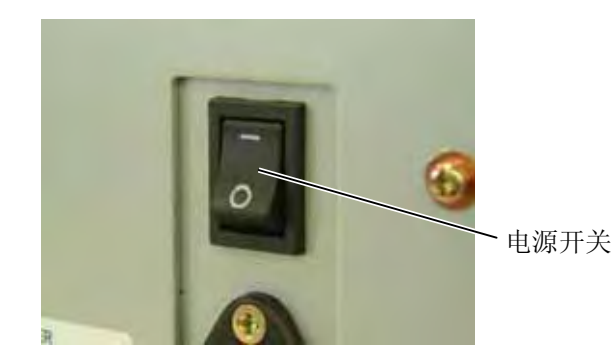

**2.** 检查 ON LINE(联机)信息在 LCD(液晶信息显示器)上是否可以 显示,并且 ON LINE 和 POWER LED 灯是否亮。

## **2.7.2** 关闭打印机

信息。

## 注意!

- 1. 不要在打印状态下关打印 机,可能会堵塞打印纸或者 损坏打印机。
- 2. 不要在 ON LINE(联机) 指示灯闪烁的时候关掉打印 机,会损坏电脑主机。
- **1.** 在关打印机开关之前确定 LCD 信息显示器里显示的是 ON LINE(联 机)信息,ON LINE LED 指示灯亮并且不闪烁。
- 2. 按电源开关关打印机如下图所示。标识(O)表示关机。

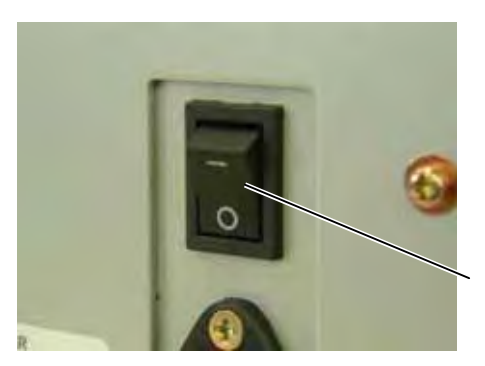

电源开关

## **2.8** 插入 **PCMCIA** 卡 **(**选购件**)**

### 注意!

- 1. 为了保护 PC 卡,请在触 摸板卡之前接触打印机的 金属外壳以放掉身体所带 的静电。
- 2. 在插入或者拿去 PCMCIA 卡之前确认打印机电源关 掉。
- 3. 为了保护 PCMCIA 卡在不 用的时候放入保护箱内。
- 4. 不要让卡受到电击或者过 大压力,不要将卡暴露在 极端高温或者潮湿的环境 下。
- 5. 即使插入方向错误也能将 卡插入插槽一半左右。但 是,插槽的设计比较安 全,卡和针脚不相吻合。
	-

当选购件 PCMCIA 接口板被安装到打印机上时, 有 1 个 Type II 类 型 PCMCIA 插槽可用, 如下图所示。打印机可以使用闪存类型的存 储卡。下段概述了怎样插入 PCMCIA 卡。

- **1.** 确定打印机电源开关处在 OFF 位置。
- **2.** 手持 PCMCIA 卡型号名印刷面向右。

反弹按钮 型号名印刷面

## **3.** 以下 PCMCIA 卡都可使用。

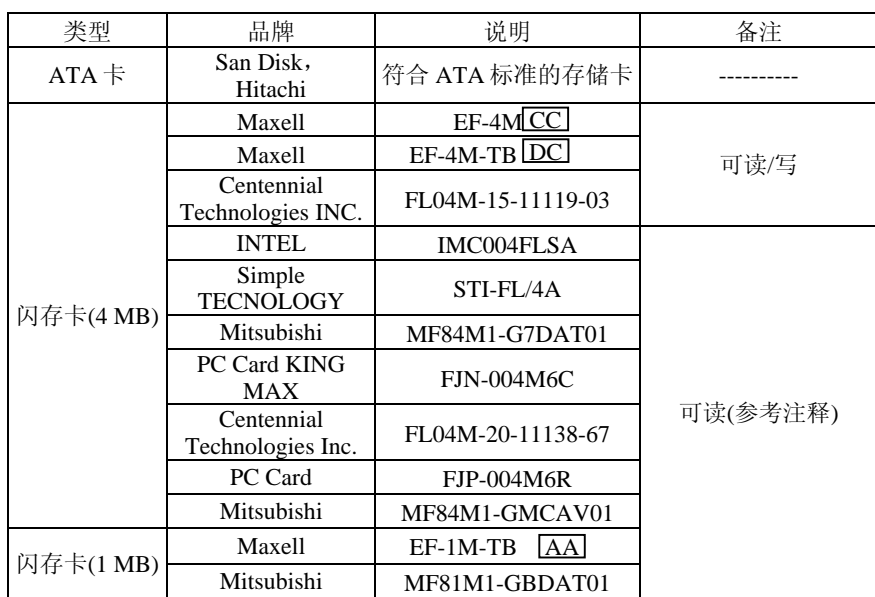

注释: 如果是使用东芝打印机,比如 B-472 和 B-572, 也可以读取只 读格式的闪存。

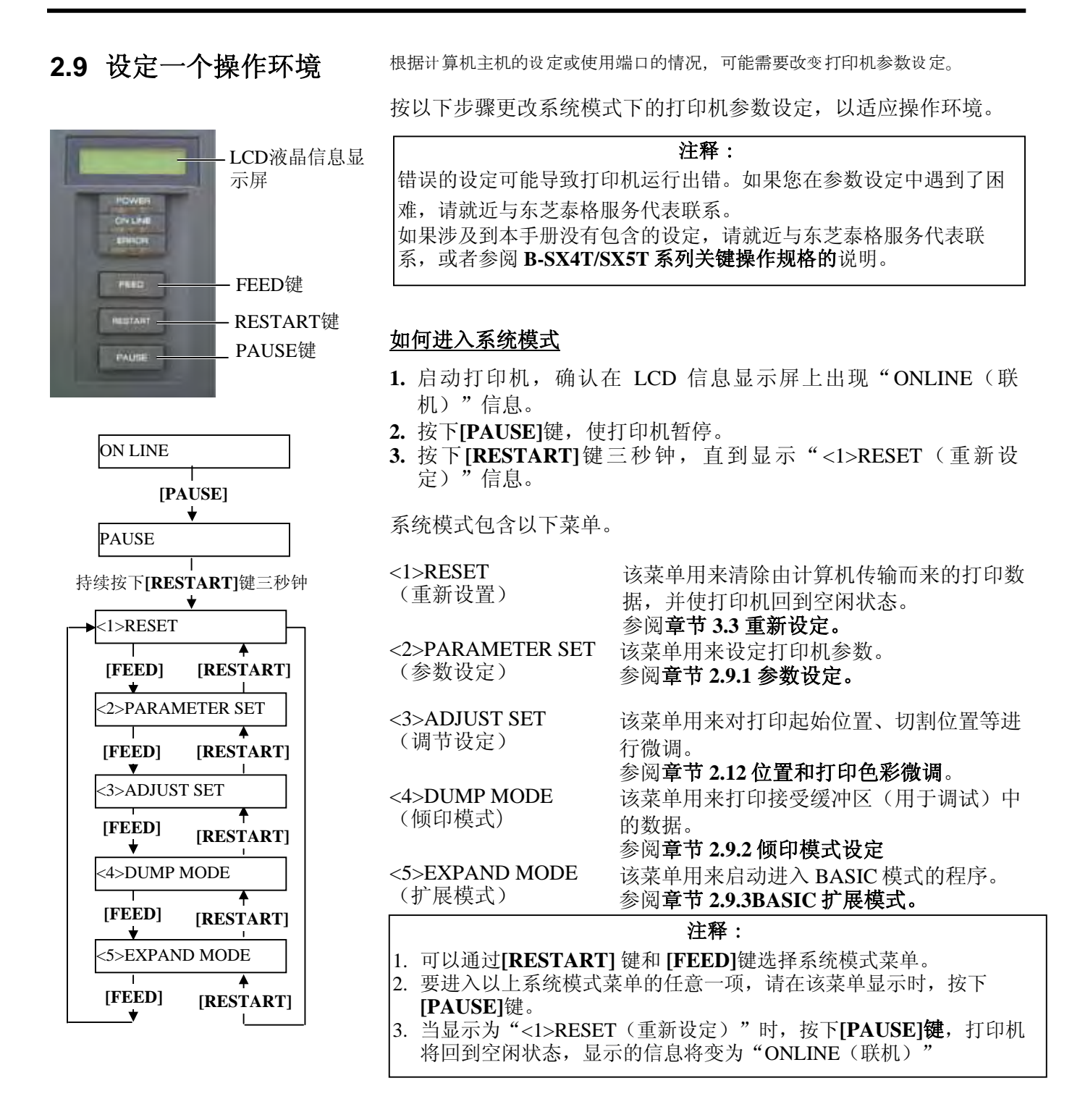

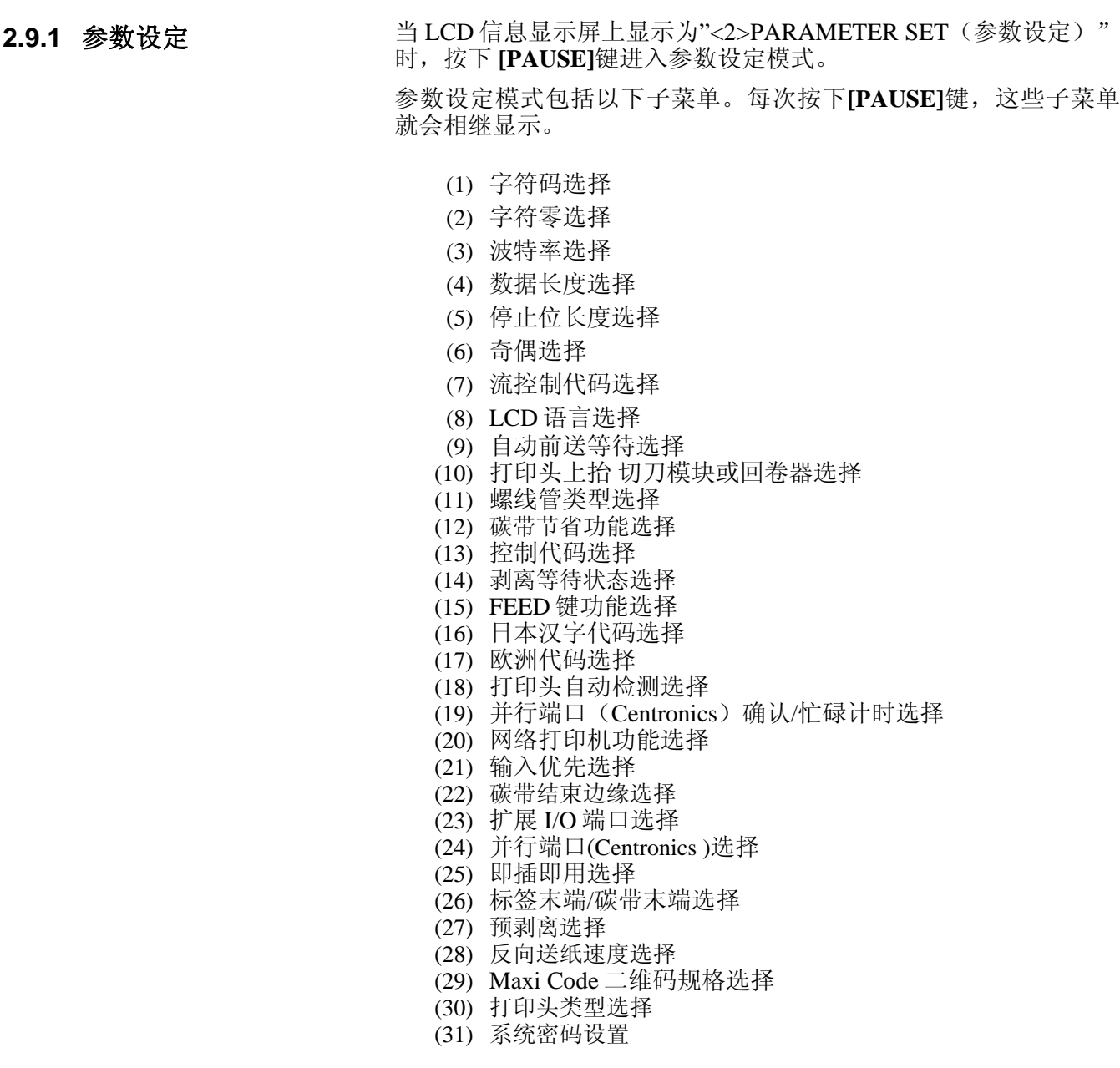

无效。

## **2.9.1** 参数设定(续)

注释: 请小心,如果没有按下**[PAUSE]**键 就关闭打印机,会导致选中的数值

## **(1)** 字符码选择

该参数用来选择打印时所用的字符码。打印字符会因被选择的字符 码和字体的不同而不同。关于字符的详细资料,请参阅 **B-SX4T/SX5T** 系列外部设备端口规格说明(打印机命令手册)。 当"<2>PARAMETER SET(参数设定)"出现时,按下**[PAUSE]** 键。

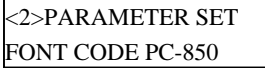

使用**[FEED]**或**[RESTART]**键,选择所需选项。

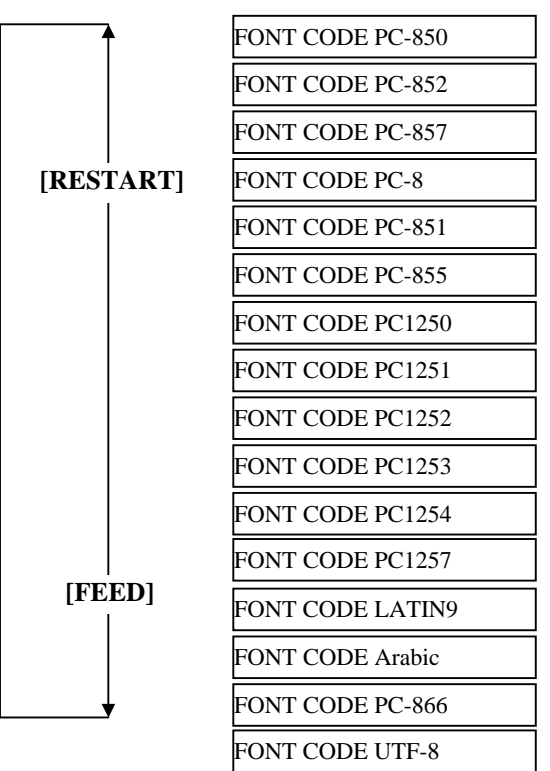

选中某一字符码后,按下**[PAUSE]**键。

## 注释:

以下字体不支持有斜线的零。 位图字体: OCR-A, OCR-B, GOTHIC 725 Black,日本汉字,中文 矢量字体: Price Font 1, Price Font 2, Price Font 3, DUTCH 801 Bold, BRUSH 738 Regular, GOTHIC 725 Black, True Type Font

## **(2)** 字符零选择

本参数用来在"0"和"Ø"两者之间选择表示零的方式。 当"<2>PARAMETER SET(参数设定)"出现时,按下两次 **[PAUSE]**键。

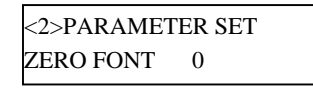

使用**[FEED]**或**[RESTART]**键,选择所需选项。

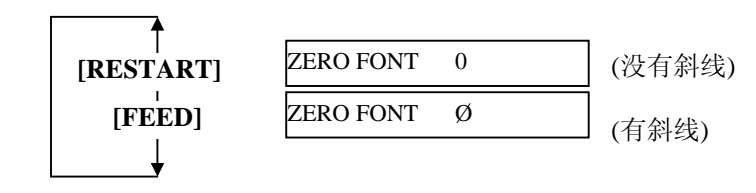

选中某一字符零之后,按下 **[PAUSE]**键。

## **2.9.1** 参数设定(续)

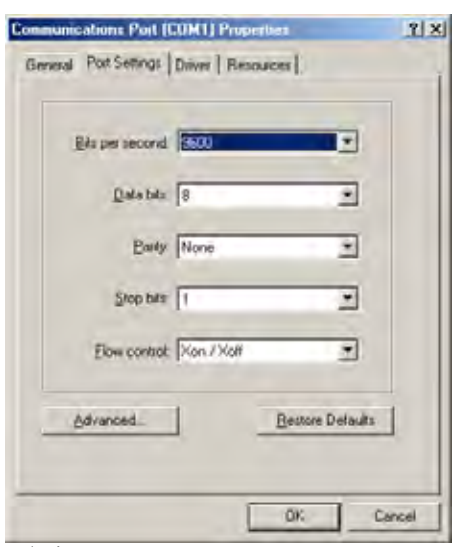

## **(3)** 波特率选择

本参数用来选择 RS-232C 端口的波特率。当打印机跟计算机主机之 间通过串行端口实现通讯时,请确保设定跟主机相匹配。 当"<2>PARAMETER SET(参数设定)"出现时,按下 **[PAUSE]** 键,直到以下显示出现。

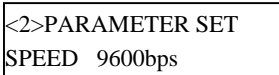

使用**[FEED]**或**[RESTART]**键,选择所需选项。

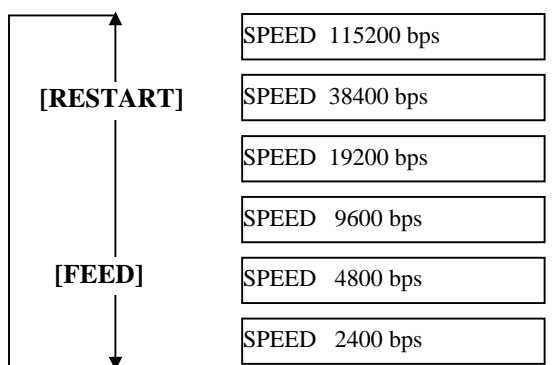

<参考>

在 Windows98 系统下串行端口(串行通 讯端口)的属性画面。

选中某一波特率后,按下**[PAUSE]**键。

## **(4)** 数据长度选择

该参数用来选择 RS-232C 端口的通讯数据长度。 仅传输字母数字数据时,使用 7 位数。当传输特殊字符时,将使用 8 位数。请确保设定跟主机相匹配。

当"<2>PARAMETER SET(参数设定)"出现时,按下**[PAUSE]** 键,直到以下显示出现。

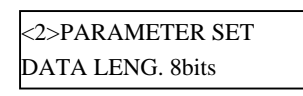

使用**[FEED]**或**[RESTART]**键,选择所需选项。

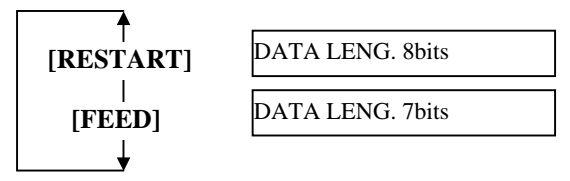

选中某一数据长度后,按下**[PAUSE]**键。

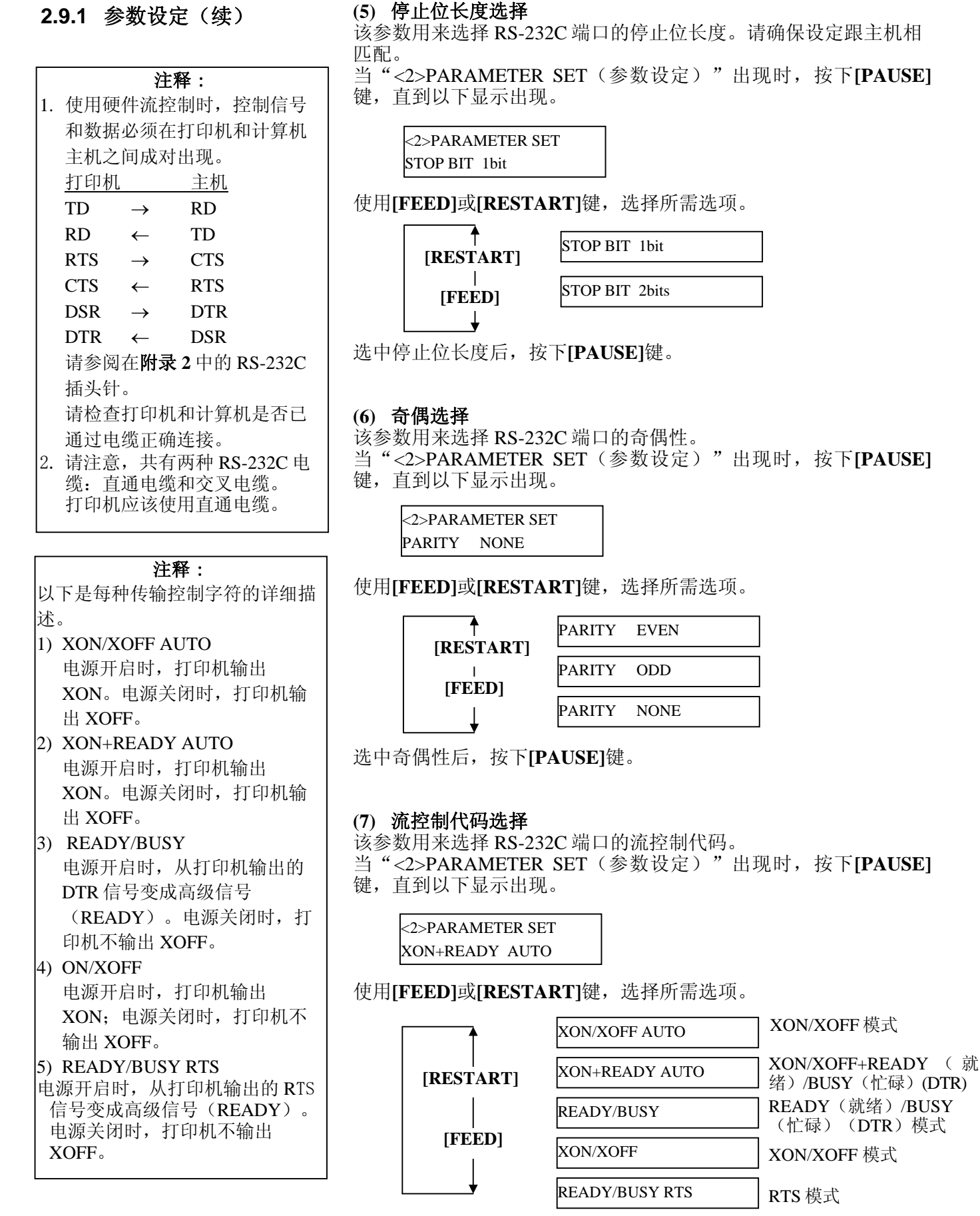

选中某一流控制代码后,按下**[PAUSE]**键。

## **2.9.1** 参数设定(续) **(8) LCD** 语言选择

该参数用来选择以何种语言来显示 LCD 信息。

- 当"<2>PARAMETER SET(参数设定)"出现时,按下**[PAUSE]**
- 键,直到以下显示出现。

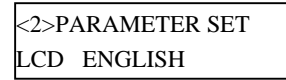

使用**[FEED]**或**[RESTART]**键,选择所需选项。

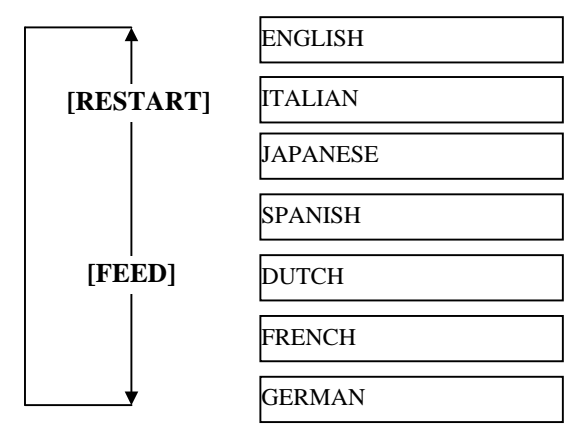

选中某一语言后,按下**[PAUSE]**键。

## 注释:

- 1. 如果打印机在几天内没有使 用,打印介质的顶缘可能发生 卷曲,这可能导致卡纸。自动 前送等待功能可防止这个问题 出现,因为打印介质输送量增 加了就能让打印介质通过滚筒 后停下来。
- 2. 如果停止位置微调值被设定为 +方向,打印介质将在通过介 质输出口后停止。如果该数值 被设定为一方向,打印介质将 停止在介质输出口内。
- 3. 该设定在微调标签切割位置时 非常有帮助。

### **(9)** 自动前送等待选择

该参数用来选择是否激活自动前送等待功能。 如果打印后空闲时间超过 1 秒,本功能将自动把打印介质往前输送 约18毫米,以防止打印介质的顶缘卷曲。 当"<2>PARAMETER SET(参数设定)"出现时,按下**[PAUSE]**

键,直到以下显示出现。

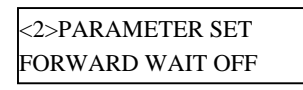

使用**[FEED]**或**[RESTART]**键,选择所需选项。

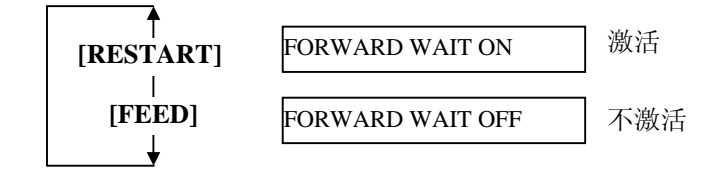

选中某一自动前送选项后,按下**[PAUSE]**键。

2.9.1 参数设定(续) 选择 ON(开启)时,按下[PAUSE]键,将在 LCD 信息显示屏上显 示停止位置微调值设定画面。

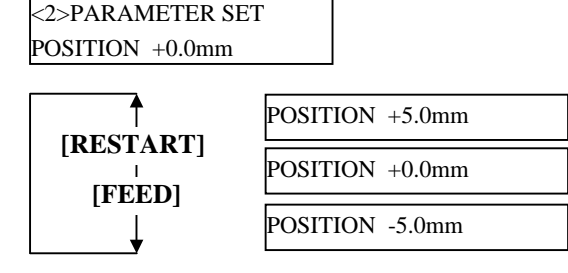

**[FEED]**键: 按下一次**[FEED]**键,将导致一次距离为-0.5 毫米的变 化,最大变化距离为–5.0 毫米。

**[RESTART]**键: 按下一次**[RESTART]**键,将导致一次距离为+0.5 毫米的 变化,最大变化距离为+5.0 毫米。

选中某一自动前送等待选项后,按下**[PAUSE]**键。

## **(10)** 打印头上抬 切刀模块或回卷器选择

该参数用来选择抬起打印头同时运行切刀模块或回卷器, 或是运行 剥离器。

该功能通过在反向送纸到打印起始位置期间抬起打印头,可防止弄 脏碳带。

当"<2>PARAMETER SET(参数设定)"出现时,按下**[PAUSE]** 键,直到以下显示出现。

<2>PARAMETER SET HU CUT/RWD OFF

使用**[FEED]**或**[RESTART]**键,选择所需选项。

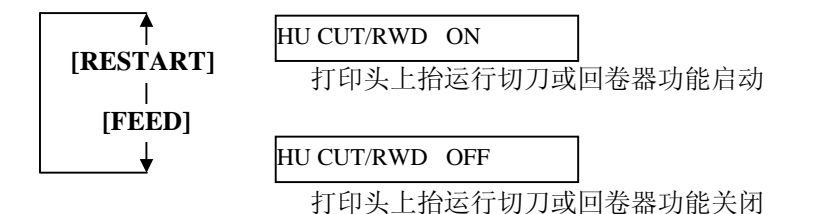

在选择打印头上抬运行切刀或回卷器功能后,按下 **[PAUSE]**键。

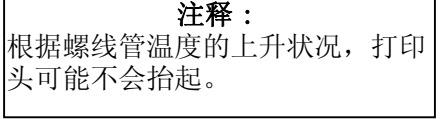

## **2.9.1** 参数设定(续) **(11)** 螺线管类型选择

## 注释:

不恰当的螺线管类型设置可能会造 成碳带节省功能无法运作。

该参数用来选择实际安装的螺线圈类型。

当"<2>PARAMETER SET(参数设定)"出现时,按下**[PAUSE]** 键,直到以下显示出现。

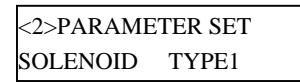

使用**[FEED]**或**[RESTART]**键,选择所需选项。

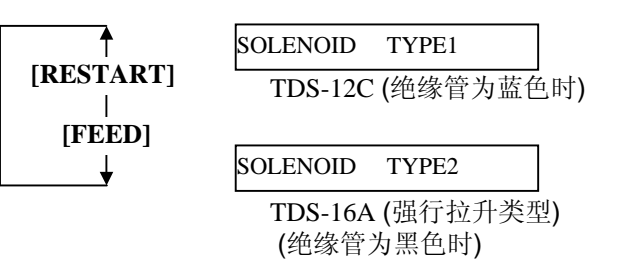

选中螺线管类型以后,按下**[PAUSE]**键。

## 注释:

- 1.只有安装了碳带节省模块选配件 (B-9904-R2-QM-R)以后才可使 用碳带节省功能。
- 2. 碳带节省配件必须根据打印头 设置杆位置选择不准确的设置 会使合适的碳带节省功能无法 运作。
- 3. 在打印介质送入方向有 20 mm 或更多的非打印区域时,碳带 节省功能被激活。
- 4. 可最多为每个打印介质的 4 个 区域激活碳带节省功能。

**(12)** 碳带节省功能选择

该参数用来选择是否激活碳带节省功能。

该功能可减少由非打印区域所消耗的未使用碳带而引起的碳带损 失。

当"<2>PARAMETER SET(参数设定)"出现时,按下**[PAUSE]** 键,直到以下显示出现。

<2>PARAMETER SET RBN SAVE ON (TAG)

使用**[FEED]**或**[RESTART]**键,选择所需选项。

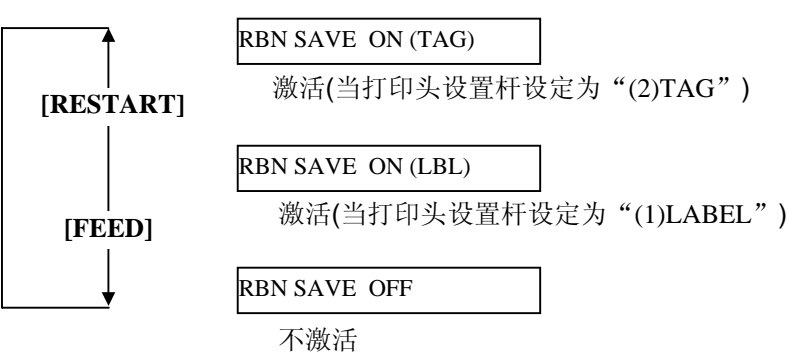

选中碳带节省功能后,按下**[PAUSE]**键。

## **2.9.1** 参数设定(续) **(13)** 控制代码选择

该参数用来选择一个控制代码。

- 当"<2>PARAMETER SET(参数设定)"出现时,按下**[PAUSE]**
- 键,直到以下显示出现。

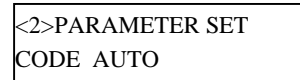

使用**[FEED]**或**[RESTART]**键,选择所需选项。

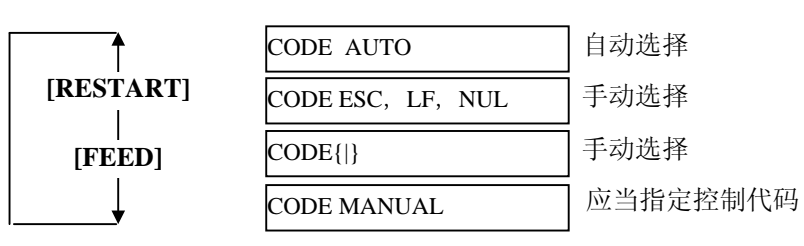

选中"CODE MANUAL(手动代码)"后,按下[PAUSE]键, LCD 显示屏将显示如下从 CONTROL CODE1 (控制代码 1) 到 CONTROL CODE3 (控制代码 3) 的设定画面。

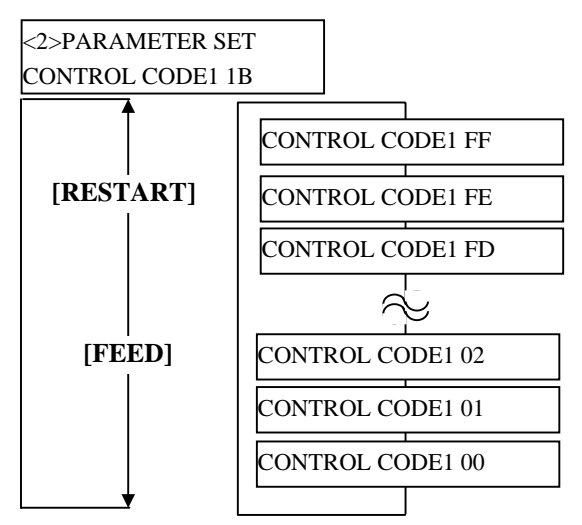

选中控制代码为 CONTROL CODE1(控制代码 1)后,按下**[PAUSE]** 键时,将显示 CONTROL CODE2(控制代码 2)画面。同样,设定控 制代码为 CONTROL CODE2(控制代码 2)后,按下**[PAUSE]**键,将 显示 CONTROL CODE3(控制代码 3)画面。

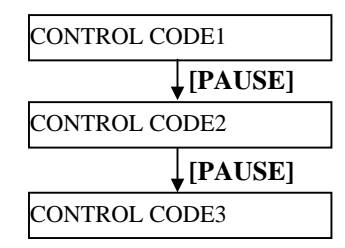

设定控制代码为控制代码 3 后,按下**[PAUSE]**键。

## **2.9.1** 参数设定(续) **(14)** 剥离等待状态选择

- 该参数用来选择打印机回复主机的状态要求命令而发送剥离等待状
- 态(05H)的时机。
- 当"<2>PARAMETER SET(参数设定)"出现时,按下**[PAUSE]**
- 键,直到以下显示出现。

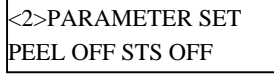

使用**[FEED]**或**[RESTART]**键,选择所需选项。

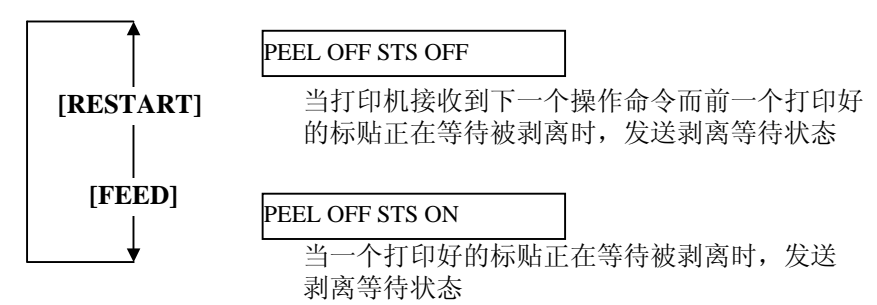

选中剥离等待状态后,按下**[PAUSE]**键。

### **(15) FEED** 键功能选择

- 该参数用来选择**[FEED]** 键的功能。
- 当"<2>PARAMETER SET(参数设定)"出现时,按下**[PAUSE]** 键,直到以下显示出现。
- 

<2>PARAMETER SET FEED KEY FEED

使用**[FEED]**或**[RESTART]**键,选择所需选项。

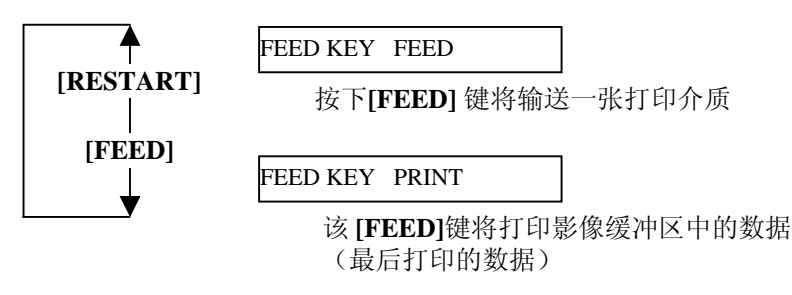

选中 FEED 键功能后,按下**[PAUSE]**键。

## **2.9.1** 参数设定(续) **(16)** 日本汉字代码选择

注释: 在 QM 模式下不支持日本汉字代码 选择,因为没有安装日本汉字只读 存储器。

该参数用来选择某一日本汉字代码类型。

当"<2>PARAMETER SET(参数设定)"出现时,按下**[PAUSE]** 键,直到以下显示出现。

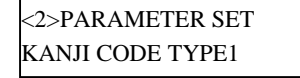

使用**[FEED]**或**[RESTART]**键,选择所需选项。

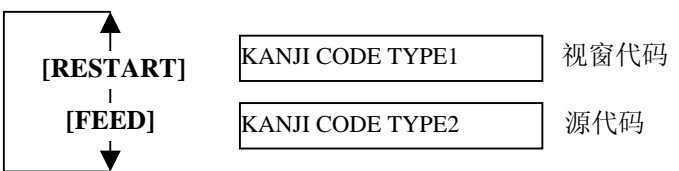

选中某种日本汉字代码后,按下**[PAUSE]**键。

## **(17)** 欧洲代码选择

该参数用来选择某一欧洲代码(€)类型。 当"<2>PARAMETER SET(参数设定)"出现时,按下**[PAUSE]** 键,直到以下显示出现。

<2>PARAMETER SET EURO CODE B0

使用**[FEED]**或**[RESTART]**键,选择所需选项。

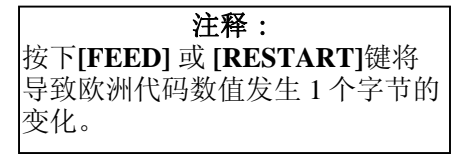

EURO CODE 20 **[RESTART]** EURO CODE 21  $\subset$ بر EURO CODE FE **[FEED]** EURO CODE FF

选中某种欧洲代码后,按下**[PAUSE]**键。
## 注释:

- 1. 打印头自动检测将花费大约 2 秒 钟时间。
- 2. 当需要进行高品质打印如条形 码打印时,推荐激活该功能; 否则就选择 OFF(关闭)。
- 3. 当发现破损元件时,打印机将 停止, 显示"HEAD ERROR (打印头错误)"信息。按下 **[RESTART]**键,能清除该错误状 态,但是,如果破损元件影响了 条形码的可读性或实际操作,请 用恰当的打印头置换该打印头。

**2.9.1** 参数设定(续) **(18)** 打印头自动检测选择

该参数用来选择电源开启时是否执行打印头自动检测功能。当 "<2>PARAMETER SET(参数设定)"出现时,按下**[PAUSE]** 键,直到以下显示出现。

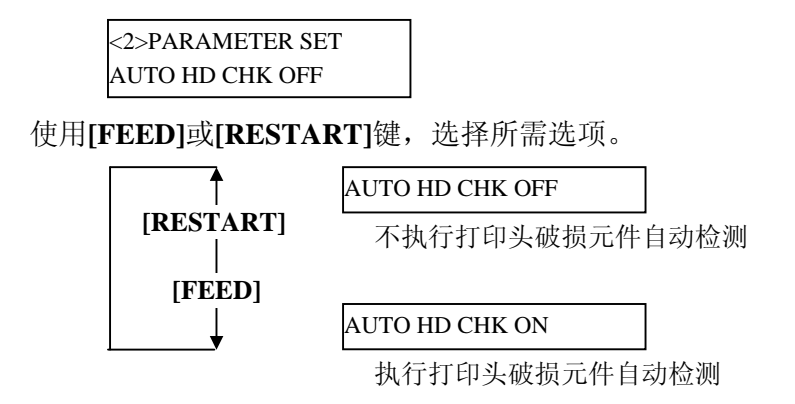

选中打印头自动检测后,按下**[PAUSE]**键。

### **(19)** 并行端口(**Centronics**)确认**/**忙碌计时选择

该参数用来选择某一并行端口(Centronics)的确认/忙碌计时类型。 "类型 1"已经被设定为默认值,但是如果出现了通讯错误或通讯 不能正确完成时,就更改到了"类型 2"。

当"<2>PARAMETER SET(参数设定)"出现时,按下**[PAUSE]** 键,直到以下显示出现。

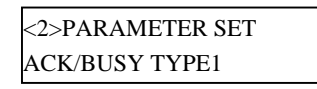

使用**[FEED]**或**[RESTART]**键,选择所需选项。

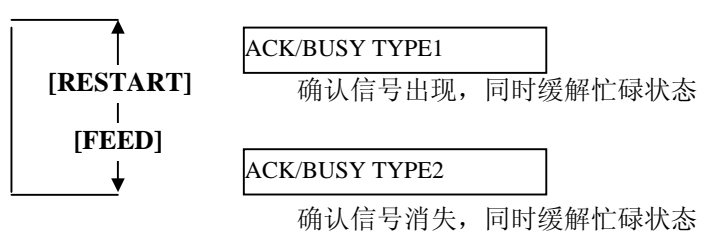

选中某类确认/忙碌计时后,按下**[PAUSE]**键。

的打印机状态。

# **2.9.1** 参数设定(续) **(20)** 网络打印机功能选择

注释: 选择了"网络打印机开启"后,能 通过网络浏览器检测连接到网络上

该参数用来选择是否把打印机作为网络打印机使用。 当"<2>PARAMETER SET(参数设定)"出现时,按下**[PAUSE]** 键,直到以下显示出现。

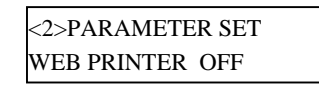

使用**[FEED]**或**[RESTART]**键,选择所需选项。

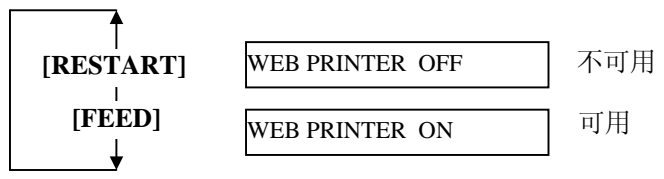

选中网络打印机功能后,按下**[PAUSE]**键。

## **(21)** 输入优先选择

在 INIT 信号启动时,该参数用来选择是否能使用重新设定操作。 通常,当打印机接受了一个由主机通过并行端口(Centronics)发出 的重新设置请求信号(nInit 信号), 打印机将重新设定, 然后返回 到空闲状态。

当输入优先参数设定为 OFF(关闭)时, 打印机将重新设定, 但不 会返回到空闲状态。

当该参数设定为 ON(开启)时, 主机将发送出一个 INIT 信号, 使 打印机每次开启都返回到空闲状态。要避免该步骤出现,须把该参 数设为 OFF(关闭)。

当"<2>PARAMETER SET(参数设定)"出现时,按下**[PAUSE]** 键,直到以下显示出现。

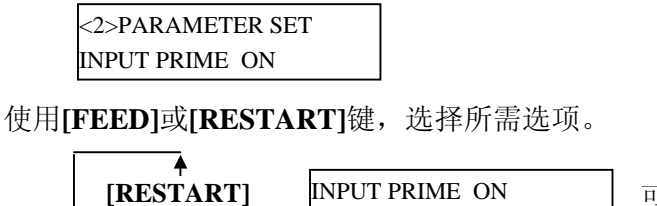

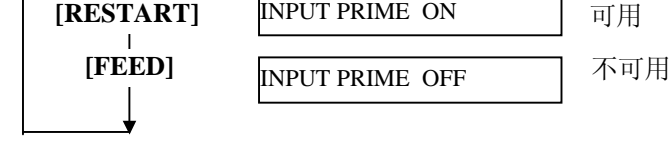

选中输入优先后,按下**[PAUSE]**键。

# **2.9.1** 参数设定(续) **(22)** 碳带结束边缘选择

- 该参数用来选择碳带的实际剩余长度定义碳带将近结束状态。
- 当"<2>PARAMETER SET(参数设定)"出现时,按下**[PAUSE]**
- 键,直到以下显示出现。

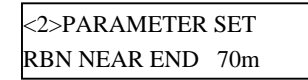

使用**[FEED]**或**[RESTART]**键,选择所需选项。

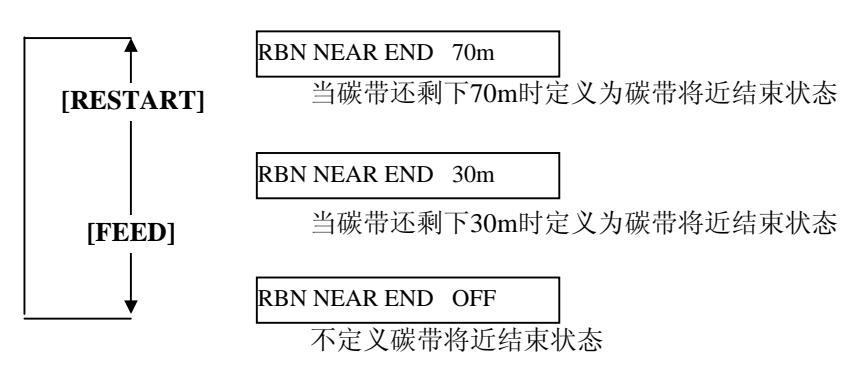

选中碳带结束边缘后,按下 **[PAUSE]**键。

#### **(23)** 扩展 **I/O** 端口类型选择

该参数用来选择扩展 I/O 端口操作模式的某种类型。 通过扩展 I/O 端口连接的设备具有一定的扩展 I/O 端口控制规格, 而 该参数的设定应当由这些规格来决定。更多详情,请参阅

# **B-SX4T/SX5T** 系列外围设备接口规格。

当"<2>PARAMETER SET(参数设定)"出现时,按下**[PAUSE]** 键,直到以下显示出现。

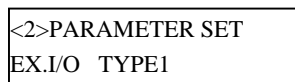

使用**[FEED]**或**[RESTART]**键,选择所需选项。

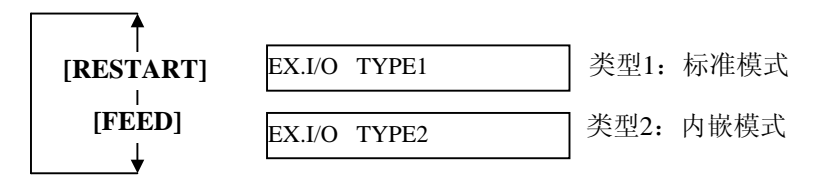

选中某一扩展 I/O 端口类型后,按下**[PAUSE]**键。

2.9 设定一个操作环境

## **2.9.1** 参数设定(续) **(24)** 并行端口**( Centronics )**选择

该参数用来选择并行端口(Centronics)运行模式。

- 当"<2>PARAMETER SET(参数设定)"出现时,按下**[PAUSE]**
- 键,直到以下显示出现。

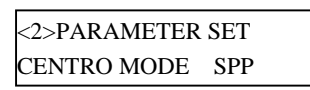

使用**[FEED]**或**[RESTART]**键,选择所需选项。

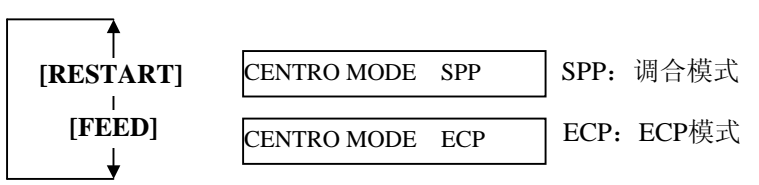

选中并行端口(Centronics )后,按下**[PAUSE]**键。

#### **(25)** 即插即用选择

该参数用来选择是否使用即插即用功能。 当"<2>PARAMETER SET(参数设定)"出现时,按下**[PAUSE]** 键,直到以下显示出现。

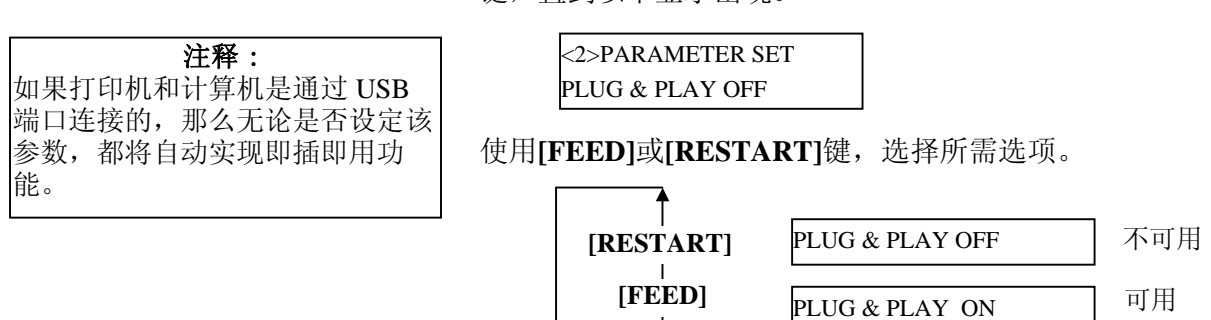

 $\downarrow$ 

选中某一即插即用类型后,按下**[PAUSE]**键。

2.9 设定一个操作环境

# **2.9.1** 参数设定(续) **(26)** 标签末端**/**碳带末端选择

该参数用来决定当探测到某一标签的末端或碳带的末端时,选择哪 种打印处理方式。

- 当"<2>PARAMETER SET(参数设定)"出现时,按下**[PAUSE]**
- 键,直到以下显示出现。

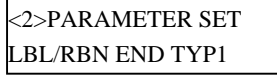

使用**[FEED]**或**[RESTART]**键,选择所需选项。

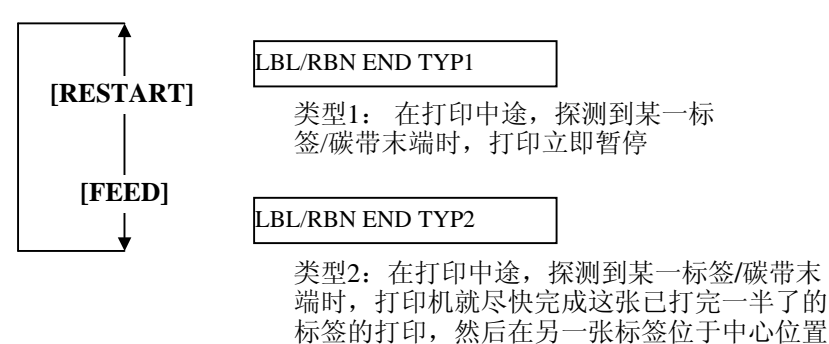

时停止打印

选中某一标签末端类型后,按下**[PAUSE]**键。

# **(27)** 预剥离选择

该参数用来选择是否激活预剥离功能。当该参数设定为 ON(有效)时, 在标贴被打印前, 标贴的顶边被从底纸分开(预剥 离)。在标贴由于标贴强度、粘合力或打印速度等因素而难以剥离 的情况下,该功能会使剥离操作更容易。

当"<2>PARAMETER SET(参数设定)"出现时,按下**[PAUSE]** 键,直到以下显示出现。

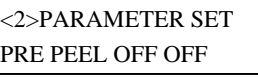

使用**[FEED]**或**[RESTART]**键,选择所需选项。

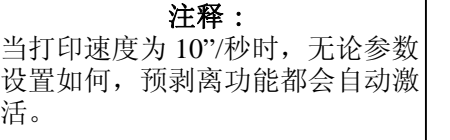

活。

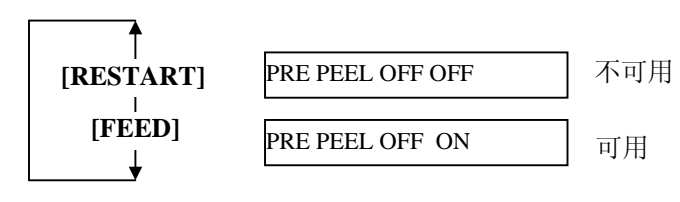

选择预剥离后,按下**[PAUSE]**键。

## **2.9.1** 参数设定(续) **(28)** 反向送纸速度选择

该参数用来选择反向送纸速度。

在剥离操作模式下,由于扭矩不足、光滑打印介质表面等原因,3"/ 秒的反向送纸速度可能会导致送纸数量不足。这种情况下,请将反向 送纸速度降低为 2"/秒以确保送纸量。

当"<2>PARAMETER SET(参数设定)"出现时,按下**[PAUSE]** 键,直到以下显示出现。

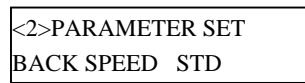

使用**[FEED]**或**[RESTART]**键,选择所需选项。

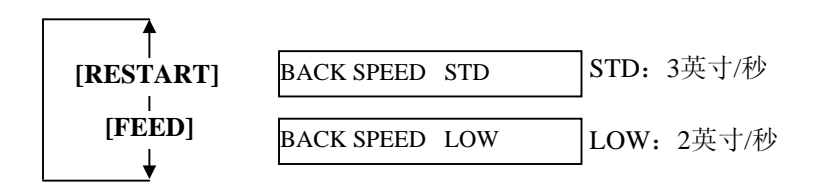

选中反向送纸速度后,按下**[PAUSE]**键。

#### **(29) Maxi Code** 二维码规格选择

该参数用来选择 Maxi Code 二维码的某种规格。

当"<2>PARAMETER SET(参数设定)"出现时,按下**[PAUSE]** 键,直到以下显示出现。

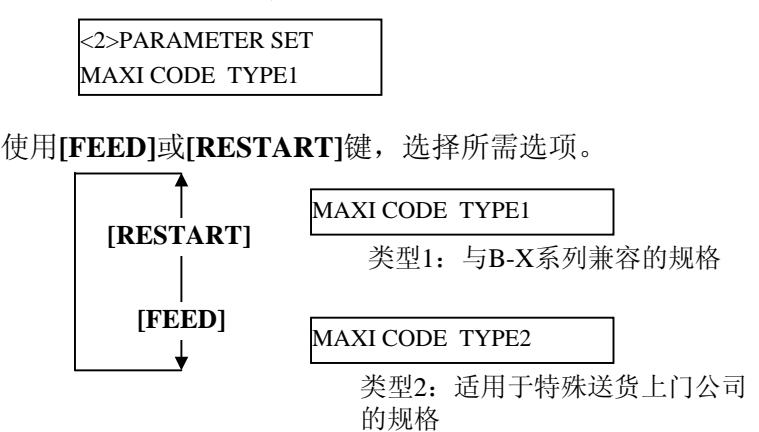

选中 Maxi Code 二维码的某一规格后,按下**[PAUSE]**键。

2-30

2.9 设定一个操作环境

# **2.9.1** 参数设定(续) **(30)** 打印头类型选择

## 注释:

在更换打印头时,该参数必须做相 应的改变。如不改变将会影响打印 质量和打印头寿命。

该参数用于选择实际安装的打印头类型。

当"<2>PARAMETER SET(参数设定)"出现时,按下**[PAUSE]**

键,直到以下显示出现。

<2>PARAMETER SET THERMAL HEAD V2

使用**[FEED]**或**[RESTART]**键,选择所需选项。

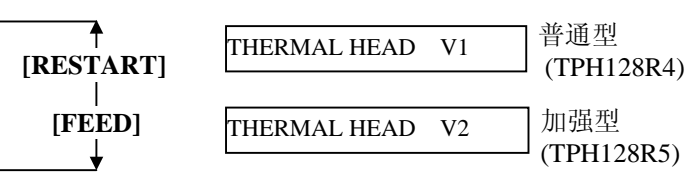

选中打印头类型后,按下**[PAUSE]**键。

## **(31)** 系统密码设置

该参数仅供系统管理员使用。 请不要随意改变该参数的设置。

> <2>PARAMETER SET PASSWORD OFF ----

按下**[PAUSE]**键回到参数设置开始菜单。

2.9.2 倾印模式设定 当"<4>DUMP MODE(倾印模式)"在 LCD 信息显示屏上显示 时,按下**[PAUSE]**键进入倾印模式。

> 在倾印模式下,接受的所有数据都将被打印。数据都以十六进制数 值表现出来。本操作能让用户检验程序命令,或调试程序。

当"<4>DUMP MODE(倾印模式)"出现时,按下**[PAUSE]**键。

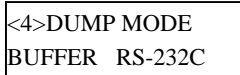

使用**[FEED]**或**[RESTART]**键,选择需要倾印的接收缓冲区。

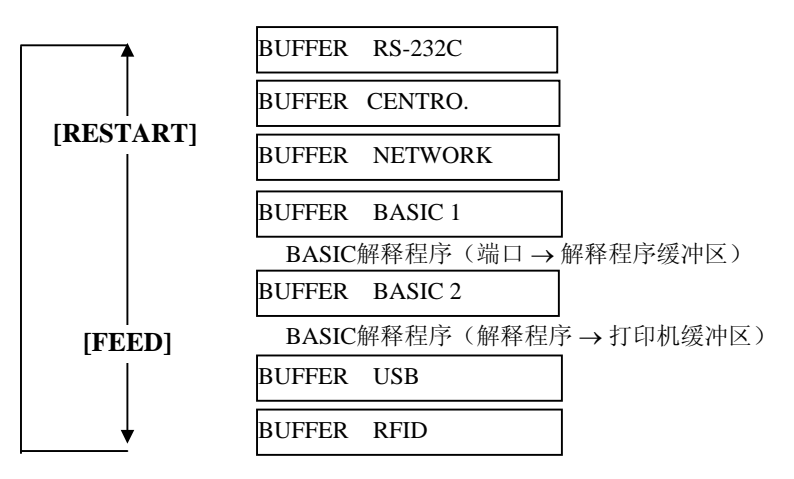

选中接收缓冲区后,按下**[PAUSE]**键。

<4>DUMP MODE PRINT ON DEMAND

使用**[FEED]**或**[RESTART]**键,选择某种打印方式。

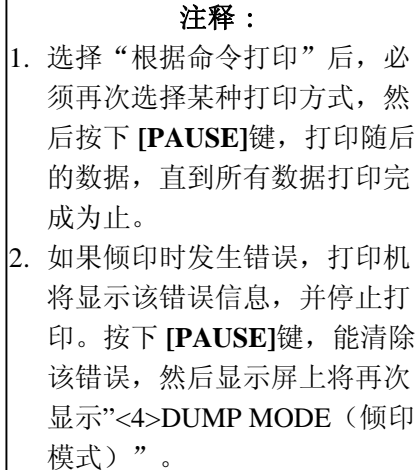

错误清除,打印恢复正常后, 打印机并不会自动开始打印。

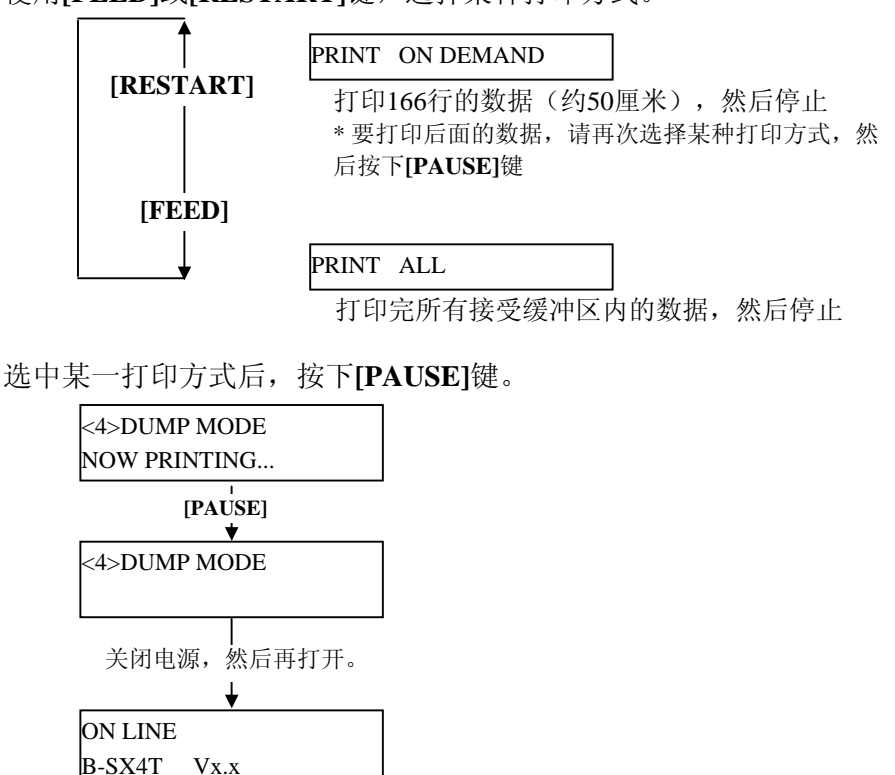

2.9 设定一个操作环境

# 打印条件

- 打印宽度:3.9 英寸(100 毫米)
- 探测器选择:无
- 打印速度:4 英寸/秒
- 打印模式:根据所用的选择。
- 16 字节/行
- 数据的打印顺序是从新到旧。
- 由接收缓冲区写入指示器指定的数 据将以黑体字打印。

# **2.9.2** 倾印模式设定(续) 接收缓冲区内的数据打印如下:

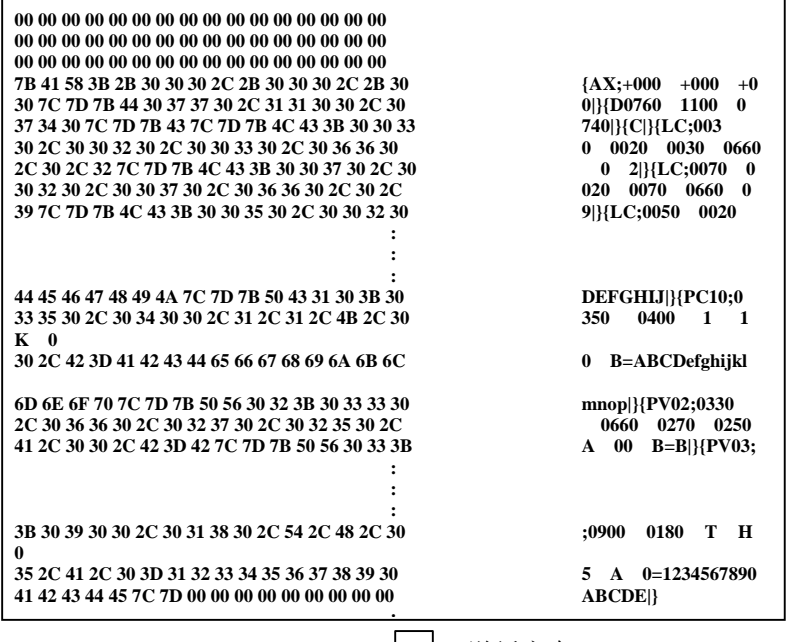

→ 与送纸方向

# 接收缓冲区大小

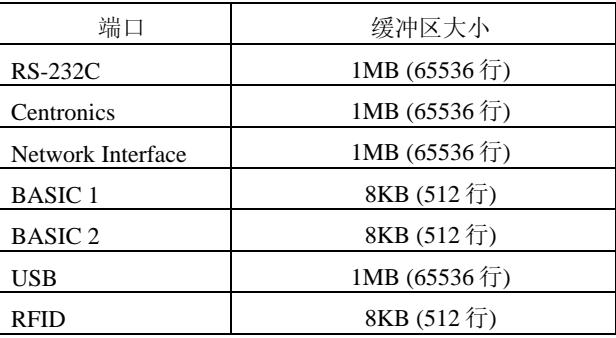

# 所需标签长度

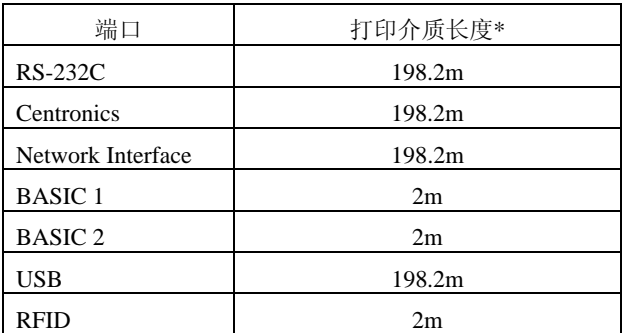

\* :打印接收缓冲区中所有数据所需的打印介质长度。

### 注释:

关于 BASIC 激活设定模式,请参 阅保存在只读光盘中的 **B-SX4T/ SX5T** 系列关键操作规格的说 明。

**2.9.3 BASIC** 扩展模式 当"<5>EXPAND MDOE(扩展模式)"在 LCD 信息显示屏上显示 时,按下**[PAUSE]**键进入 BASIC 扩展模式。

> BASIC 扩展模式下, 在以下条件中, 可能执行 BASIC 扩展模式程 序。

- BASIC 扩展模式程序已被运行。
- BASIC 激活设定模式已被选中。

BASIC 扩展模式程序退出时, BASIC 扩展模式即结束。

当"<5>EXPAND MODE(扩展模式)"出现时,按下**[PAUSE]** 键。

<5>EXPAND MODE

按下**[PAUSE]**键,执行 BASIC 程序。

# **2.10** 安装打印机驱动程序

# **2.10.1** 简介

本手册叙述了如何在Windows计算机主机上安装东芝条码打印机专用的东芝打印机驱动程序,安装并删 除打印机驱动程序,增加局域网端口的步骤,注意事项和限制。 在此所提供的实例,阐明了为B-SA4T系列安装V7.0版本打印机驱动程序的步骤。

# **2.10.2** 概述

(1) 特征

东芝打印机驱动程序被安装在Windows计算机主机上后,就能使用东芝条码打印机,也能使用便于 使用的普通打印机。

用并行接口电缆(打印机电缆)、USB数据线、或局域网数据线把打印机连接到计算机主机上就能 使用打印机。

(2) 系统要求

把东芝打印机驱动程序安装在计算机主机上时,主机应当满足以下系统和环境的要求:

- 操作系统: Windows 98, Windows Me, Windows 2000, Windows XP
- 硬件: 一台运行以上操作系统的DOS-/V (与IMB的PC/AT机兼容的)机器
- 
- 端口: 符合IEEE1284标准的并行端口
	- USB端口
	- 局域网端口

# **2.10.3** 安装打印机驱动程序

根据连接到打印机的端口以及主机操作系统的不同,安装步骤也有所不同。

如果在您的计算机主机上已经安装了本打印机驱动程序的先前版本,请一定要在安装本打印机驱动程序 之前先卸载旧版本。(参阅章节**2.10.4**卸载打印机驱动程序。)

如果要实现网络打印,安装驱动程序时请执行并行端口安装程序,同时执行以下步骤:

- 1. 在安装步骤中, 选择"LPT1"端口。
- 2. 完成打印机驱动程序安装后,如需增加局域网联机端口,请参阅章节**2.10.5**节增加**/**删除局域网 端口,并指定局域网端口。

# **(1)** 并行端口

完成打印机驱动程序安装后,要使用并行端口,必须依照以下设定:

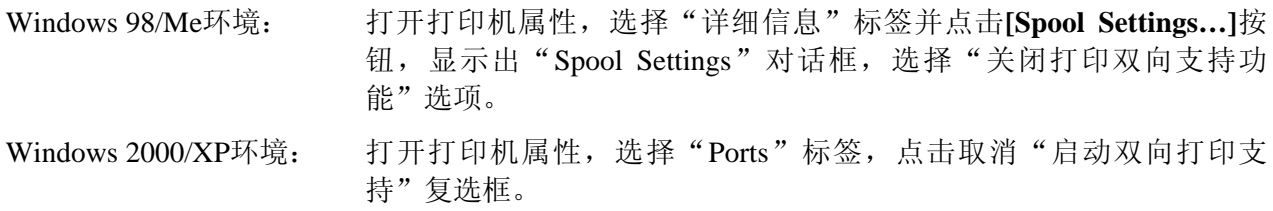

注释: 如果为B-SX4T或B-SX5T系列,必须把并行端口(Centronics)类型设定为SPP(默认值)。

### 2.10 安装打印机驱动程序

### **Windows 98/Me**系统

- (1) 从"开始"菜单选择"设定"-"打印机",打开打印机文件夹。
- (2) 双击"添加打印机"图标,进入增加打印机程序画面,点击**[Next]** 按钮。
- (3) 选择"本地打印机",然后点击**[Next]**按钮,画面上显示"厂商与打印机"列表。
- (4) 点击**[Have Disk...]** 按钮, 显示"Install From Disk (从磁盘安装)"对话框, 指定光驱中的 "**\driver**"文件夹,然后点击**[OK]** 按钮。

#### 注释:

要下载最新的打印机驱动程序,请访问网站。

(http://www.toshibatec-ris.com/products/barcode/download/index.html)

(8) 在"打印机"列表中选择要安装的打印机,然后点击**[Next]**按钮。

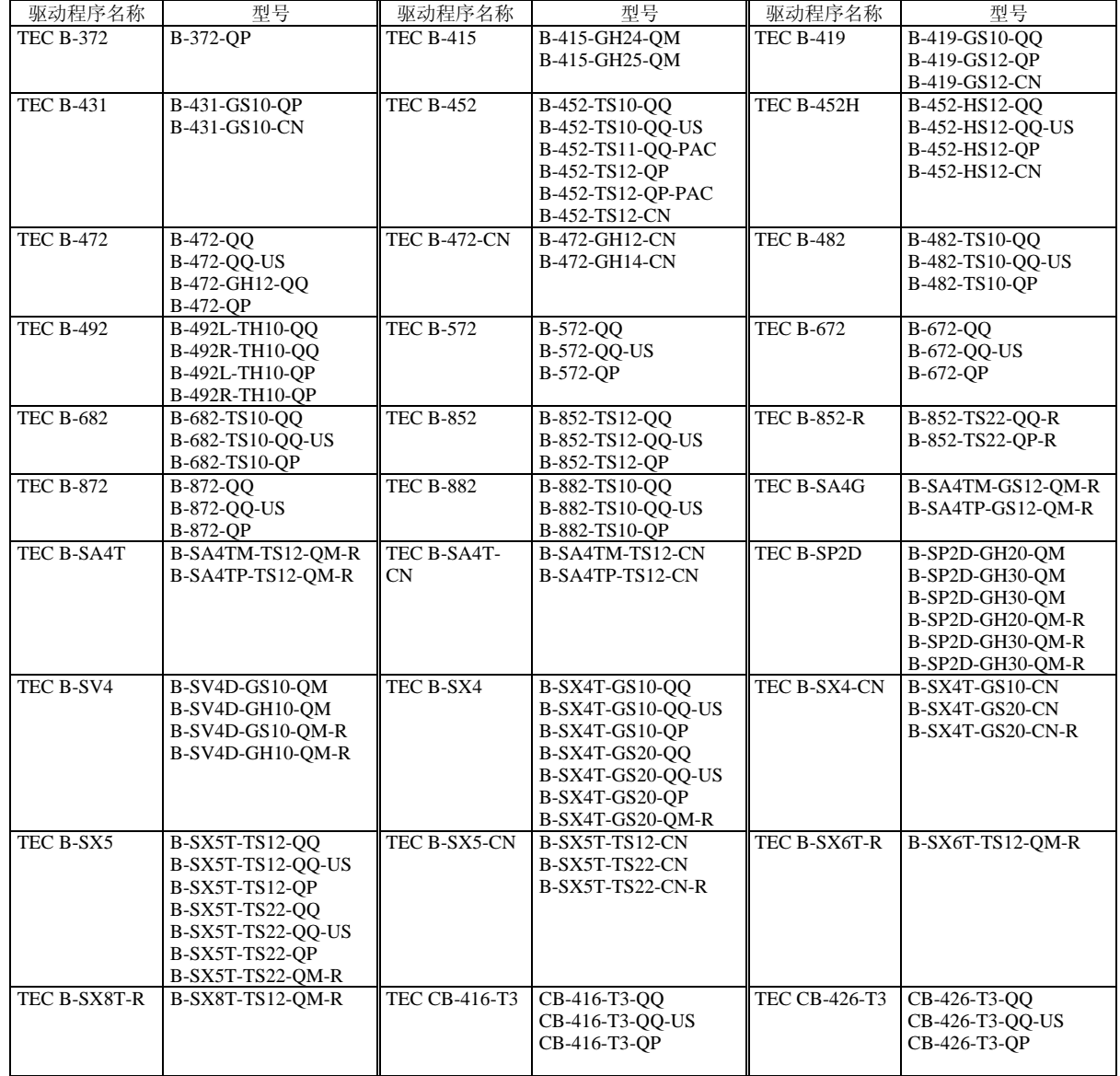

- (6) 如果画面显示为选择现已安装的打印机驱动程序或者使用另一新程序时,选择"覆盖现有驱动 程序",然后点击**[Next]**按钮,如果是第一次安装打印机驱动程序,该画面不会出现。
- (7) 在"可用端口"列表中,选择打印使用的端口,然后点击**[Next]**按钮。
- (8) 根据需要可更改打印机名称,选择是否将此打印机设置为默认打印机("是"或"否"),点击 **[Finish]** 按钮。
- (9) 打印机驱动程序安装完成。安装完成后,新的打印机图标将被增添到"打印机"文件夹中。

## **Windows 2000/XP**系统

- (1) 作为对打印机的设置具有完全操作权限的人员登录主机。
- (2) 从"开始"菜单选择"设定"-"打印机",打开打印机文件夹。
- (3) 双击"添加打印机"图标,进入增加打印机程序画面,点击**[Next]** 按钮。
- (4) 选择"本地打印机",点击取消"自动检测并安装即插即用打印机"复选框,然后点击**[Next]** 按钮。
- (5) 在"可用端口"列表中,选择打印使用的端口,然后点击**[Next]**按钮。
- (6) 在"厂商与打印机"画面列表中,点击**[Have Disk…]**按钮,显示"从磁盘安装"对话框。
- (7) 指定光驱中的"**\driver**"文件夹,然后点击**[OK]**按钮。

# 注释: 要下载最新的打印机驱动程序,请访问网站。 (http://www.toshibatec-ris.com/products/barcode/download/index.html)

(8) 在"打印机"列表中选择要安装的打印机,然后点击**[Next]**按钮。

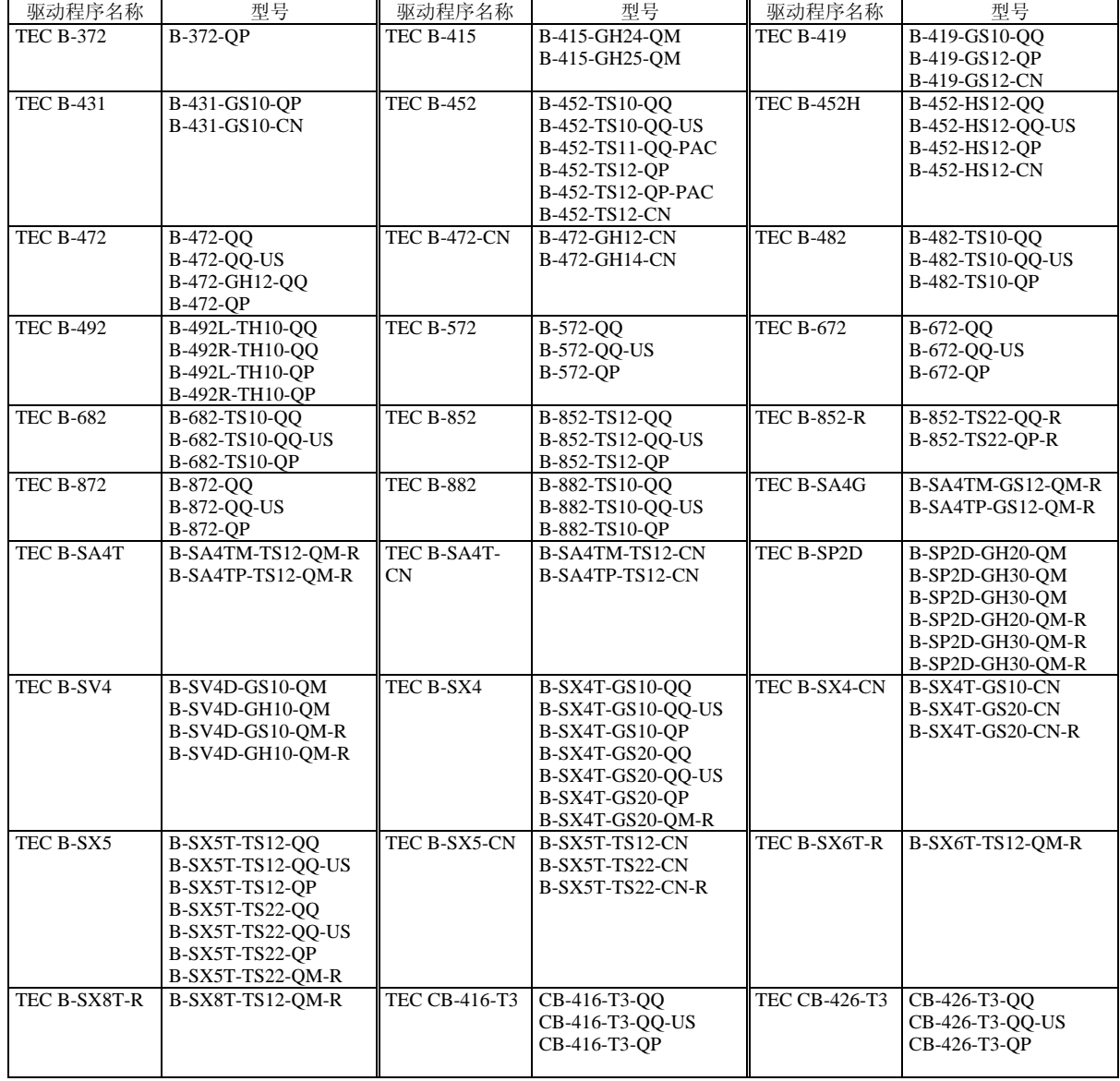

- (9) 显示"使用现有驱动程序"画面。选择"替换现有驱动程序",然后按下**[Next]**按钮。如果是 第一次安装本驱动程序,此画面不会出现。
- (10) 根据需要更改打印机名称,选择是否把该打印机设为默认打印机("是"或"否"),点击 **[Next]**按钮。
- (11) 选择是否对网络上其他用户开启共享功能("共享"或"不共享"),点击**[Next]**按钮。
- (12) 选择是否打印测试纸("是"或"否"),然后点击**[Finish]**按钮。
- (13) 如果出现"Digital Signature not Found(没有找到数字签名)"画面,点击**[Yes]**按钮。
- (14) 当出现"打印机添加程序完成"画面时,点击**[Finish]**按钮。
- (15) 安装完成后,新的打印机图标被增添到"打印机"文件夹中。

# **(2) USB**接口

通过操作系统的即插即用功能,开始安装。

# **Windows 98/Me**系统

(1) 打开打印机电源,然后用USB数据线把打印机连接到主机上。 显示"New Hardware Found(找到新硬件)"对话框,检测到"USB设备"。

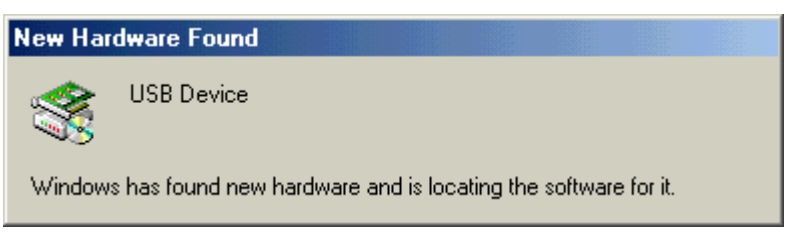

(2) 随后, 显示"Add New Hardware Wizard(添加新硬件向导)"对话框。 选择"Specify the location of the driver (Advanced) (指定驱动程序位置(高级))", 然后点击**[Next]**按钮。

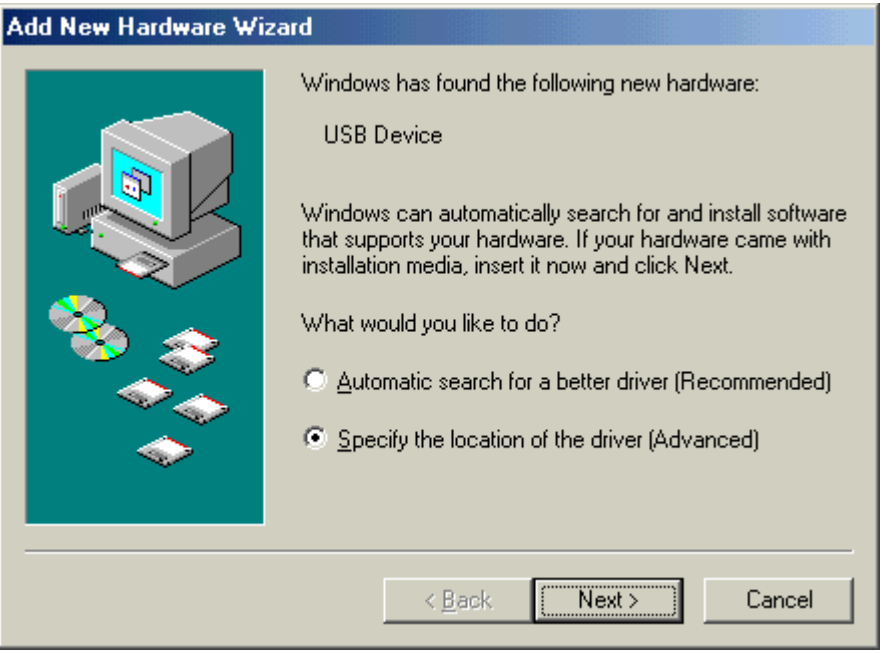

(3) 选择 "Search for the best driver for your device. (Recommended) (为您的设备选择最佳驱 动程序。(推荐))"。

勾选"Specify a location(指定路径)"复选框,点击**[Browse]**按钮。 指定"\**driver**"文件夹,点击**[Next]**按钮。

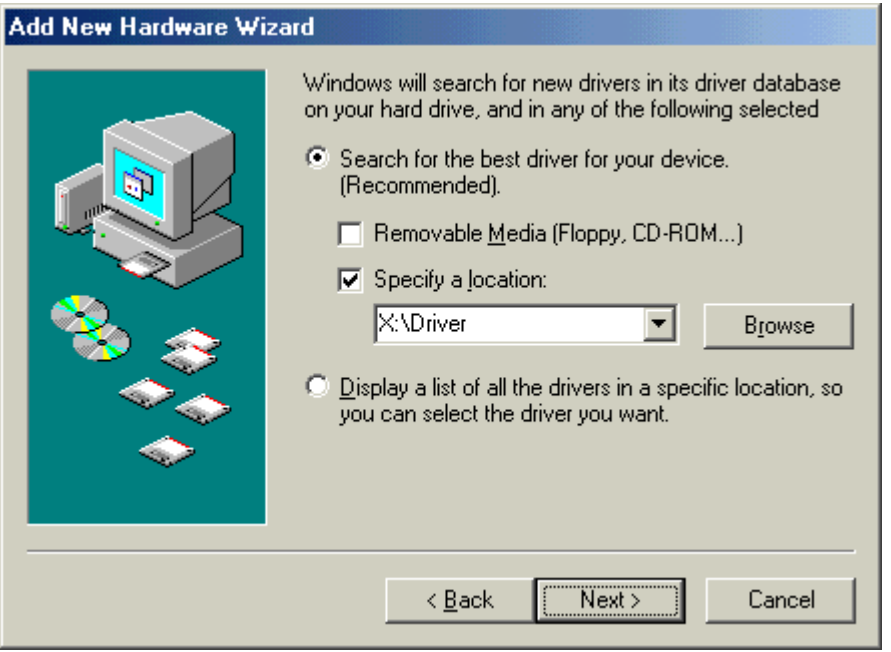

(4) 检查确认已检测到"USB Printing Support(USB打印支持)"驱动程序,然后点击**[Next]** 按钮。

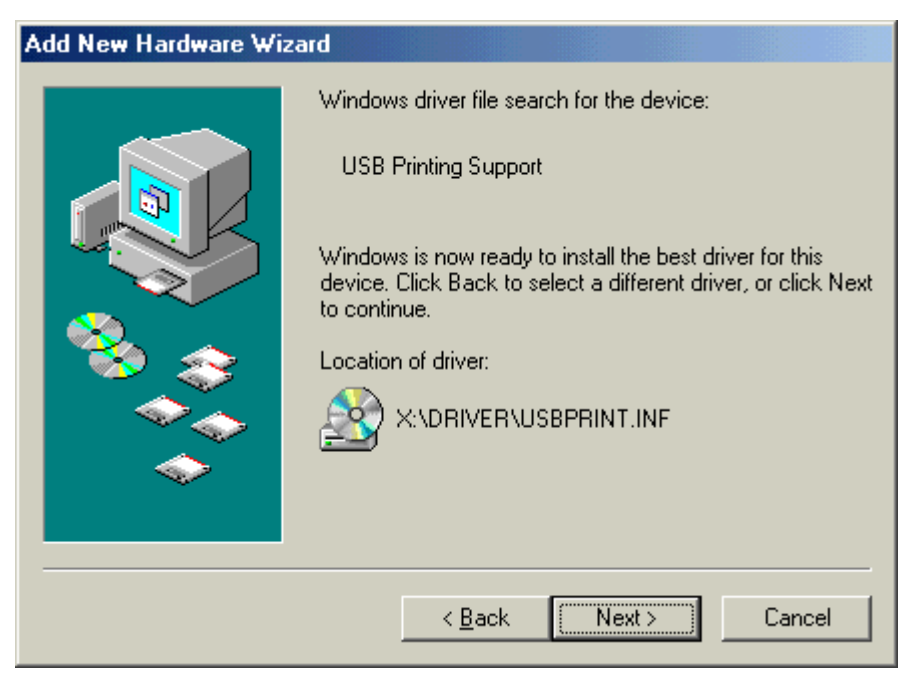

(5) USB打印支持驱动程序安装完成的画面显示之后,点击**[Finish]** 按钮。

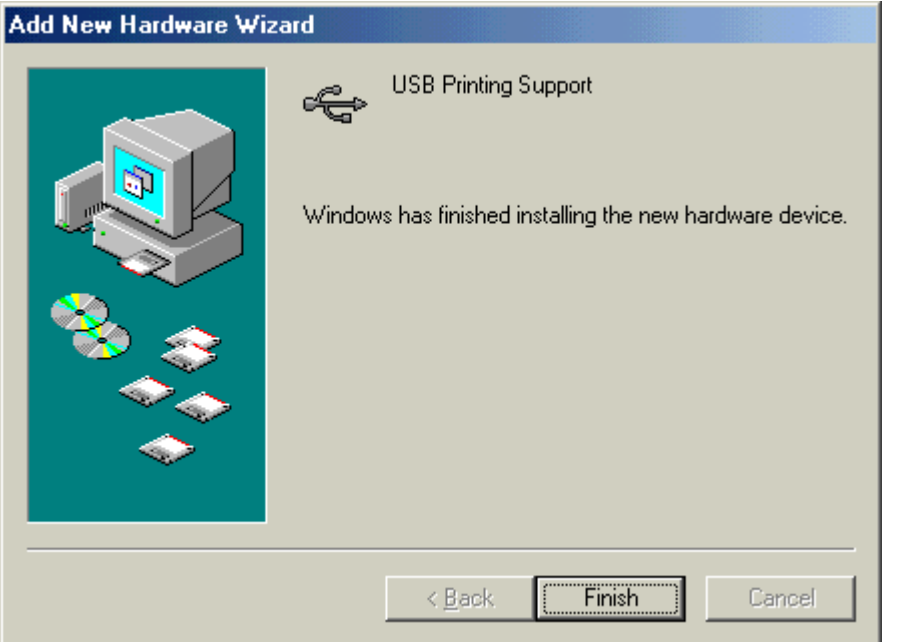

(6) 随后,"**TEC B-SA4T**"会作为新硬件被检测到。

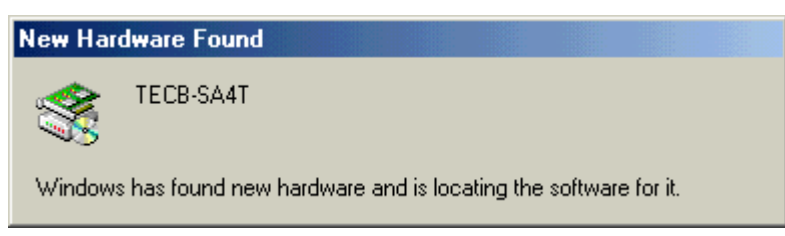

(7) 显示"Add New Hardware Wizard(添加新打印机向导)"对话框。 选择"Specify the location of the driver (Advanced) (指定驱动程序位置(高级))",然 后点击**[Next]**按钮。

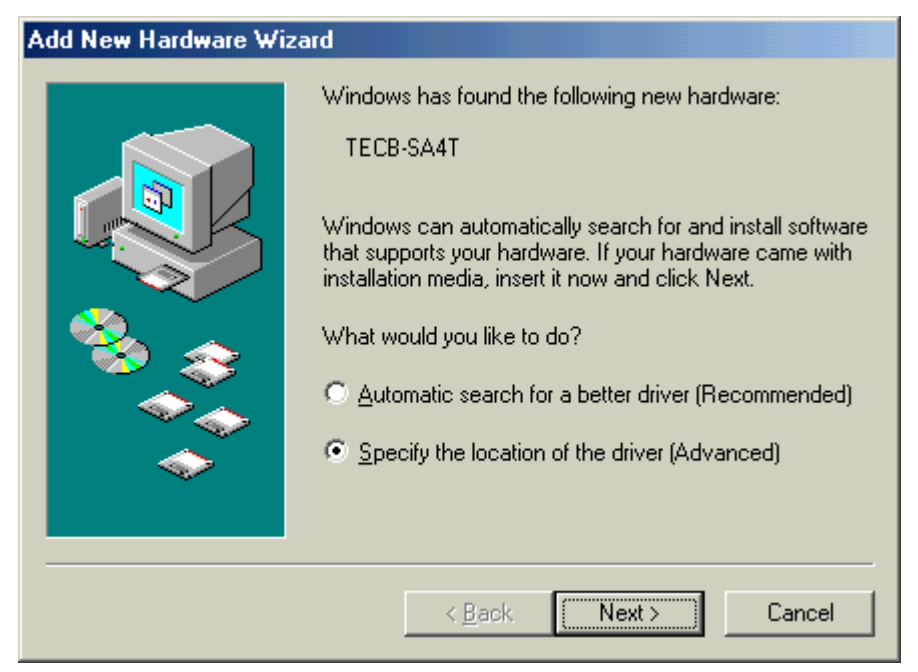

(8) 选择 "Search for the best driver for your device. (Recommended) (为您的设备选择最佳驱 动程序(推荐))"。

勾选 "Specify a location(指定路径)"复选框,点击**[Browse]** 按钮。 指定"\**driver**"文件夹,点击**[Next]**按钮。

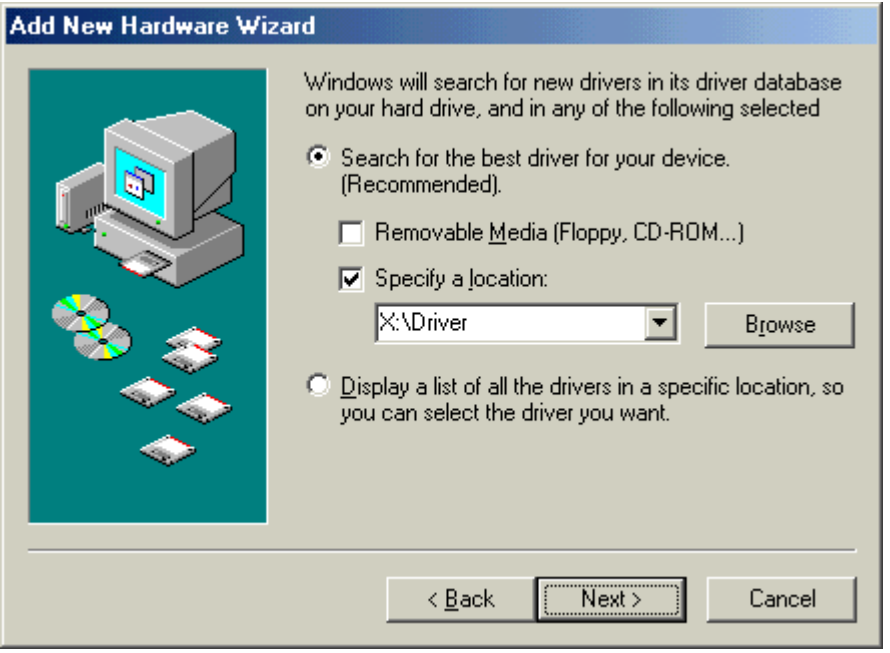

(9) 检查确认已检测到"**TEC B-SA4T**"驱动程序,然后点击 **[Next]** 按钮。

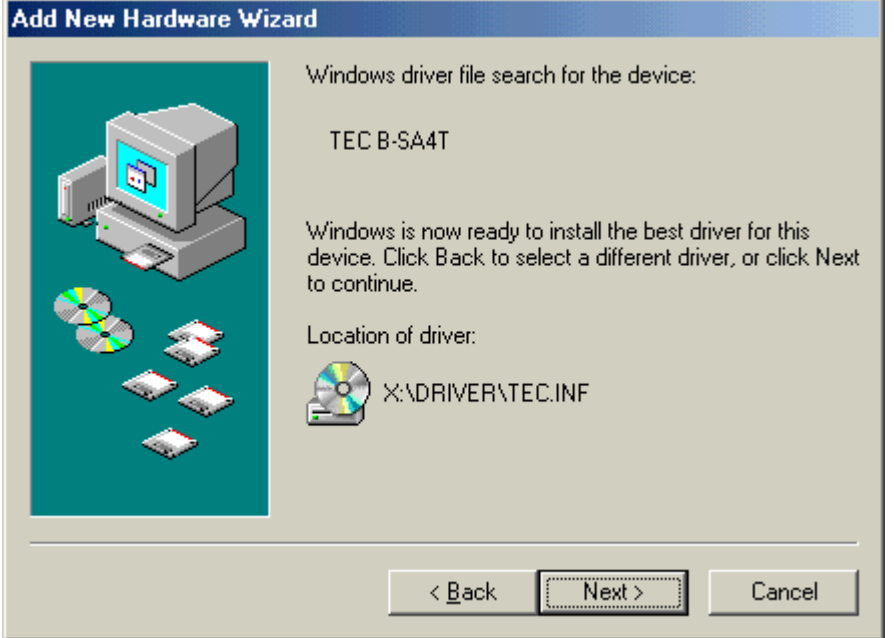

the control of the con-

(10) 根据需要可更改打印机名称,选择是否将此打印机设置为默认打印机 ( "是"或 "否"),点击**[Finish]**按钮。

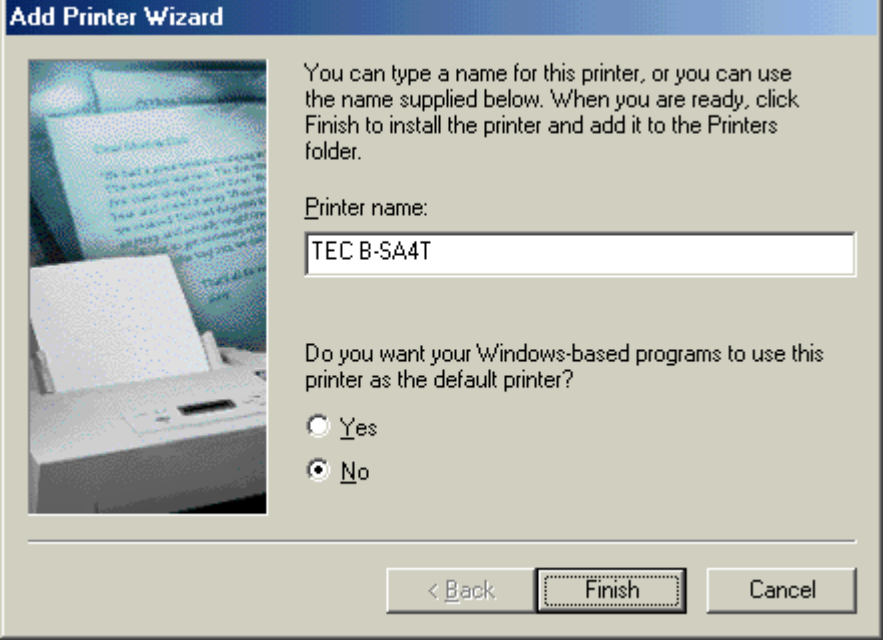

(11) TEC B-SA4T安装完成的画面显示之后,点击**[Finish]** 按钮。

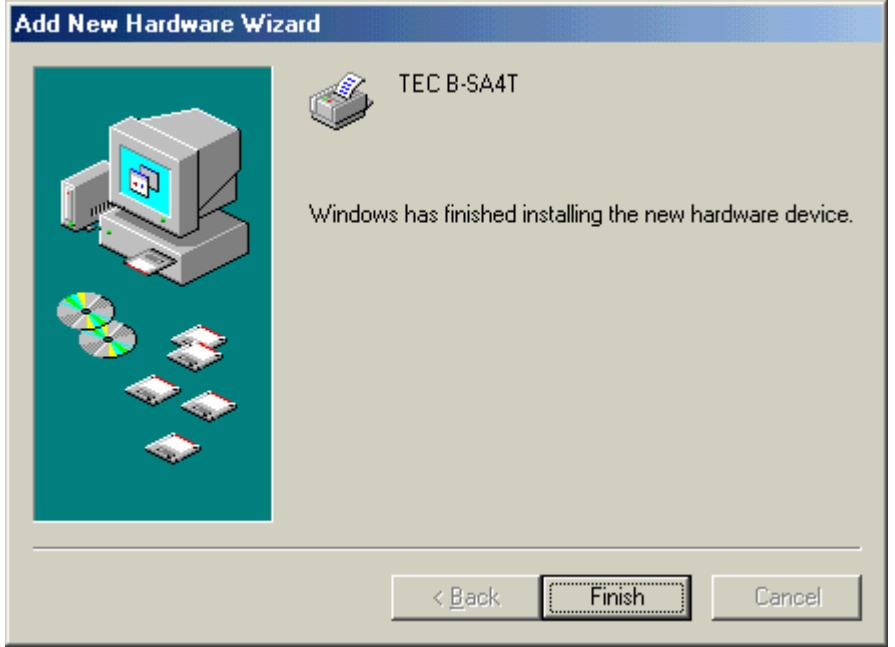

(12) 安装完成后,新的打印机图标将被添加到"打印机"文件夹中。

# **Windows 2000/XP**系统

### 注释:

当即插即用打印机安装进程被中断时, 务必将检测的"系统属性"对话框的"硬件管理"显示的打印机 删除。

- (1) 作为对打印机的设置具有完全操作权限的人员登录主机。
- (2) 打开打印机电源,然后用USB数据线把打印机连接到主机。
- (3) 自动检测到"USB Device (USB设备)",同时自动安装"USB Printing Support (USB打 印支持)" 。
- (4) 随后,在Windows XP系统中,"**TEC B-SA4T**"会作为新设备被发现。 在Windows 2000系统中, "未知"设备会作为新设备被发现。在以上两种情况下, 都需执 行以下步骤, 虽然在Windows XP系统中使用的是对话框。
- (5) 出现"Found New Hardware Wizard(找到新硬件向导)"对话框。 选择"No, not this time(不,这次不需要)",然后点击**[Next]** 按钮。

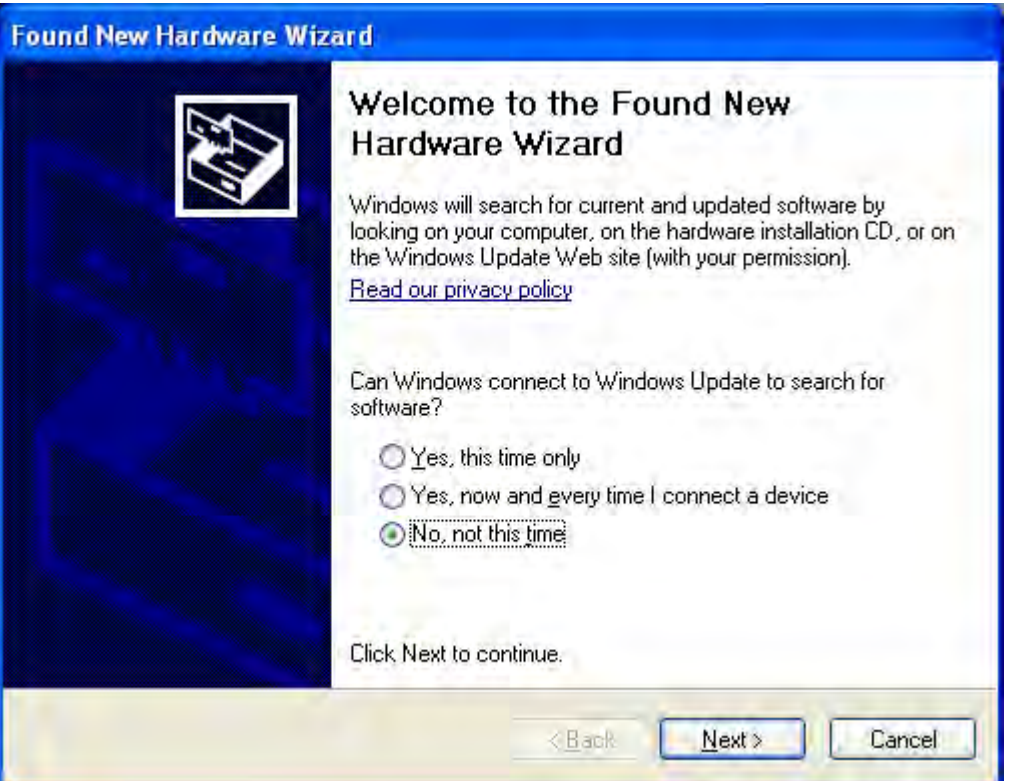

(6) 选择"Install from a list or specific location (Advanced) (从列表或指定位置安装(推 荐))",然后点击**[Next]** 按钮。

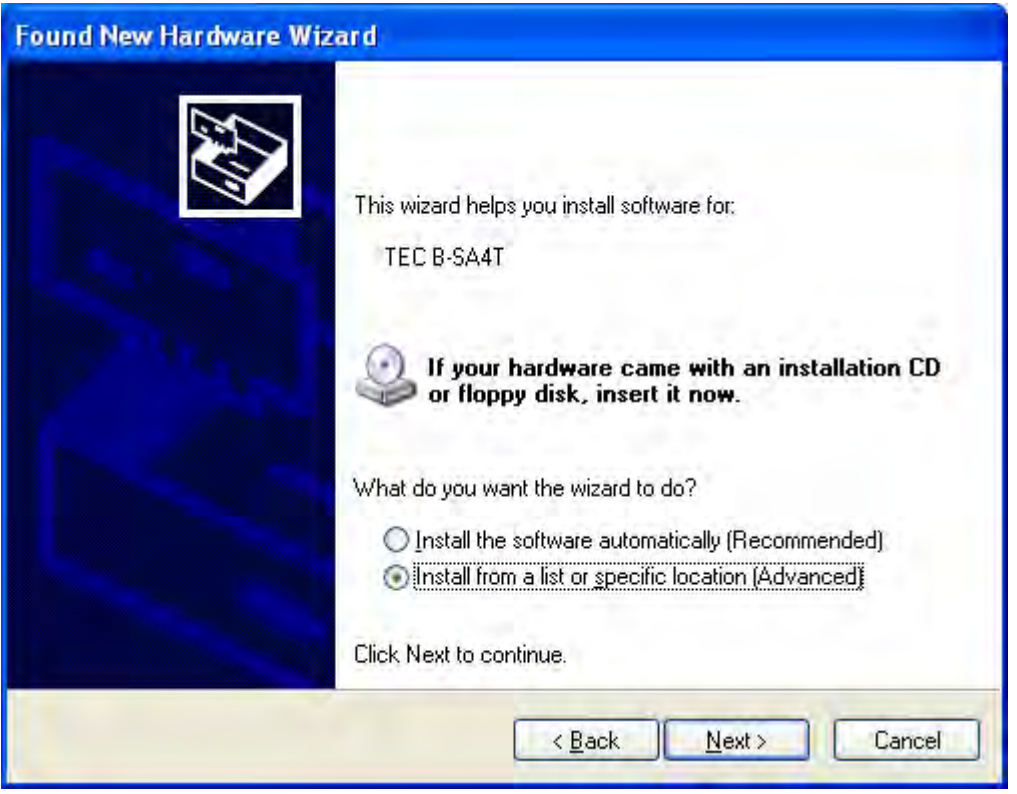

(7) 选择"Search for the best driver in these locations(在以下位置搜索最佳驱动程序)"。 勾选"Include this location in the search (搜索时包括以下位置)"复选框,然后点击 **[Browse]** 按钮。

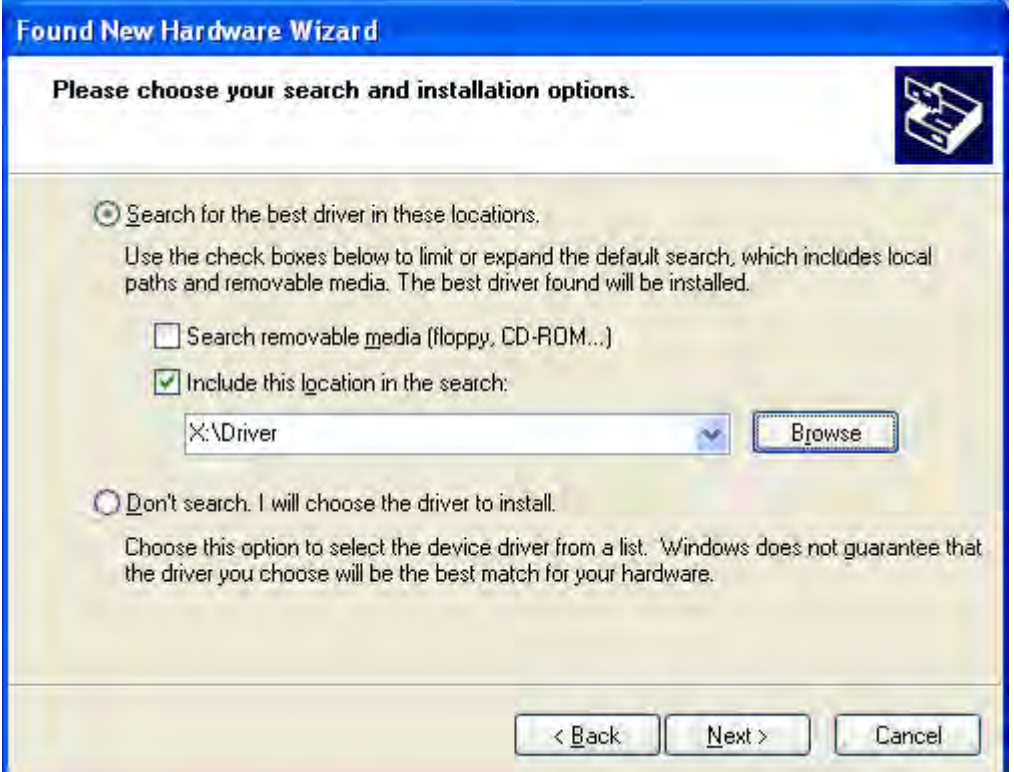

指定光盘中的"**\driver**"文件夹,然后点击 **[Next]** 按钮。

(8) 当出现以下对话框时,点击 **[Continue Anyway]** 按钮。

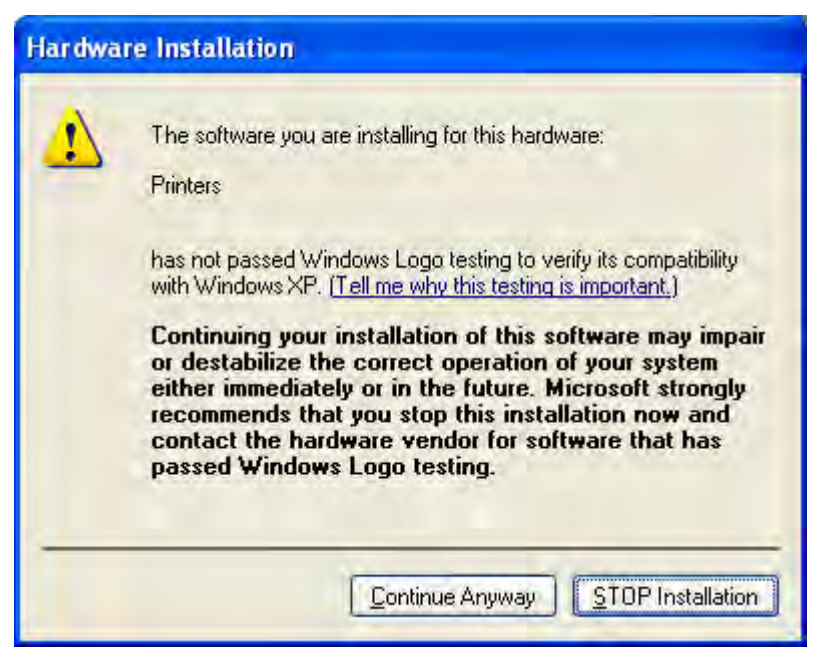

(9) 当出现"Completing the Found New Hardware Wizard (完成找到的新硬件向导)"画面 时,点击**[Finish]**按钮。

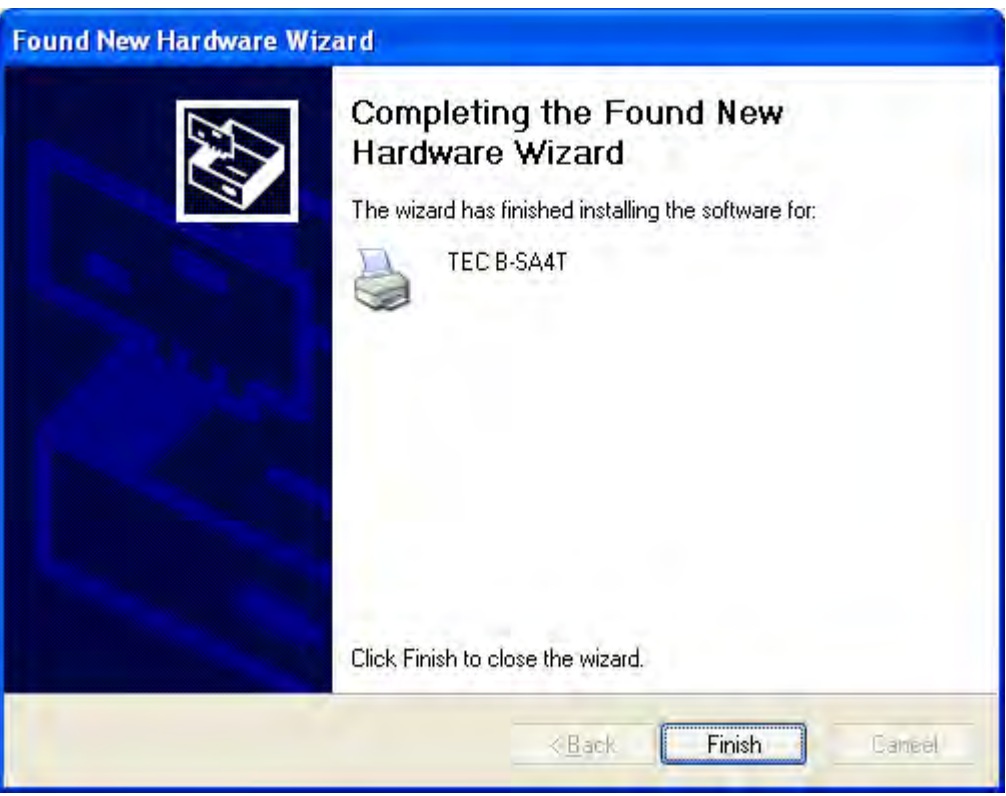

(10) 安装完成后, 新的打印机图标将被添加到"打印机"文件夹中。

## **2.10.4.** 卸载打印机驱动程序

## 注释:

卸载打印机驱动程序之前,请先确认所有的打印、状态监视器、以及属性设定都已经完成。

## **Windows 98/ME**系统

- (1) 从"开始"菜单选择"设定"–"打印机",打开打印机文件夹。
- (2) 选中要删除的打印机驱动程序图标,点击右键,然后选择"删除",出现确认信息。
- (3) 点击**[Yes]**按钮删除。
- (4) 打印机驱动程序图标被删除后,重新启动计算机主机。

## **Windows 2000/XP**系统

- (1) 作为对打印机的设置具有完全操作权限的人员登录主机。
- (2) 从"开始"菜单选择"设定"-"打印机",打开打印机文件夹。
- (3) 选中要删除的打印机驱动程序图标,点击右键,然后选择"删除",出现确认信息。
- (4) 点击**[Yes]**按钮删除。
- (5) 打印机驱动程序图标被删除后, 在"打印机"文件夹的"文件"菜单中选择"服务器属性"。
- (6) 选中要删除的打印机驱动程序,然后点击**[Remove]**按钮。打印机驱动程序被删除后,重新启动 计算机主机。

## **2.10.5** 增加**/**删除局域网端口

要使用局域网端口,首先必须在打印机系统模式下的"**<7> IP ADDRESS**"中,完成以下设定。(请咨 询东芝泰格支持代表。)

- 设定打印机IP地址("**PRINTER IP ADRES**"),网关IP地址("**GATEWAY IP ADRES**"), 和子网掩码("**SUBNET MASK**")。
- 设定端口号("**SOCKET PORT**")。

在这些设定中,打印机IP地址和端口号在增加局域网端口时也是必需的。

#### **(1)** 增加局域网端口

### **Windows 98/ME**系统

- (1) 选择打印机图标,点击右键,选择"属性",打开打印机"属性"对话框。
- (2) 选择"Details(详情)"标签,点击 [Add Port...] 按钮, 显示出"Add Port(添加端口)"对 话框。
- (3) 选择"Other(其它)"。 从列表中选择"Seagull Scientific TCP/IP Port(海鸥科技公司TCP/IP端口)",然后点击 **[OK]** 按钮。
- (4) 在 "Add Seagull TCP/IP Port(增加海鸥科技公司TCP/IP端口)"对话框中,输入名称或IP地 址、端口号、端口名称。输入的IP地址和端口号,必须与在打印机的系统模式下的"**<7> IP ADDRESS**"中的设定一致。输入这些信息后,点击 **[OK]** 按钮。

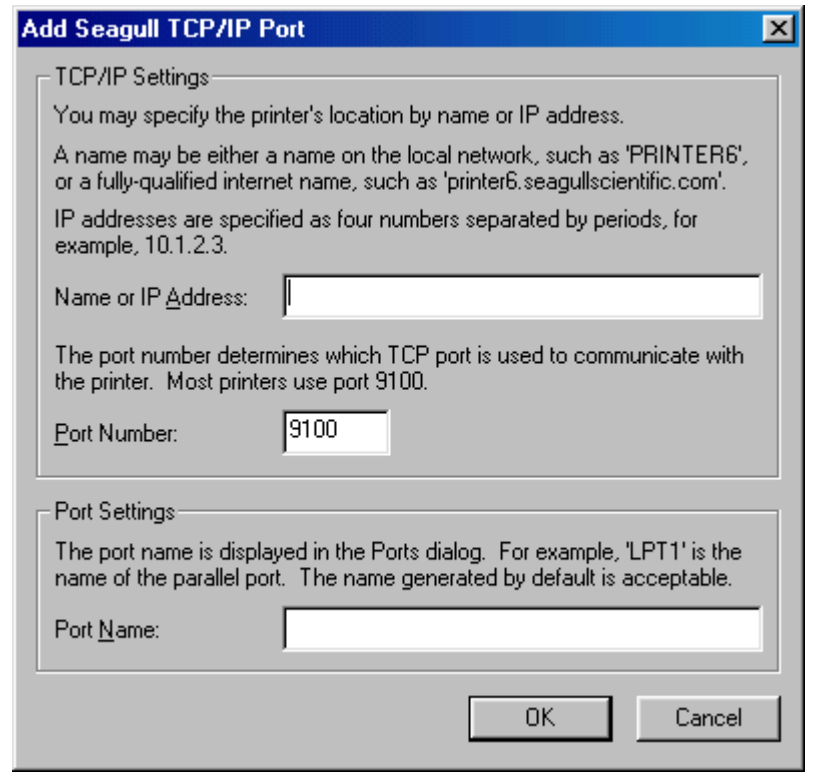

(5) 增加端口完成后,该端口就被添加到"打印到以下端口"下拉列表中。

### **Windows 2000/XP**系统

- (1) 选择打印机图标,点击右键,选择"属性",打开打印机"属性"对话框。
- (2) 选择"Ports(端口)"标签,点击**[Add Port…]**按钮,显示出"Printer Ports(打印机端口)" 对话框。
- (3) 从"Available Printer Ports(可用的打印机端口)"列表中选择"Seagull Scientific TCP/IP Port (海鸥科技公司TCP/IP端口)",然后点击 **[OK]**按钮。
- (4) 在 "Add Seagull TCP/IP Port(增加海鸥科技公司TCP/IP端口)"对话框中,输入名称或IP地 址、端口号、端口名称。输入的IP地址和端口号,必须与在打印机的系统模式下的"**<7> IP ADDRESS**"中的设定一致。输入这些信息后,点击 **[OK]** 按钮
- (5) 增加端口完成后,该端口就被添加到"打印到以下端口"下拉列表中。

#### **(2)** 删除局域网端口

#### 注释:

在删除端口之前, 务必查看清楚是否有其它打印机也在使用此端口,如果有的话,在删除此端口之 前,把其它打印机的端口更改到其它端口。

### **Windows 98/ME**系统

- (1) 选择打印机图标,点击右键,选择"属性",打开打印机"属性"对话框。
- (2) 选择"Details(详情)"标签,点击 **[Delete Port…]**按钮。
- (3) 选中需要删除的端口,然后点击**[OK]**按钮。
- (4) 端口删除完成后,该端口也将被从"打印到以下端口"下拉列表中删除。

### **Windows 2000/XP**系统

- (1) 选择打印机图标,点击右键,选择"属性",打开打印机"属性"对话框。
- (2) 在"Ports(端口)"标签中,选择需要删除的端口 ,然后点击 **[Delete Port]**按钮。
- (3) 端口删除完成后,该端口也将被从"打印到以下端口"下拉列表中删除。

# **2.10.6** 注意事项

### **(1)** 打印机驱动程序升级

- 要升级打印机驱动程序到当前版本,请在安装新版本打印机驱动程序之前,先卸载旧版本的打 印机驱动程序。
- 升级打印机驱动程序后,请务必重新启动计算机主机。
- 如果操作系统为Windows 98或Windows Me, 在卸载完旧版本的打印机驱动程序之后, 请务必重 新启动计算机。否则将不能正确升级打印机驱动程序。

## **(2)** 其它

- 如果操作系统为Windows 2000或Windows XP,当即插即用打印机安装进程被中断时,必须将被 检测到的打印机从显示在"系统属性"对话框中的"硬件管理"标签中删除。
- 卸载打印机驱动程序之前,请先确认所有的打印、状态监视器、以及属性设定都已经完成。
- 在删除端口之前,务必查看清楚是否有其它打印机也在使用此端口,如果有的话,在删除此端 口之前,把其它打印机的端口更改到其它端口。

# **2.10.7** 使用打印机驱动程序

关于如何使用打印机驱动程序,请参阅Windows打印机驱动程序画面中的"帮助"。

- 1) 打开打印机驱动程序的属性画面。
- 2) 点击**About**(关于)标签,出现以下画面。 点击**[Help]** 按钮。

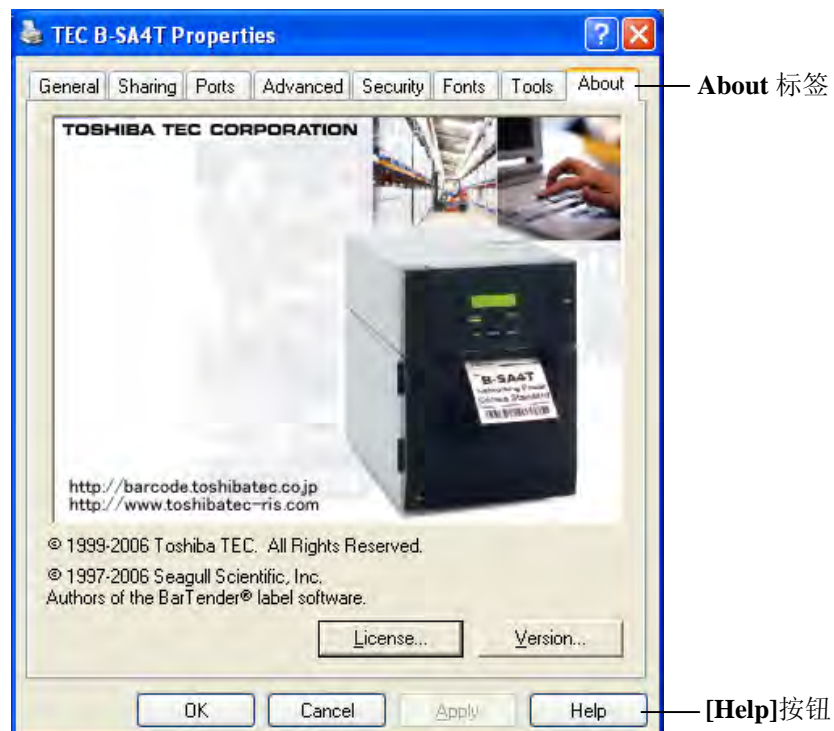

3) Windows打印机驱动程序画面中的"帮助"画面出现。该画面将提供如何使用打印机驱动程序的帮 助。

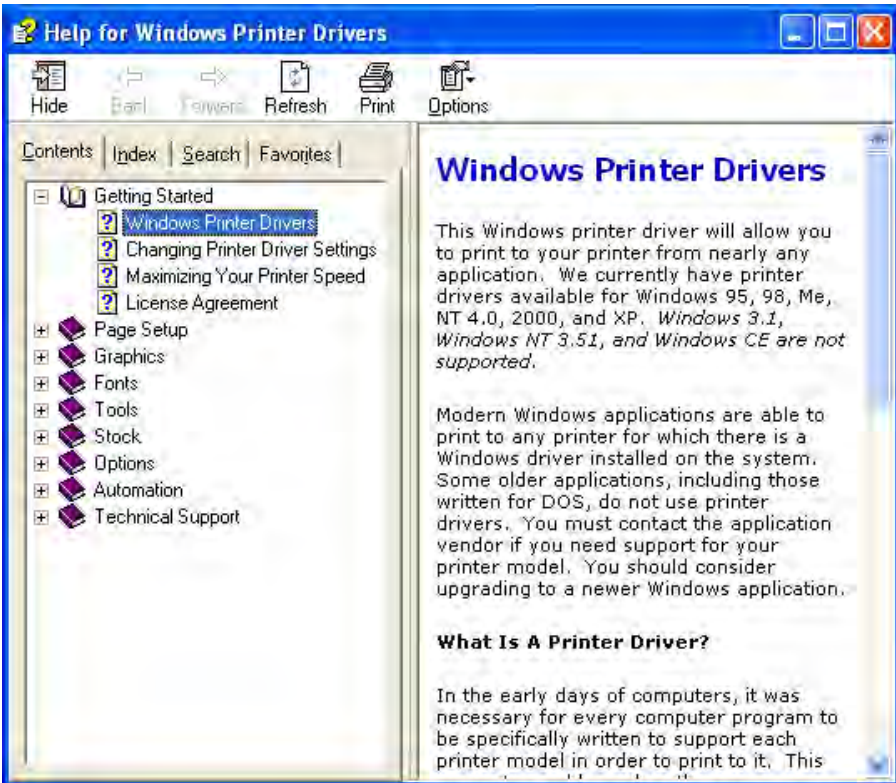

**2.11** 打印测试 设定好操作环境后,执行打印测试。

**1.** 使用打印机驱动程序或任务处理指令执行打印机测试。

通过打印机驱动程序属性画面,能让用户根据操作环境设定通讯 条件、打印介质尺寸、以及其它打印条件。更多详情,请参阅 **Windows** 打印机驱动程序帮助画面。

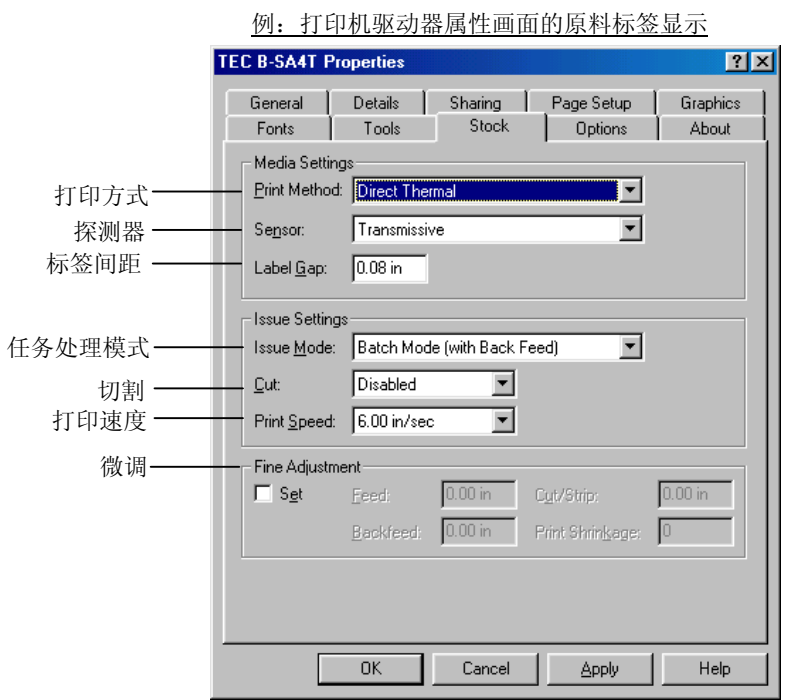

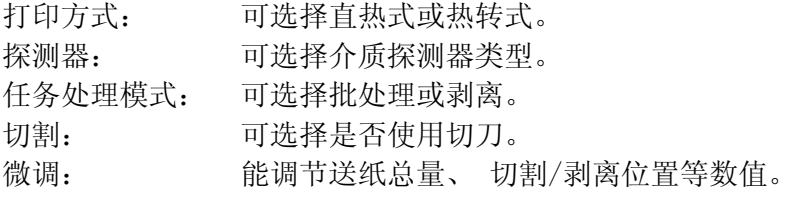

- **2.** 确认打印测试结果。
	- 需要调节打印起始位置、切割/剥离位置、或打印色彩时,请参 阅⇒ 章节 **2.12** 位置和打印色彩微调。
	- 当使用已打印过的打印介质时,或没有正确探测到打印起始位 置时,请参阅⇒ 章节 **2.13** 阀值设定。

2.11 打印测试

# **2.11** 打印测试(续)

### 当使用选购剥离模块时或切刀模块

根据打印条件,必须为打印机驱动程序或 TPCL(泰格打印机命令 语言)设定任务处理模式、切刀位置等等。

关于 TPCL 的详细资料,请参阅光盘中的 **B-SX4T/SX5T** 系列外围设 备端口规格说明。

关于如何使用打印机驱动程序,请参阅 **Windows** 打印机驱动程序帮 助画面。

为获得切刀模块或剥离模块的最佳性能和最长使用寿命,需要进行 定期清洁。

开始清理之前,确认关闭打印机电源,以免受伤。

有关清洁的详细说明,请参阅章节 **4.1.3** 切刀模块**(**可选件**)**。

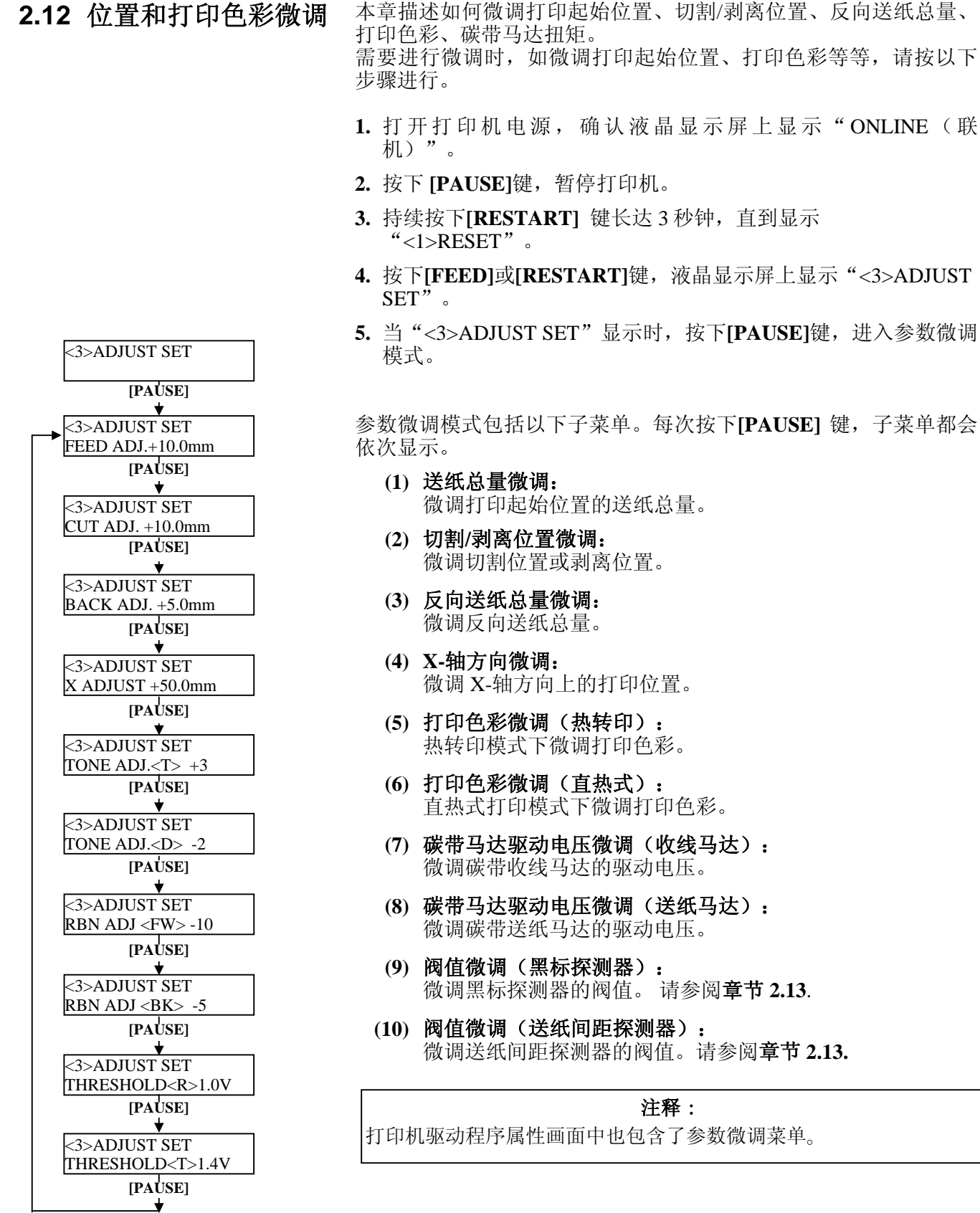

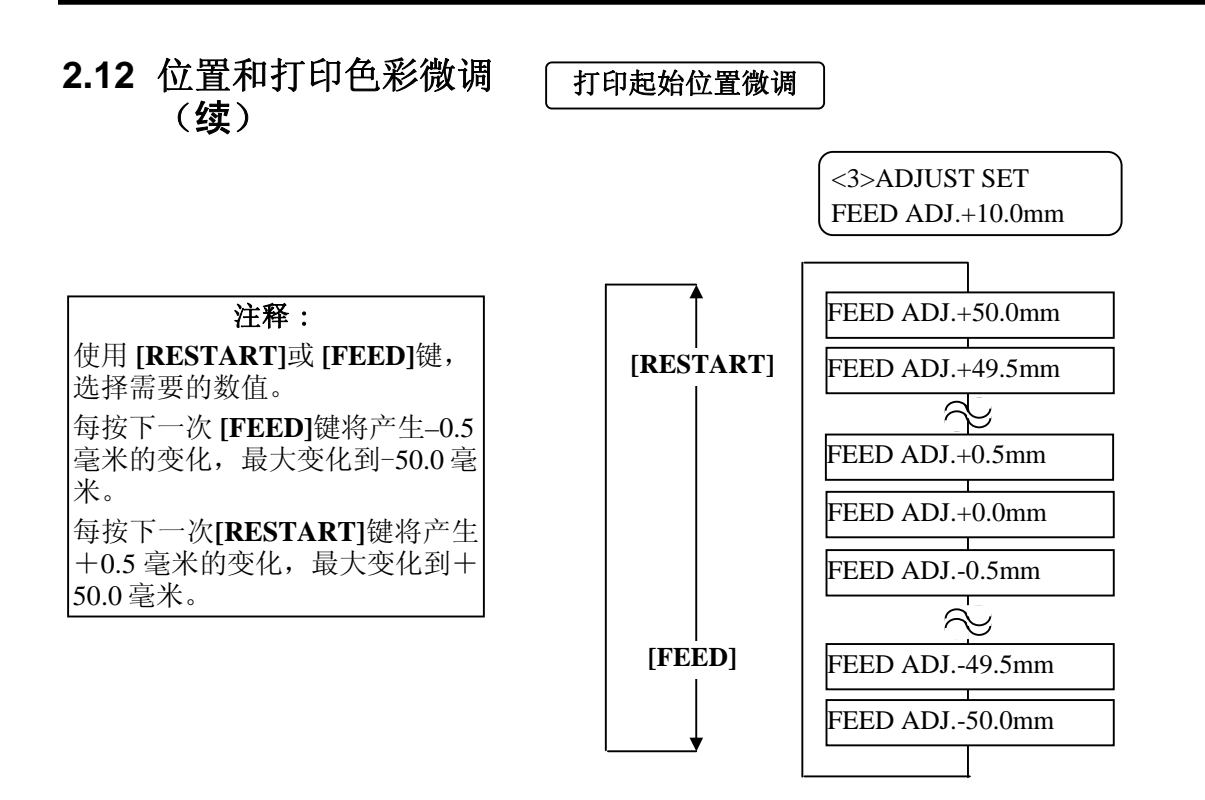

选中微调值后,按下**[PAUSE]**键。

## •打印起始位置微调实例

设定+3.0 毫米

相对于"+0.0 毫米"位置,打印起始位置前移。

设定+0.0 毫米

设定–3.0 毫米

相对于"+0.0 毫米"位置, 打印起始位置后移。

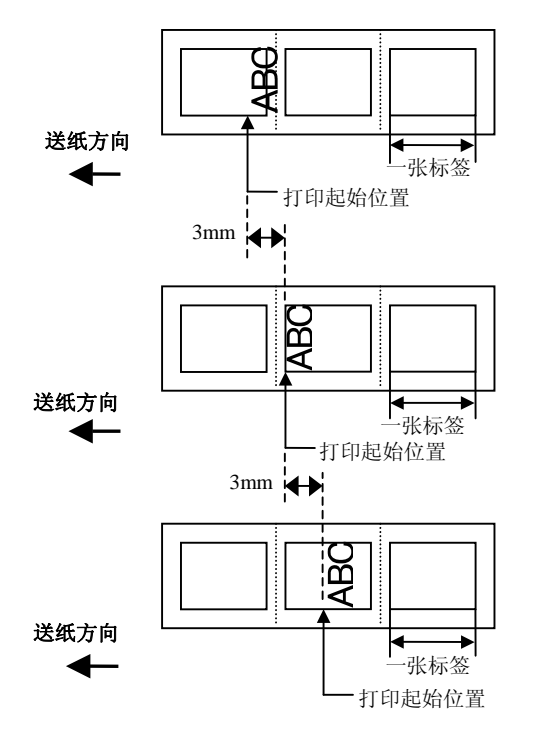

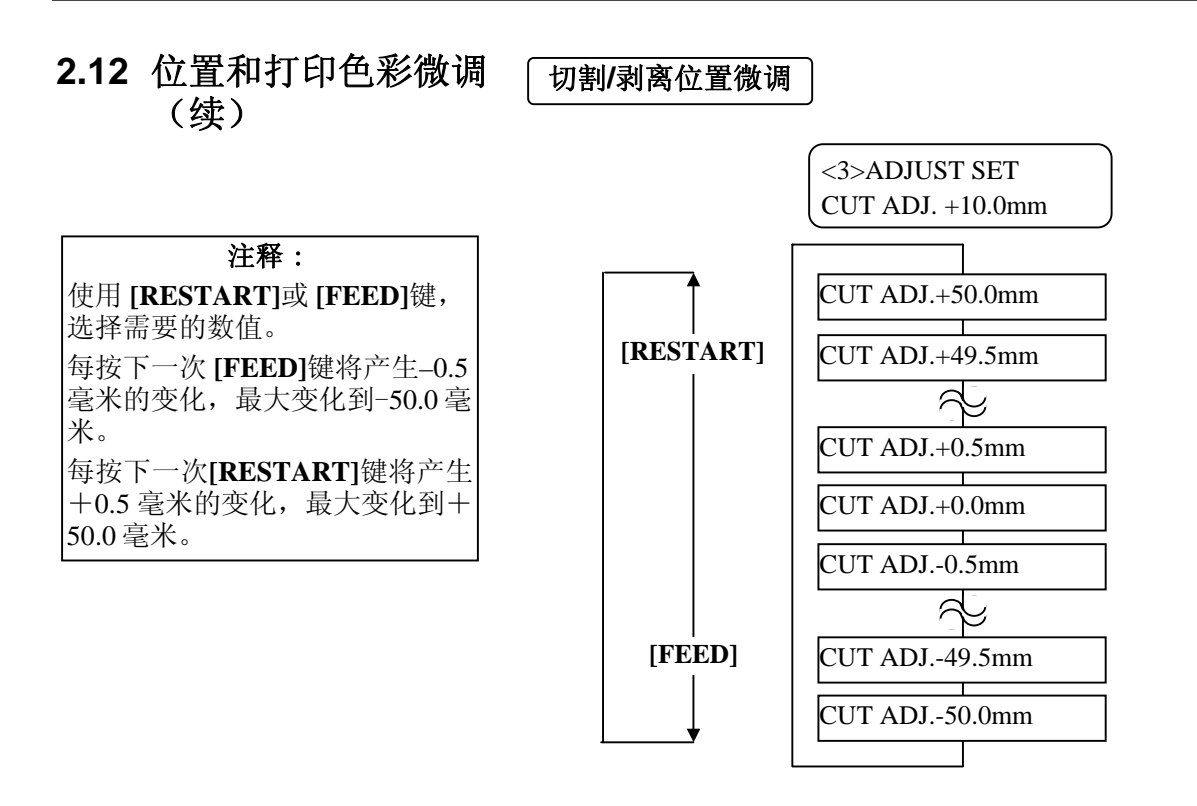

选中微调值后,按下 **[PAUSE]**键。

## •切割位置微调实例

设定+3.0 毫米

相对于"+0.0 毫米"位置,打印起始位置前移。

设定+0.0 毫米

设定–3.0 毫米

相对于"+0.0 毫米"位置, 打印起始位置后移。

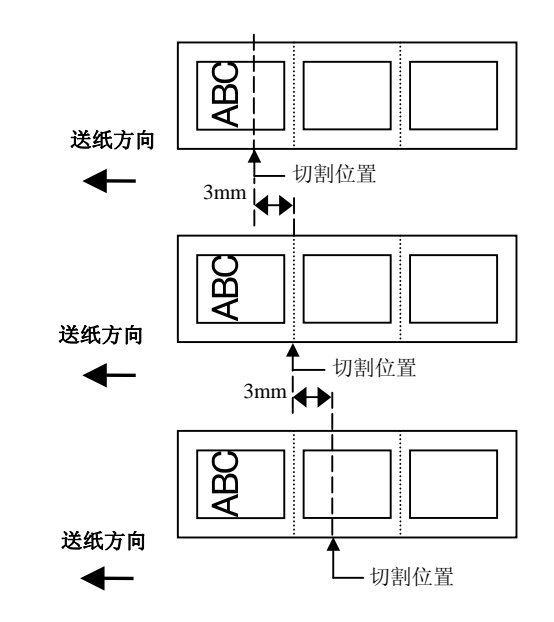

## •剥离位置微调实例

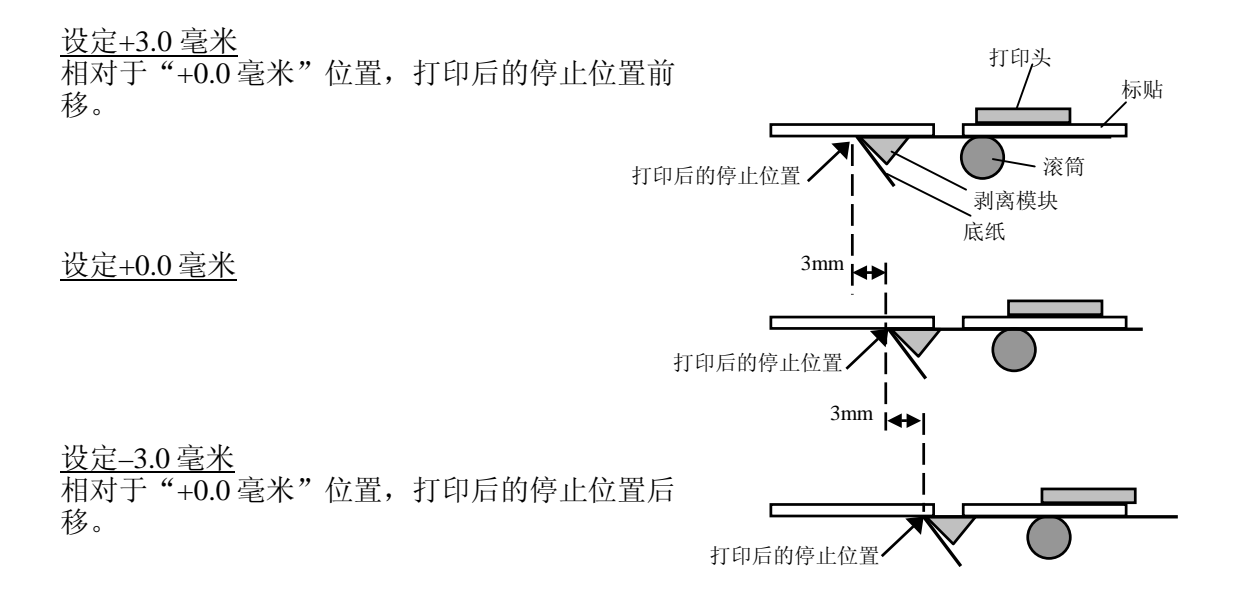

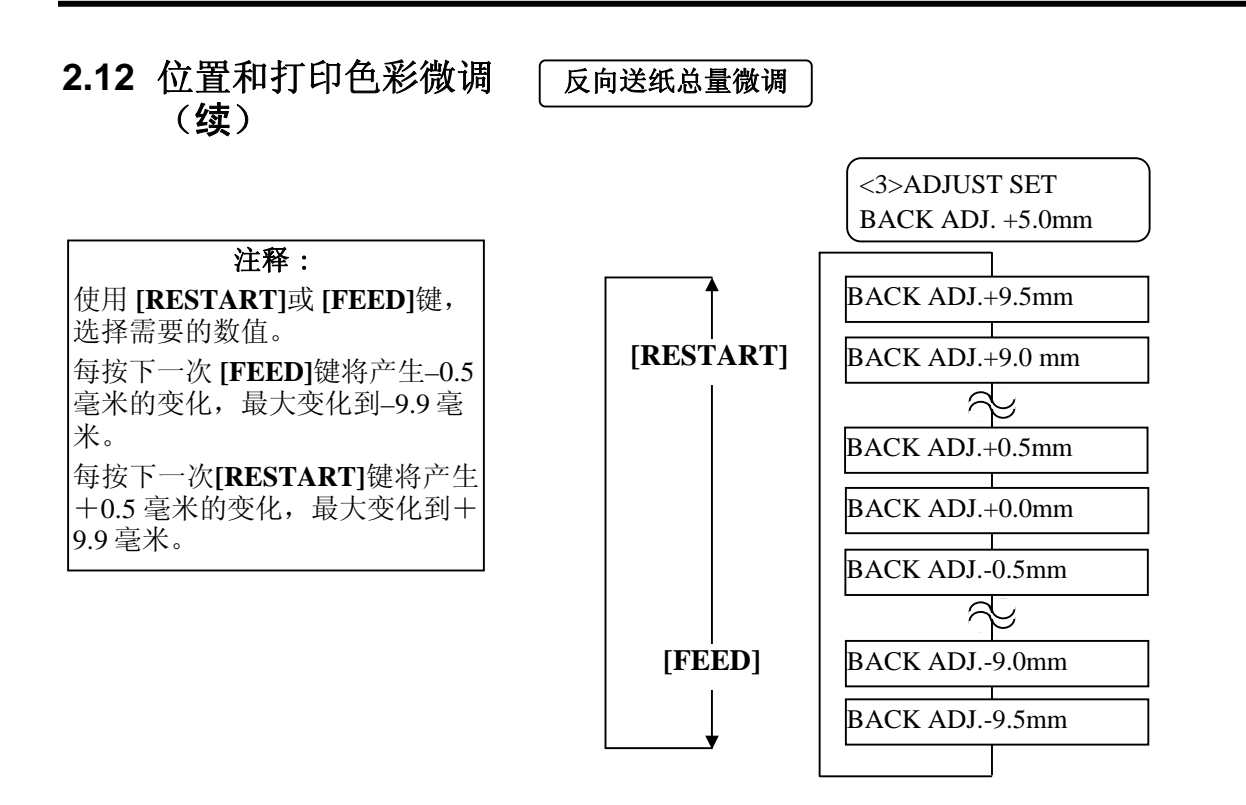

选中微调值后,按下 **[PAUSE]**键。

## •反向送纸总量微调

设定+3.0 毫米

RX 15.3 毛尘<br>相对于"+0.0 毫米"位置,在反向送纸之后打印起始位 置前移。

设定+0.0 毫米

设定–3.0 毫米

相对于"+0.0 毫米"位置,在反向送纸之后打印起始位 置前移。

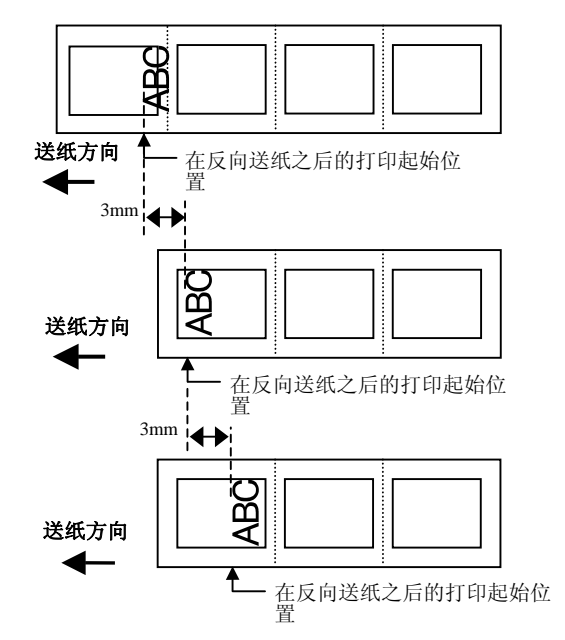
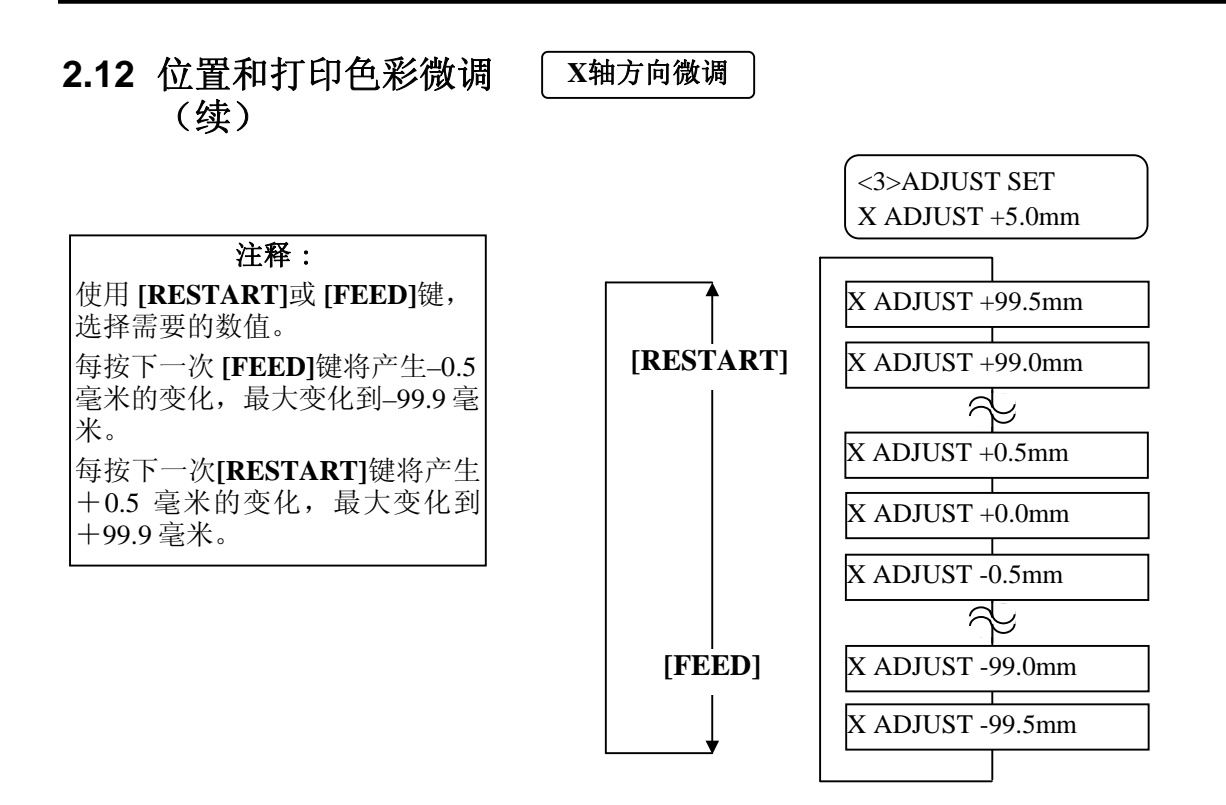

选中微调值后,按下 **[PAUSE]**键。

#### • **X** 轴方向微调实例

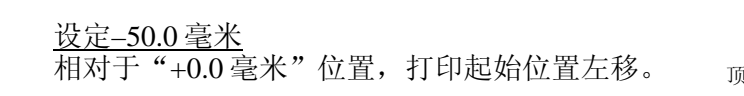

设定+0.0 毫米

设定+50.0 毫米 相对于"+0.0 毫米"位置, 打印起始位置右移。

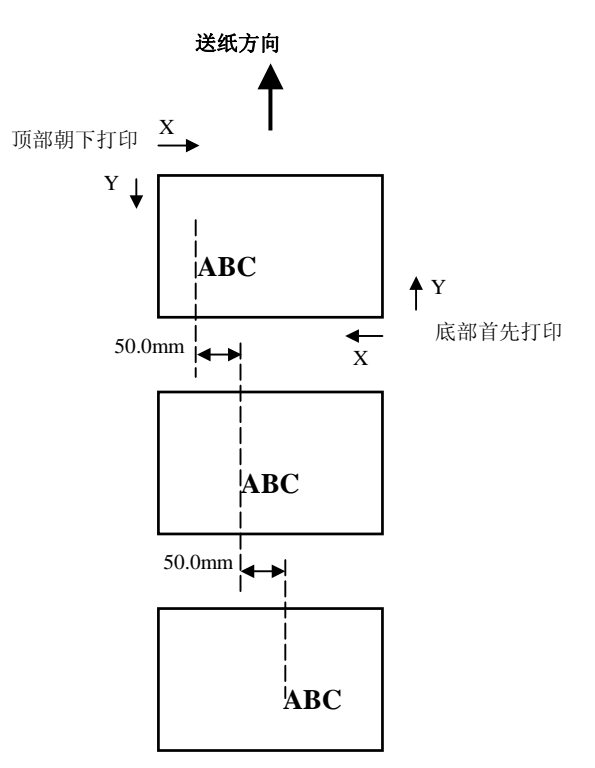

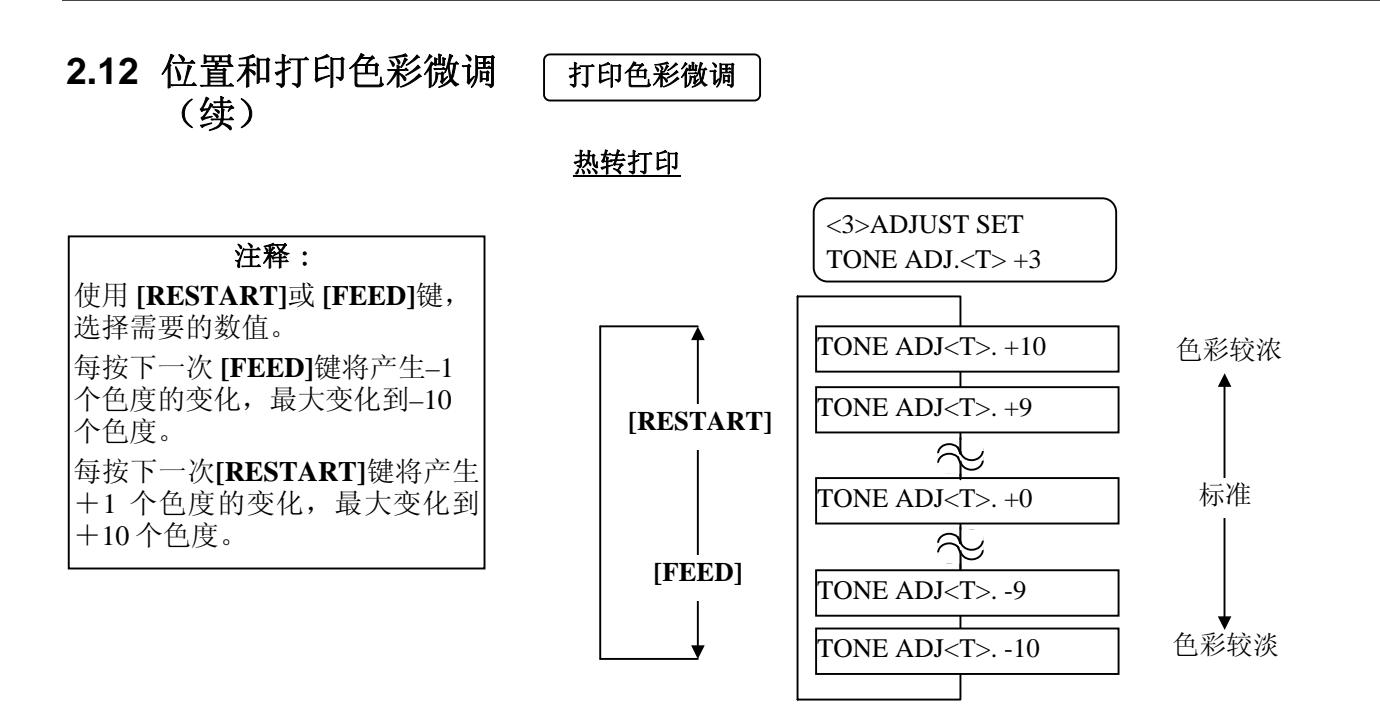

选中微调值后或想直接跳过本菜单,按下 **[PAUSE]**键。

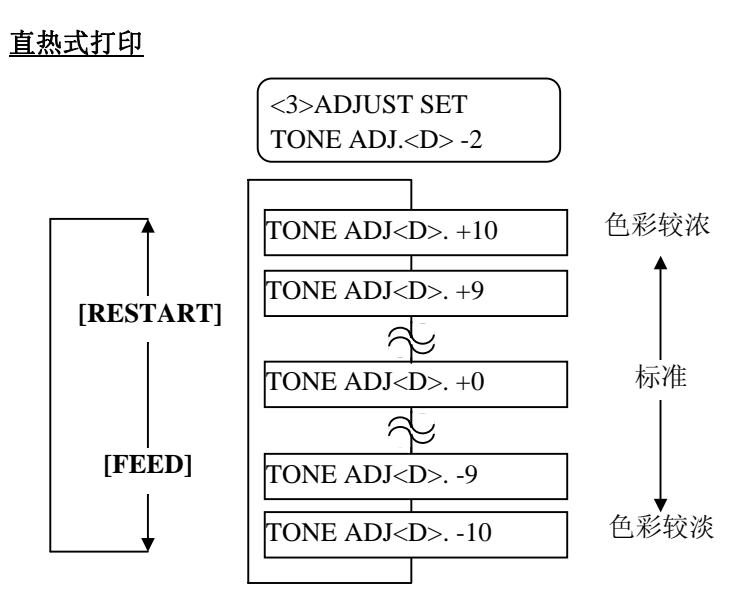

选中微调值后或想直接跳过本菜单,按下 **[PAUSE]**键。

# **2.12** 位置和打印色彩微调

#### 碳带马达电压微调

(续) 碳带松弛或起皱时会影响打印效果,所以应当按以下步骤微调打印 机马达扭矩。

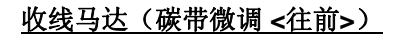

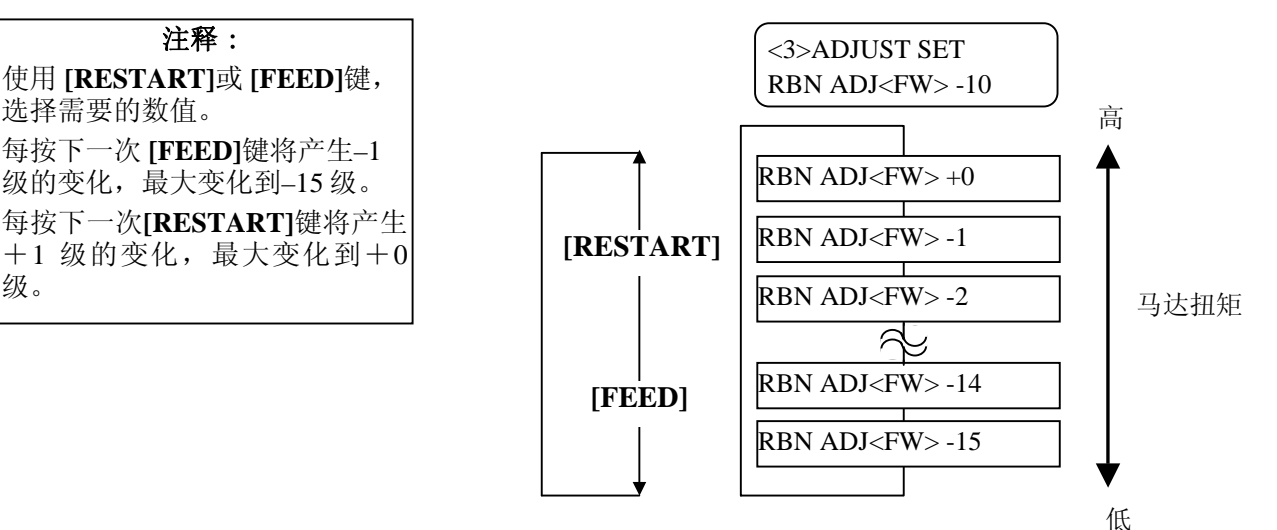

选中微调值后或想直接跳过本菜单,按下 **[PAUSE]**键。

送纸马达(碳带微调 **<**往后**>**)

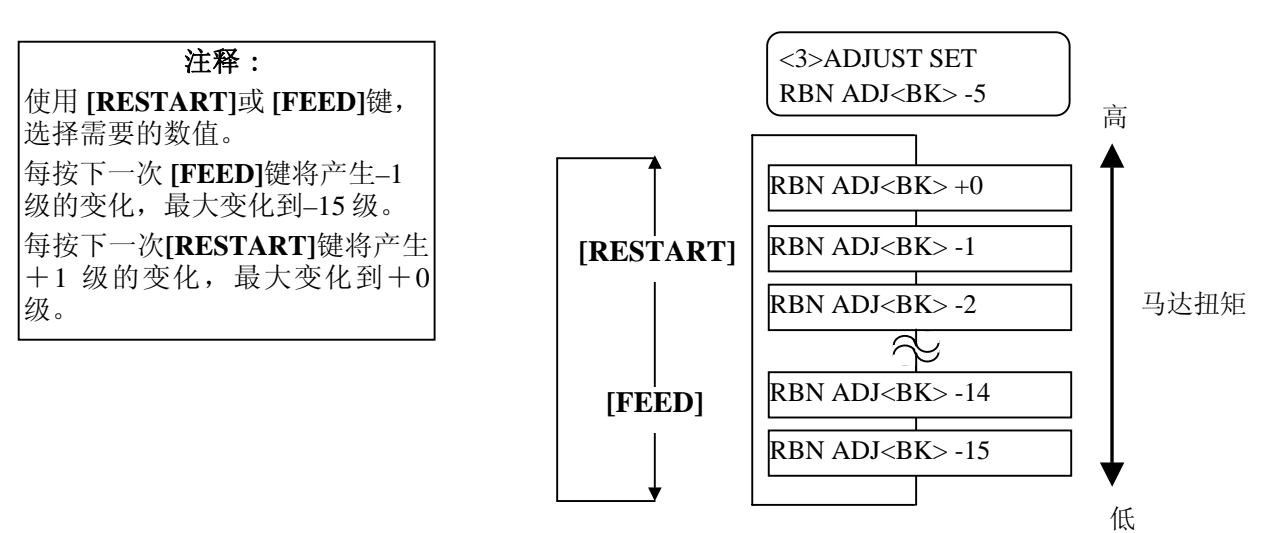

选中微调值后或想直接跳过本菜单,按下 **[PAUSE]**键。

2.13 阀值设定 **2.13 阀值设定 为了维持固定打印位置,根据打印区域和间隙或黑标之间电压的不** 同,通过打印介质探测器,打印机将检测到起始打印位置。如果介质 已经被打印过,颜色较深(或较浓)的油墨会干扰以上过程,导致 卡纸故障的出现。

> 为了解决这个问题,首先请自动设定阀值;如果问题还未解决,那 么需要手动设定阀值电压。

#### 自动设定阀值步骤

- **1.** 打开打印机电源,打印机处于连接状态。
- **2.** 加载一卷已打印过的打印介质。

使用标签材料时,移动送纸间距探测器,使其跟标签的中心位于 同一直条线上。

使用连续纸材料时,移动黑标探测器,使其跟黑标的中心位于同 一直条线上。

- **3.** 按下**[PAUSE]**键。
- **4.** 打印机进入暂停模式。
- 5. 在暂停状态下,持续按下 [PAUSE]键, 直到以下画面出现。
- **6.** 显示出探测器类型。

TRANSMISSIVE B-SX4T V1.0A

**7.** 选择需要通过**[FEED]**键调节的探测器。

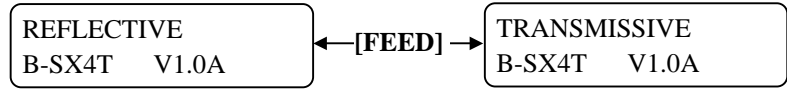

黑标探测器 送纸间距探测器

8. 持续按住 **[PAUSE]** 键, 直到处理完超过 1.5 张标签(连续 纸)。

打印介质将持续送纸,直到放下**[PAUSE]** 键为止。(通过此操 作完成对所选探测器的阀值的自动设定)

#### 注释:

- 1. 如果不能输送超过 1.5 张标签 将可能会导致阀值设定错误。
- 2. 上提上盖时,**[PAUSE]** 键将不 起作用。
- 3. 在输送纸张的过程中,不能 探测到纸张末端错误。

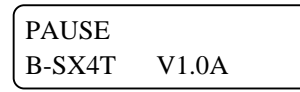

**9.** 按下 **[RESTART]**键。

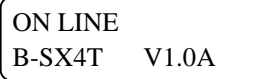

**10.** 打印机返回到连接状态 。 从计算机主机给打印机发送一个任务处理指令。

# **2.13** 阀值设定(续)

#### 手动设定阀值步骤

如果自动设定阀值后,卡纸故障仍旧发生,那么需要手动设定阀值 电压。

为了使本章中手动设定的阀值生效,可以通过软件指令或打印机驱 动来选择穿透式探测器(使用手动阀值时)或反射式探测器(使用 手动阀值时)。

- **1.** 按下**[FEED]** 和 **[PAUSE]** 键的同时,打开打印机电压。
- **2.** 当 " <1>DIAG. "显示在液晶显示屏上时,松开 **[FEED]** 和 **[PAUSE]**键。

<1>DIAG.

现在,打印机进入了系统管理员专用的系统模式。

**3.** 按下 **[FEED]**或**[RESTART]**键,直到"<5>SENSOR ADJ."显示 在液晶显示屏上。

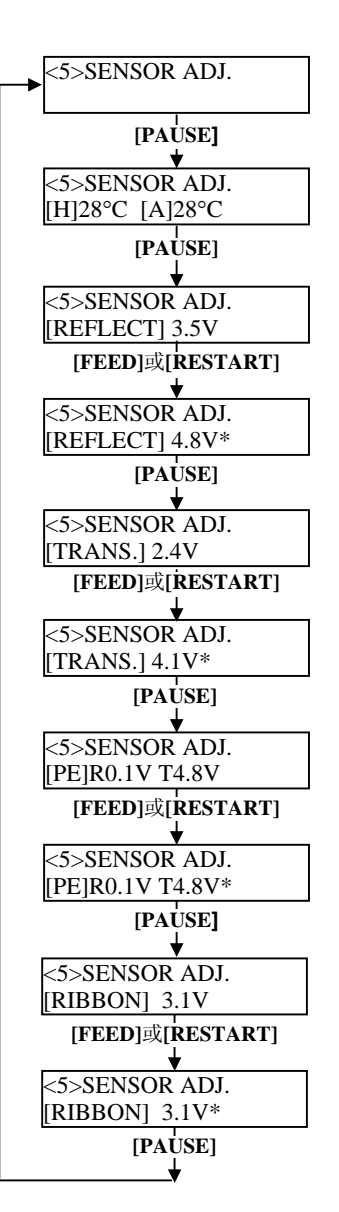

<5>SENSOR ADJ.

4. 按下IPAUSEI 键, 讲入探测器调节模式。

```
<5>SENSOR ADJ. 
[H]28°C [A]28°C
```
探测器调节模式包括各个子菜单,这些子菜单显示各个探测器的当 前状态,并储存"有介质状态"电压和"无介质状态"电压。每次 **EXAS, AFTHT HAT AKKAS 电压** 

- **(1)** 探测器状态显示:
	- 通过打印头热敏元件检测温度,然后显示周围的热敏元件。
- **(2)** 黑标探测器状态显示: 显示黑标探测器探测到的电压。
- **(3)** 黑标探测器调节: 利用被实际使用的打印介质,储存"有介质状态"电压。
- **(4)** 送纸间距探测器状态显示: 显示送纸间距探测器探测到的电压。
- **(5)** 送纸间距探测器调节: 利用被实际使用的打印介质,储存"有介质状态"电压。
- **(6)** 黑标探测器**/**送纸间距探测器状态显示(无介质): 显示黑标探测器/送纸间距探测器探测到的"无介质状态" 电压。
- **(7)** 黑标探测器**/**送纸间距探测器调节(无介质): 储存"无介质状态"电压。
- **(8)** 碳带终端探测器状态显示: 显示碳带终端探测器探测到的电压。
- **(9)** 碳带终端探测器调节: 利用被实际使用的碳带,储存"有碳带状态"电压。

2.13 阀值设定

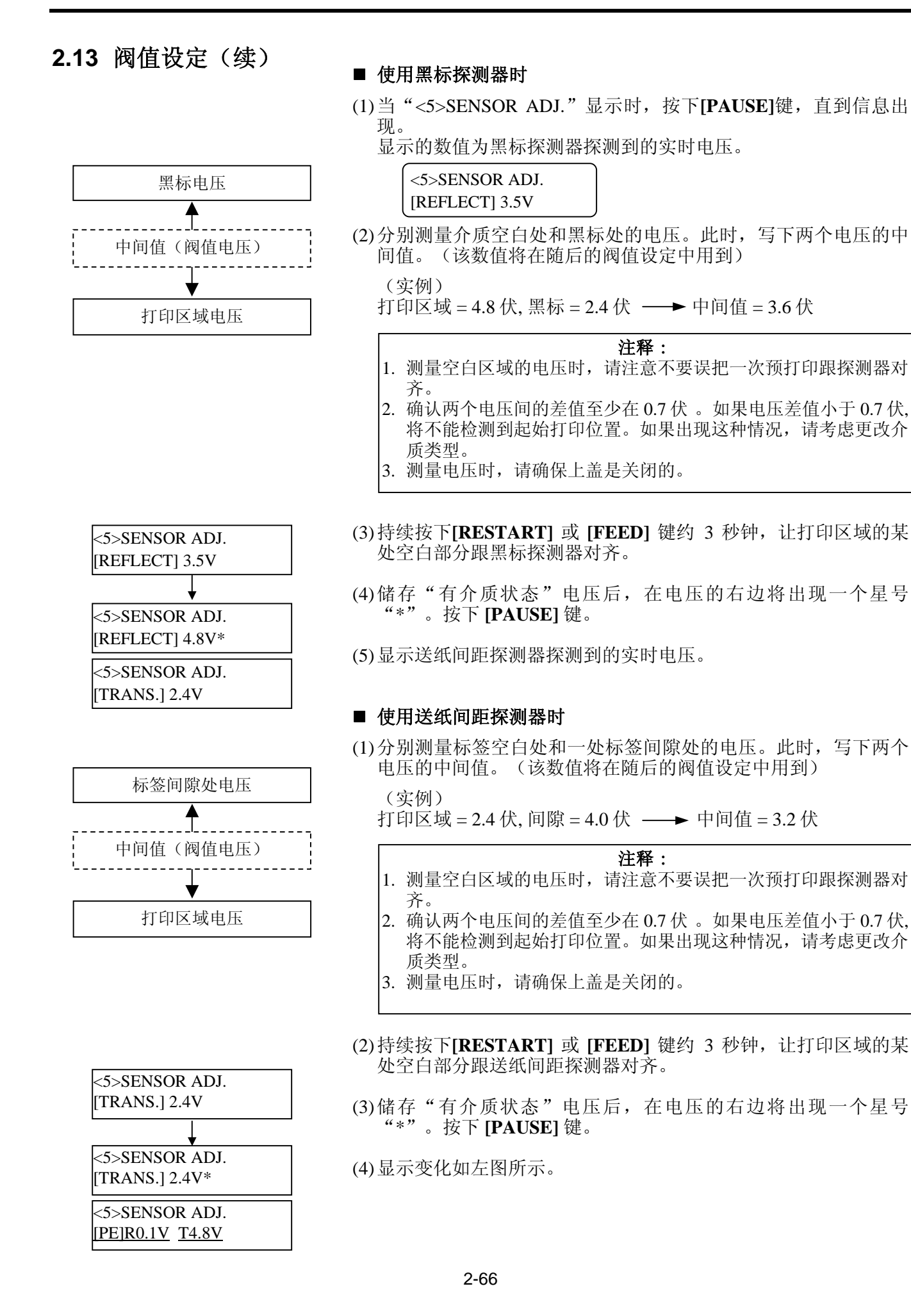

## 2.13 阀值设定(续) ■储存"无介质状态"电压

以下显示如何设定"无介质状态"电压值,用来探测打印纸是否已 经用完。

如果介质还未用完,就显示"NO PAPER"消息的话,则电压值需 要重新设定。

(1) 从黑标探测器/送纸间距探测器处移走打印介质。

(2) 显示黑标探测器和送纸间距探测器探测到的实时电压。

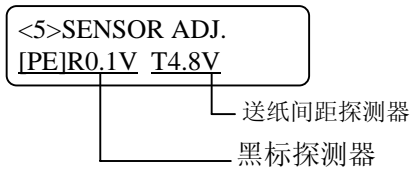

(3) 持续按下**[RESTART]**或**[FEED]** 键约 3 秒钟。

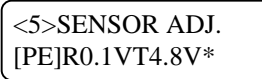

(4) 储存"有介质状态"电压后, 在电压的右边将出现一个星号 "\*"。按下 **[PAUSE]** 键。

(5) 显示信息返回到"<5>SENSOR ADJ."。

<5>SENSOR ADJ.

#### ■ 手动设定阀值

此时,在参数微调模式下,设定计算得来的阀值电压。

(1) 当"<5>SENSOR ADJ."显示时,按下**[FEED]**或**[RESTART]** 键,直到"<3>ADJUST SET"出现。

<3>ADJUST SET

(2) 按下**[PAUSE]** 键,进入参数微调模式。

<3> ADJUST SET FEED ADJ.+10.0mm

2.13 阀值设定(续) (3) 按下[PAUSE] 键,直到目标探测器类型显示出来。

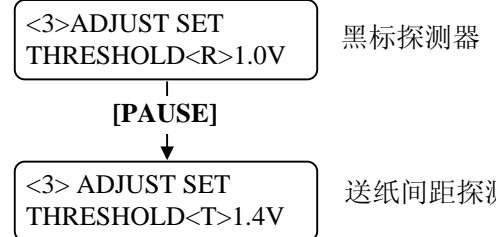

送纸间距探测器

(4) 使用**[FEED]** 或 **[RESTART]** 键设定阀值电压(在探测器微调菜单 下计算得来),如下所示。

#### 阀值电压 **=**打印区域电压和间隙**/**黑标之间电压的中间值。

#### 黑标探测器

#### 送纸间距探测器

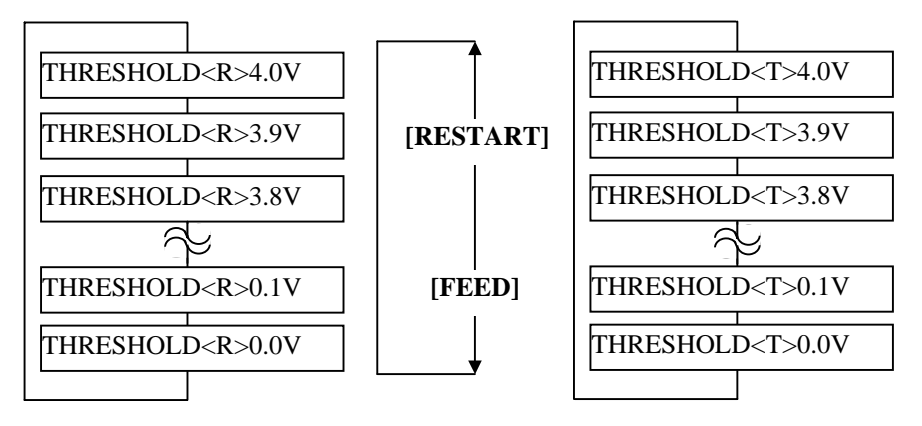

#### 注释:

每按下一次 **[FEED]**键将产生–0.1 伏电压的变化,最大变化到 0.0 伏。

每按下一次 **[RESTART]** 键将产 生+0.1 伏电压的改变,最大变化 到+4.0 伏。

(5) 选中阀值电压后,按下**[PAUSE]** 键。

(6) 为检查操作的正确性,请在联机模式下处理已打印过的打印介 质。 如果即使在手动设定阀值后,仍出现错误,请略微改变阀值,然 后再试。

# **3.** 联机模式

本章描述了联机模式状态下操作面板中按键的使用功能情况。当打印机 处在联机模式状态下并且和一个主机相连时,就可以完成在标签或吊牌 上打印图象的常规操作。

- **3.1** 操作面板
- 下图展示了操作面板和按键的功能

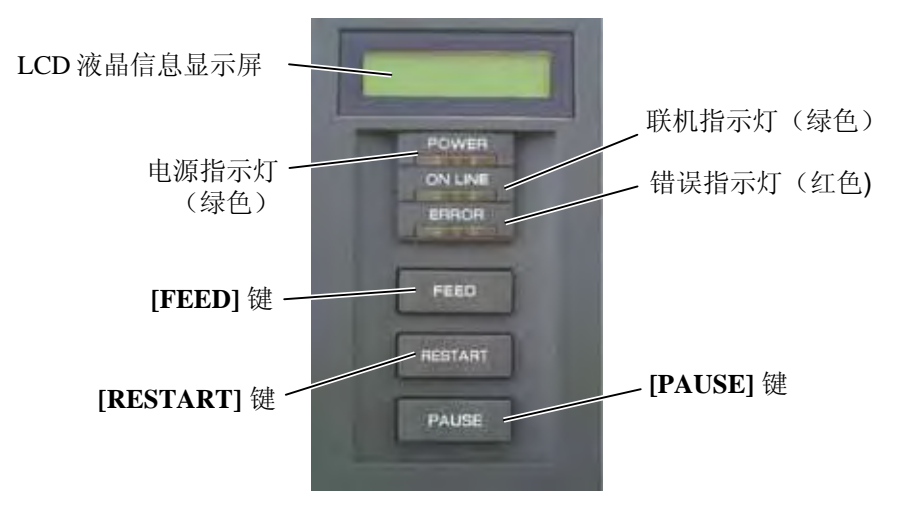

液晶信息显示屏(LCD Message Display)以数字字符和符号的方式显 示打印机即时的状态。2 行内最多能显示 32 个字符。

在操作面板上有 3 个 LED(发光二级管)指示灯。

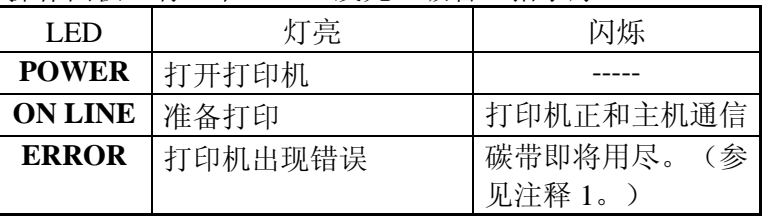

操作面板上有三个按键。

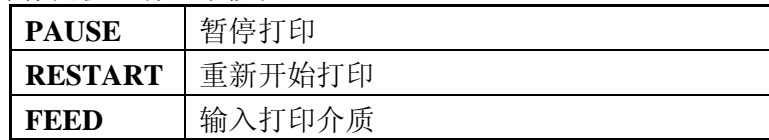

- 注释:
- 1. 只在选择了碳带接近终端检 测功能时闪烁。
- 2. 按 **RESTART** 键可以在暂停 或者除错之后继续打印。

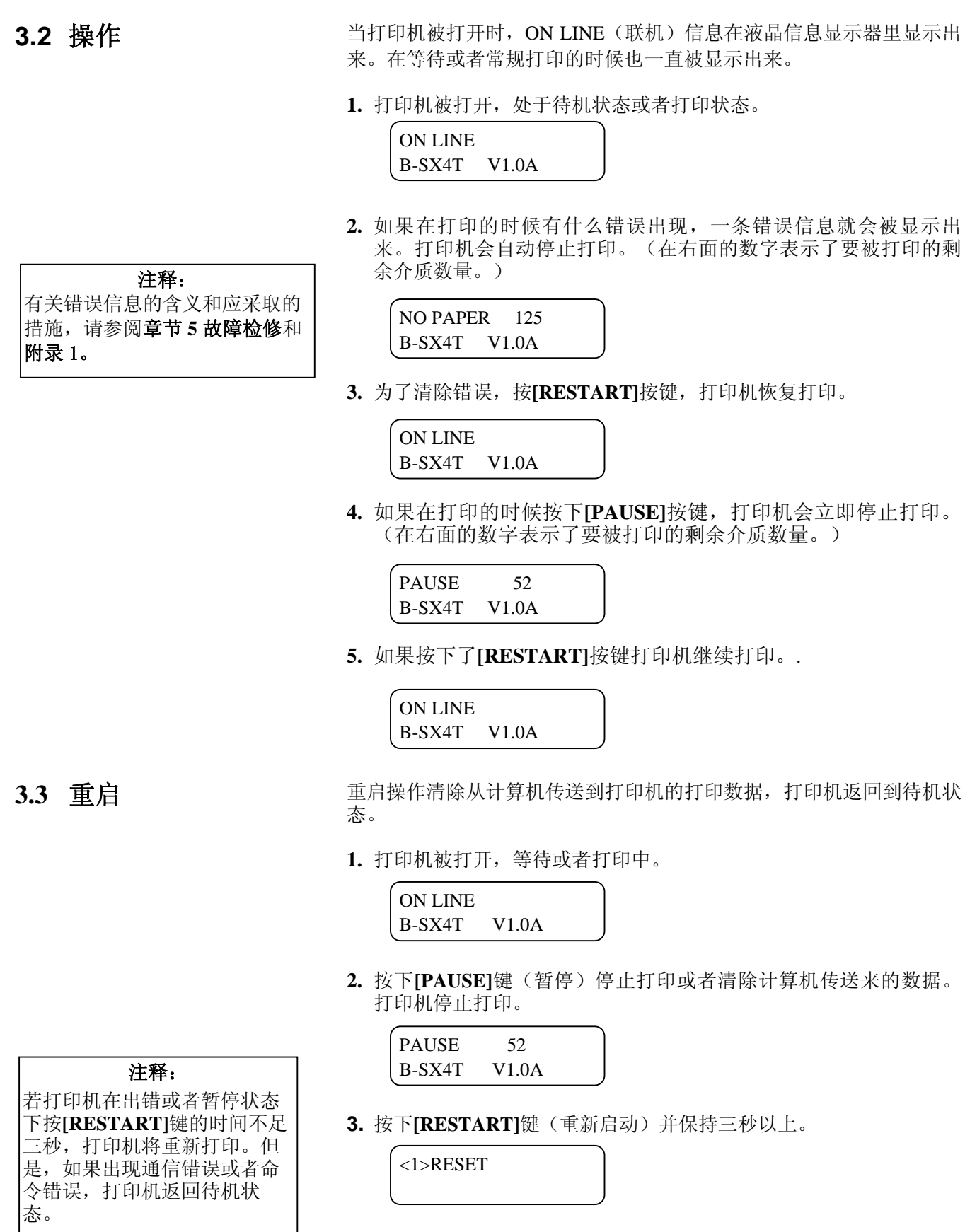

**4.** 按下**[PAUSE]**键。从计算机传送来的数据将被清除,打印机返回到 待机状态。

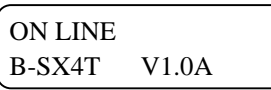

# **4.** 维护

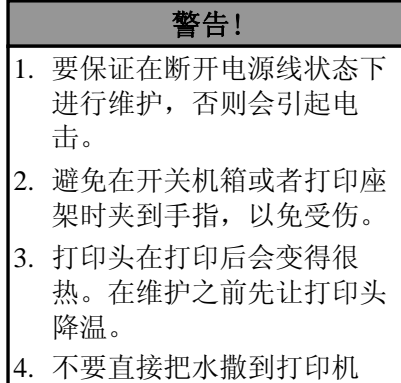

本章介绍进行日常维护的方法。

为了保证打印机能持续高质量的工作,你应该定期进行日常维护。 如果打印机使用频率比较高应该每天维护,如果使用频率较低, 则 可以每星期维护一次。

# **4.1** 清洁

上。

#### **4.1.1** 打印头**/**滚 筒**/**传感器

#### 注意!

- 1. 不要用挥发性溶液包括稀 释剂和苯液,以免使机盖 掉色、打印失灵或打印机 崩溃。
- 2. 不要用手直接碰触打印头 部件,以免静电会损坏打 印头。

为了维护打印机的性能和打印质量,请定期清洁打印机,或者在更 换打印介质或碳带时清洁。

- **1.** 关闭打印机的电源并拔下打印机的电源插头。
- **2.** 打开上盖。
- 3. 把打印头控制杆转到"Free(开)"位置,然后松开碳带轴的固定 板。
- **4.** 抬起打印头支架。
- **5.** 取出碳带和打印介质。

注意! 在清洁打印头时,请注意不要用类似手表、戒指等的硬物接触打印头。

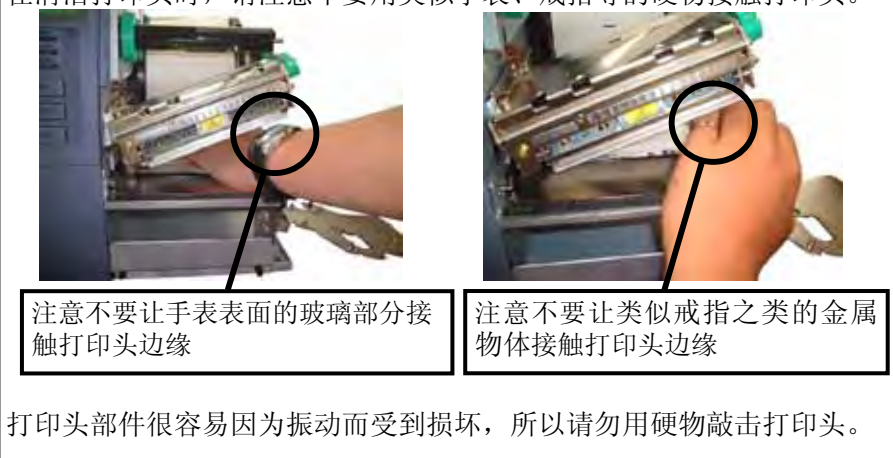

## **4.1.1** 打印头**/**滚 筒**/**传感器 (续)

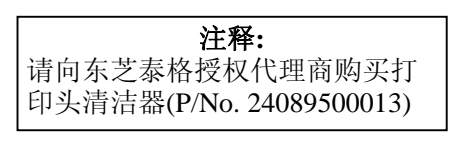

**6.** 使用打印头清洁笔,或被纯酒精略微润湿的棉签或软布清洁打印 头热敏单元。

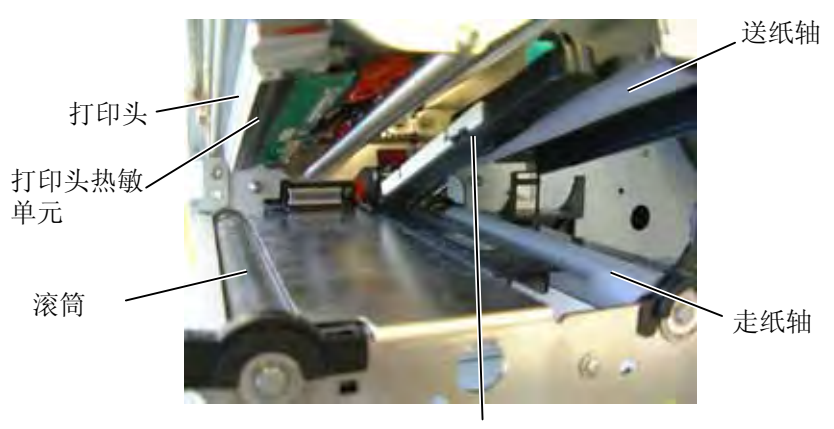

黑标探测器/间隙探测器

- **7.** 用纯酒精略微浸湿的软布擦拭滚筒、走纸轴和压纸轴, 清除打印 机内部的污垢或无关物体。
- **8.** 用干燥软布擦拭黑标探测器和间隙探测器。

## **4.1.2** 机箱盖和操作面板

- 注意! 1. 请不要将水直接泼在打印 机上。
- 2. 请不要直接对任何外壳或 面板使用去污剂或清洁 剂。
- 3. 切勿对塑料外壳使用稀释 剂或其它挥发溶剂。
- 4. 切忌用酒精清洁操作面 板、机箱盖或者供纸窗, 否则会引起褪色、变形或 者使结构产生缺陷。

用干燥的软布或者略浸有清洁剂的布料擦拭机盖和操作面板。

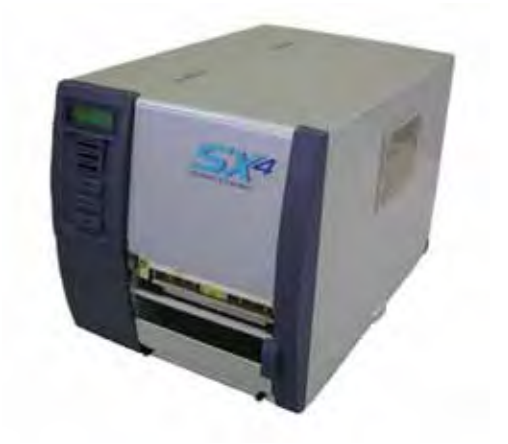

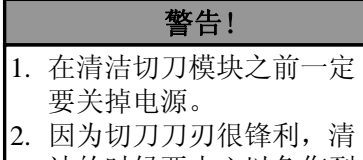

洁的时候要小心以免伤到 自己。

4.1.3 切刀模块(可选件) 摆动式切刀和螺旋式切刀均为选购件。它们都用同一种方式清洁。 在去除旋转切刀盖的时候,先去除盖底的螺丝。

- 1. 拧松两个螺丝,然后取下切刀盖。
- **2.** 去除塑料螺丝拆下介质导板。
- **3.** 如果有堵塞的打印介质,请将其取出。
- **4.** 用略浸有酒精的软布料清洁刀片。
- **5.** 按照相反的顺序重新组合切刀模块。

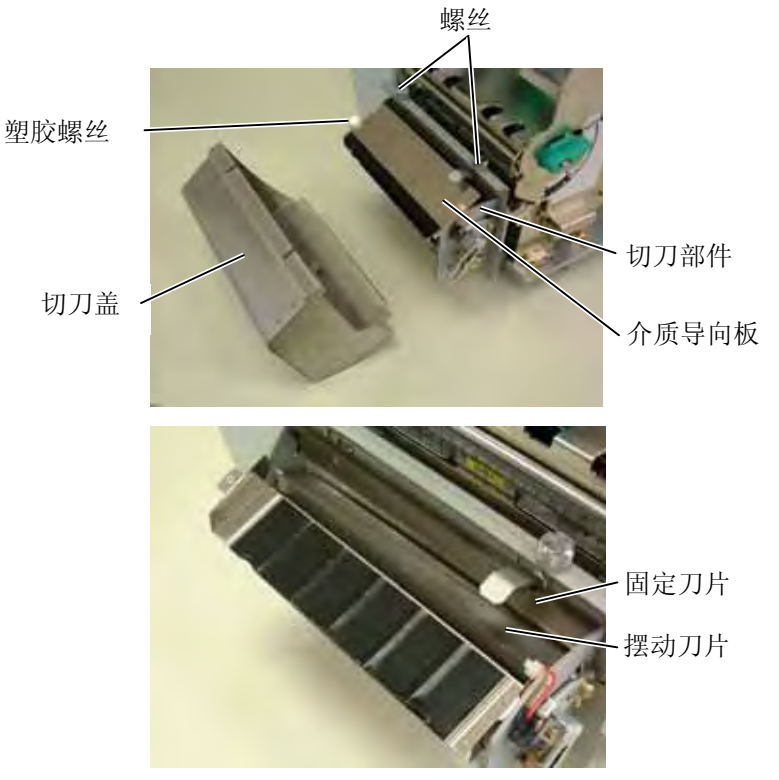

# **5.** 故障检修

本章列出一些错误信息,可能遇到的问题和解决办法。

警告! 如果遇到本章描述的操作都不能解决的问题,请不要自己尝试去维修打印机。关上打印机电源拔下电源 线,与授权的东芝泰格服务代理商取得联系获得帮助。

# **5.1** 错误信息

## 注释:

• 如果一个错误即使按了**[RESTART]**键也不能清除,请关掉打印机然后再重新开机。

- 关掉打印机之后,所有的打印数据都将被清除。
- \*\*\*\*表示未打印介质数量。最多 9999(页)。

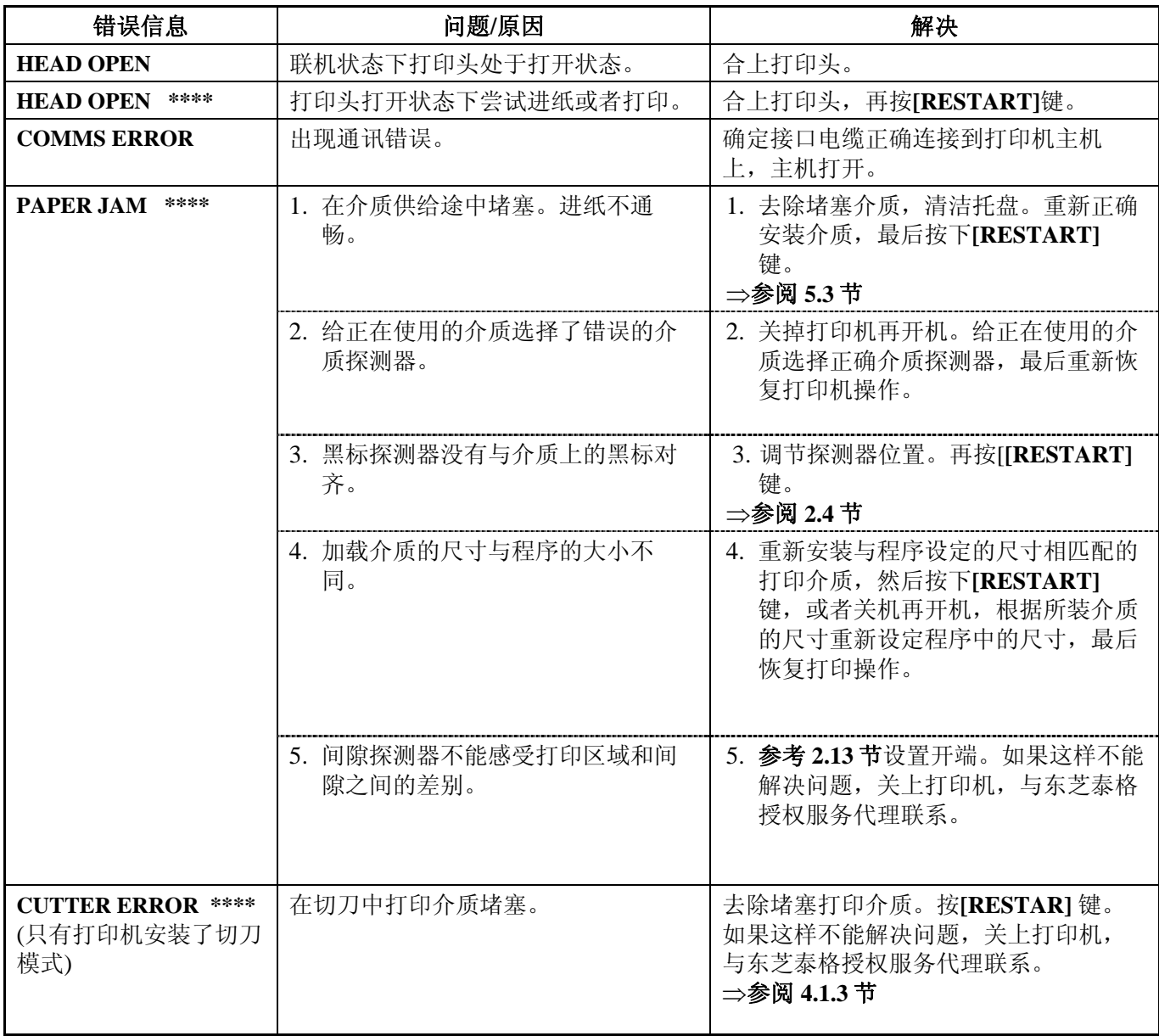

# **5.1** 错误信息**(**续**)**

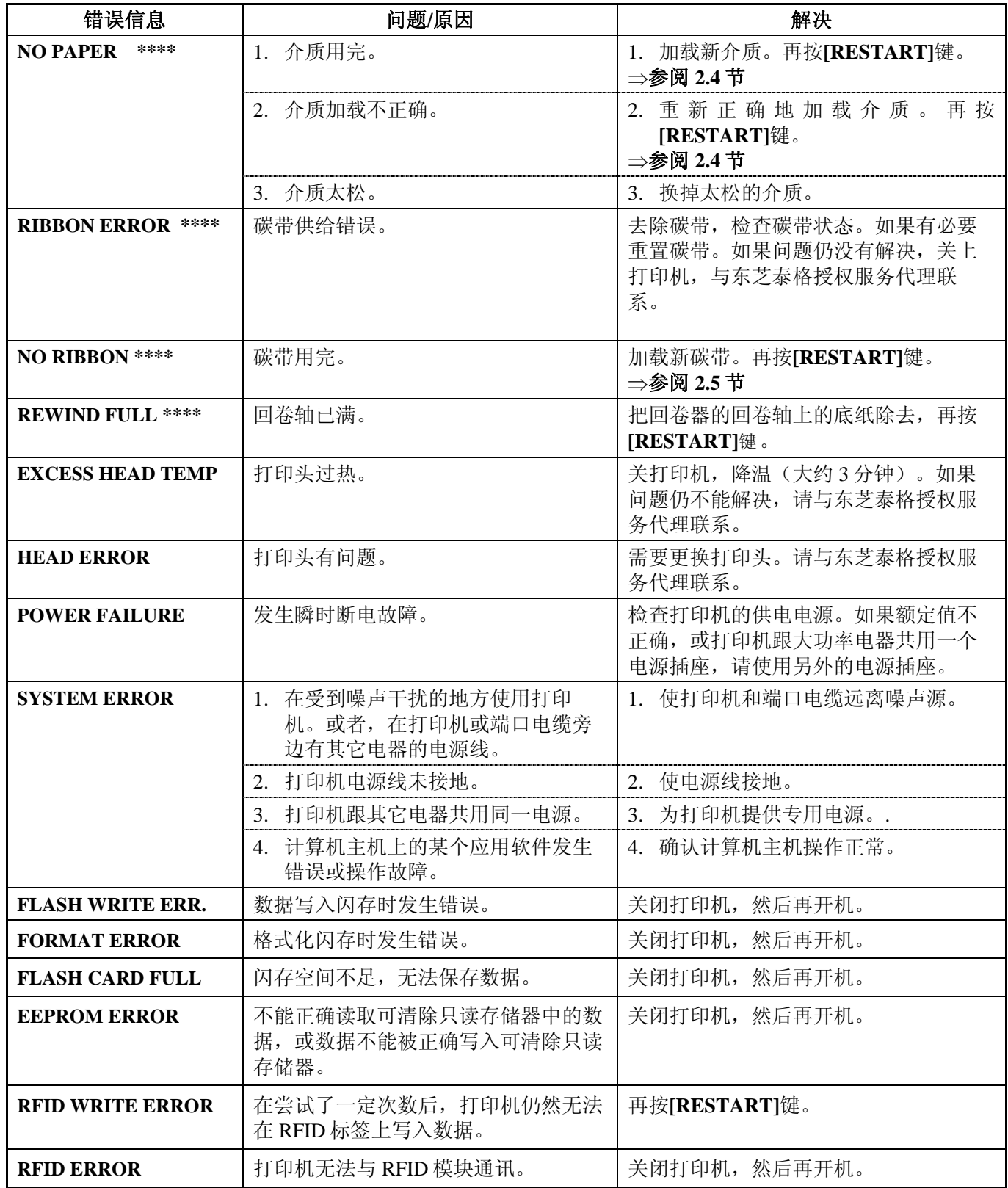

# **5.1** 错误信息**(**续**)**

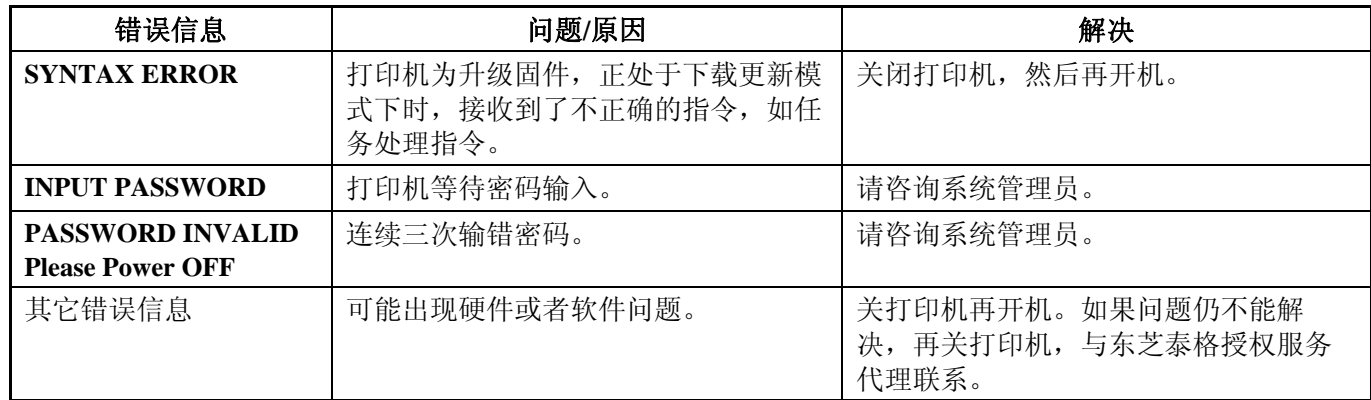

# **5.2** 可能出现的问题

本节描述了在使用打印机时可能出现的问题、原因及解决办法。

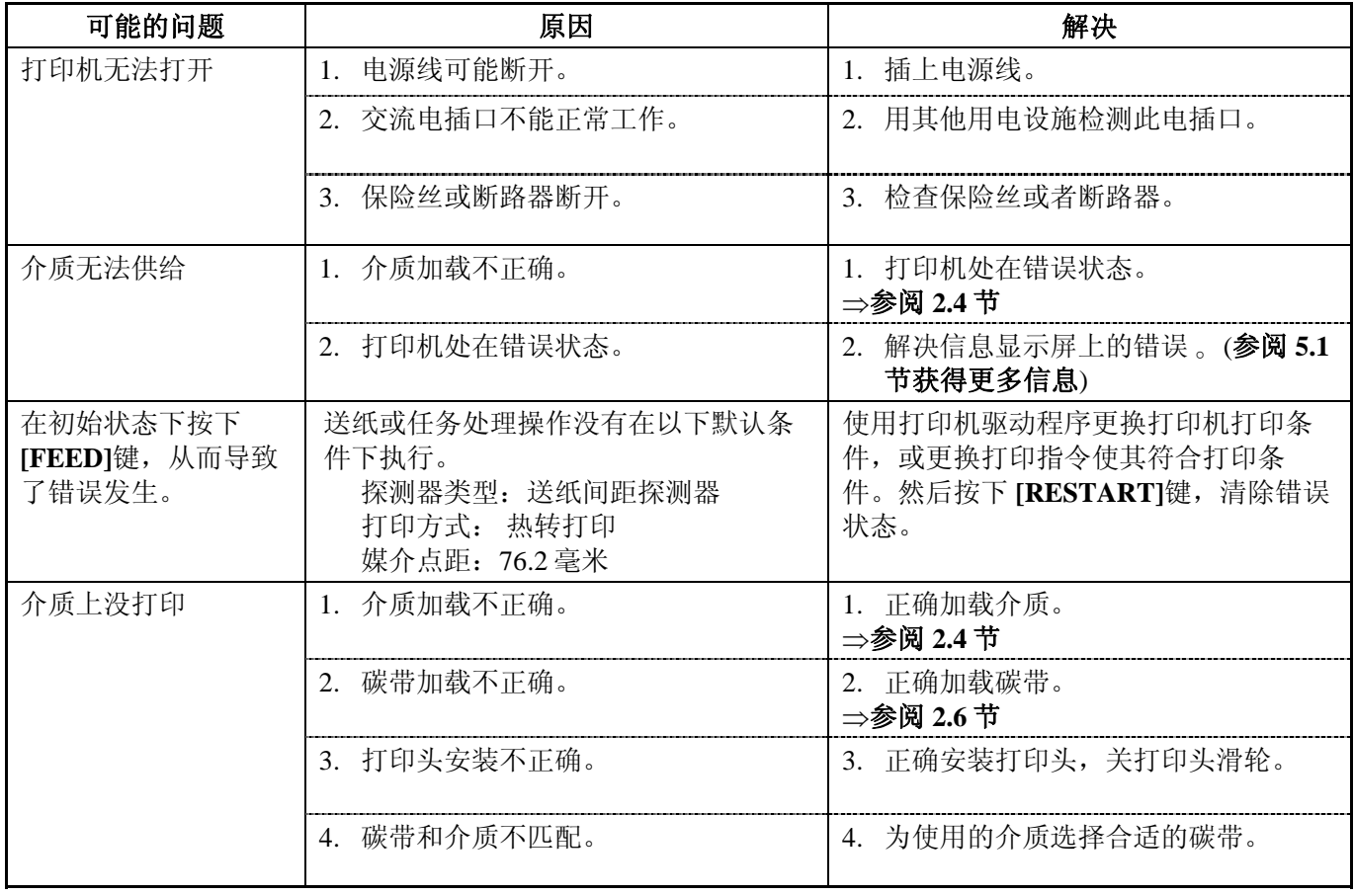

# **5.2** 可能出现的问题 **(**续**)**

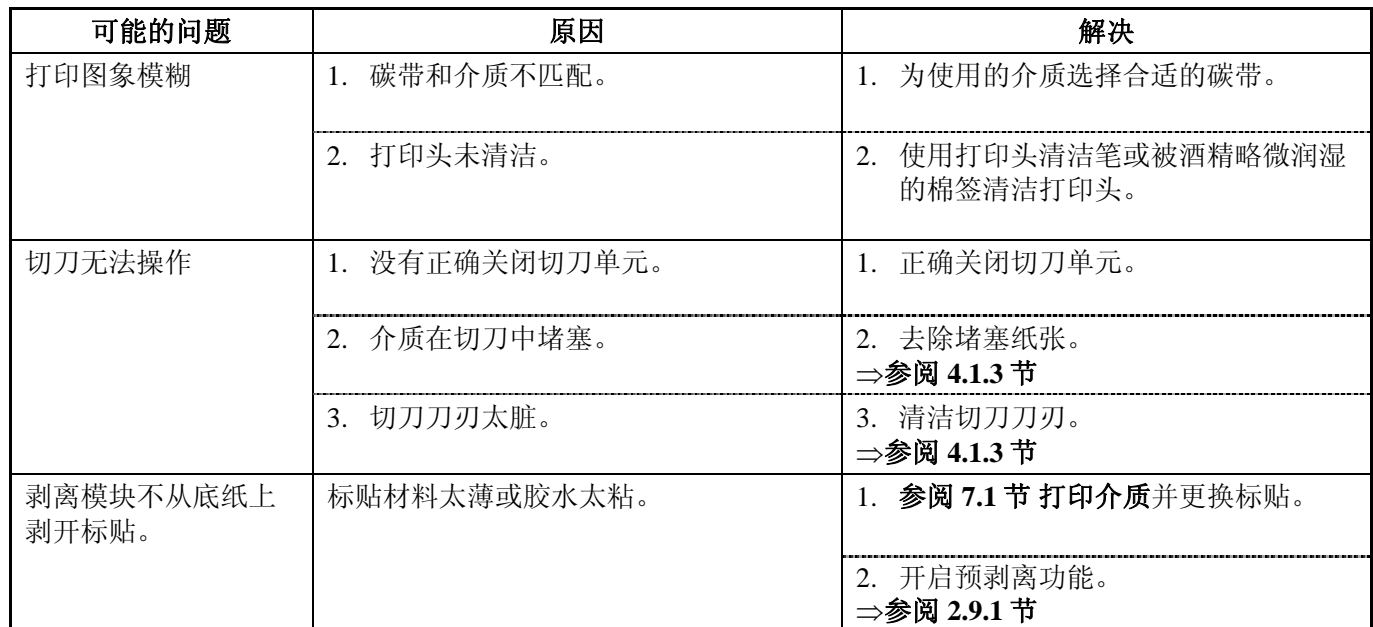

### 注意!

请不要使用任何可能会损坏打 印头的工具。

- 5.3 去除堵塞介质 本节描述怎样从打印机中去除堵塞介质的细节。
	- **1.** 关闭打印机的电源并拔下打印机的电源插头。
	- **2.** 打开上盖。
	- **3.** 将打印头控制杆放到 **Free** 位置,打开碳带轴固定板。
	- **4.** 抬起打印头。
	- **5.** 取下碳带和打印介质。

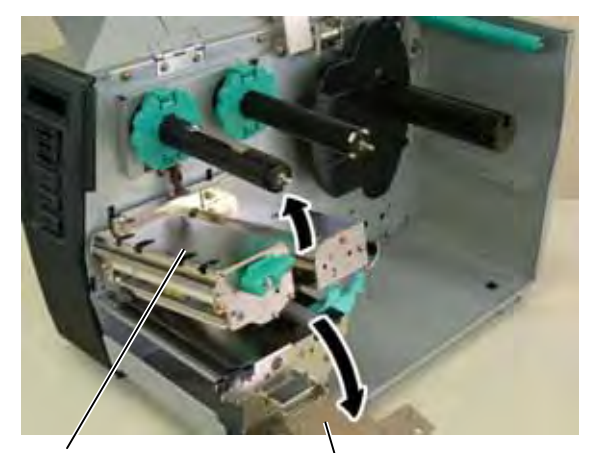

打印头模块 碳带轴固定板

- **6.** 清除打印介质通路上堵塞的打印介质。请不要使用任何可能损坏 打印机的锐利器具或工具。
- 7. 清洁打印头和滚筒,然后进一步清除灰尘或异物。
- **8.** 切刀装置中的纸张堵塞可能由于切刀磨损或切刀上残留有标贴材 料的胶水而导致。

注释: 如果切刀内部经常堵塞,与东 芝泰格授权服务代理商联系。

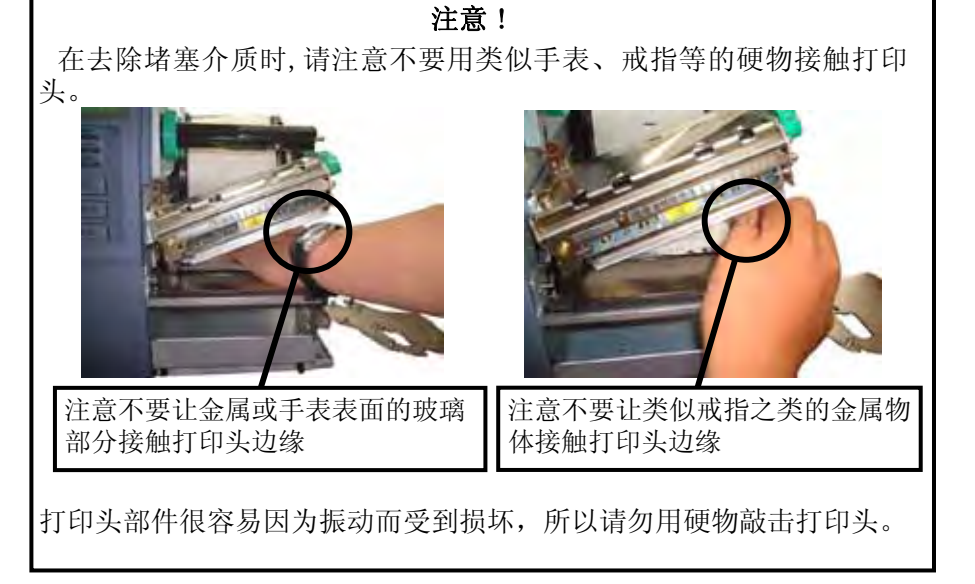

# **6.** 打印机规格

本章节用来说明打印机规格。

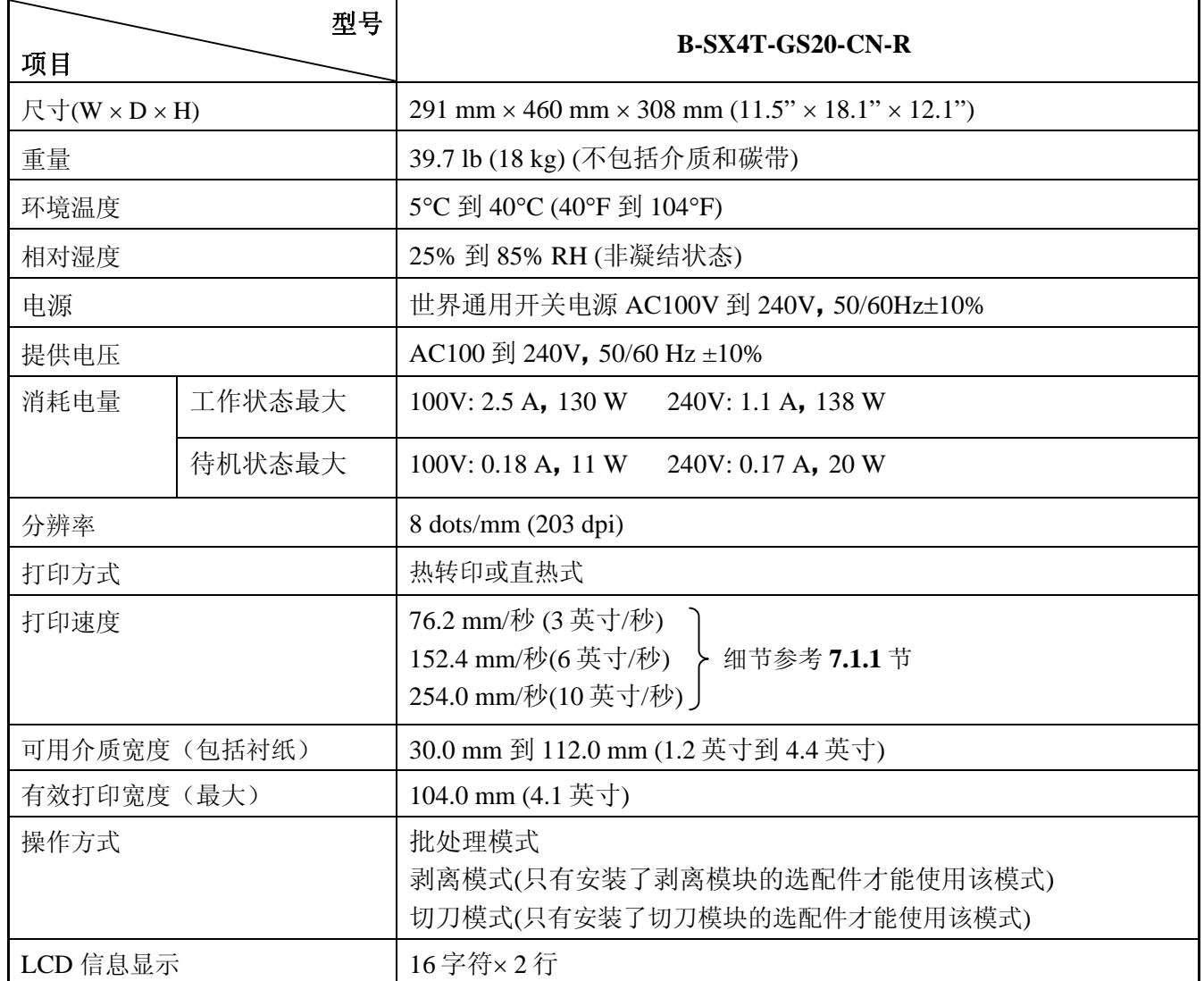

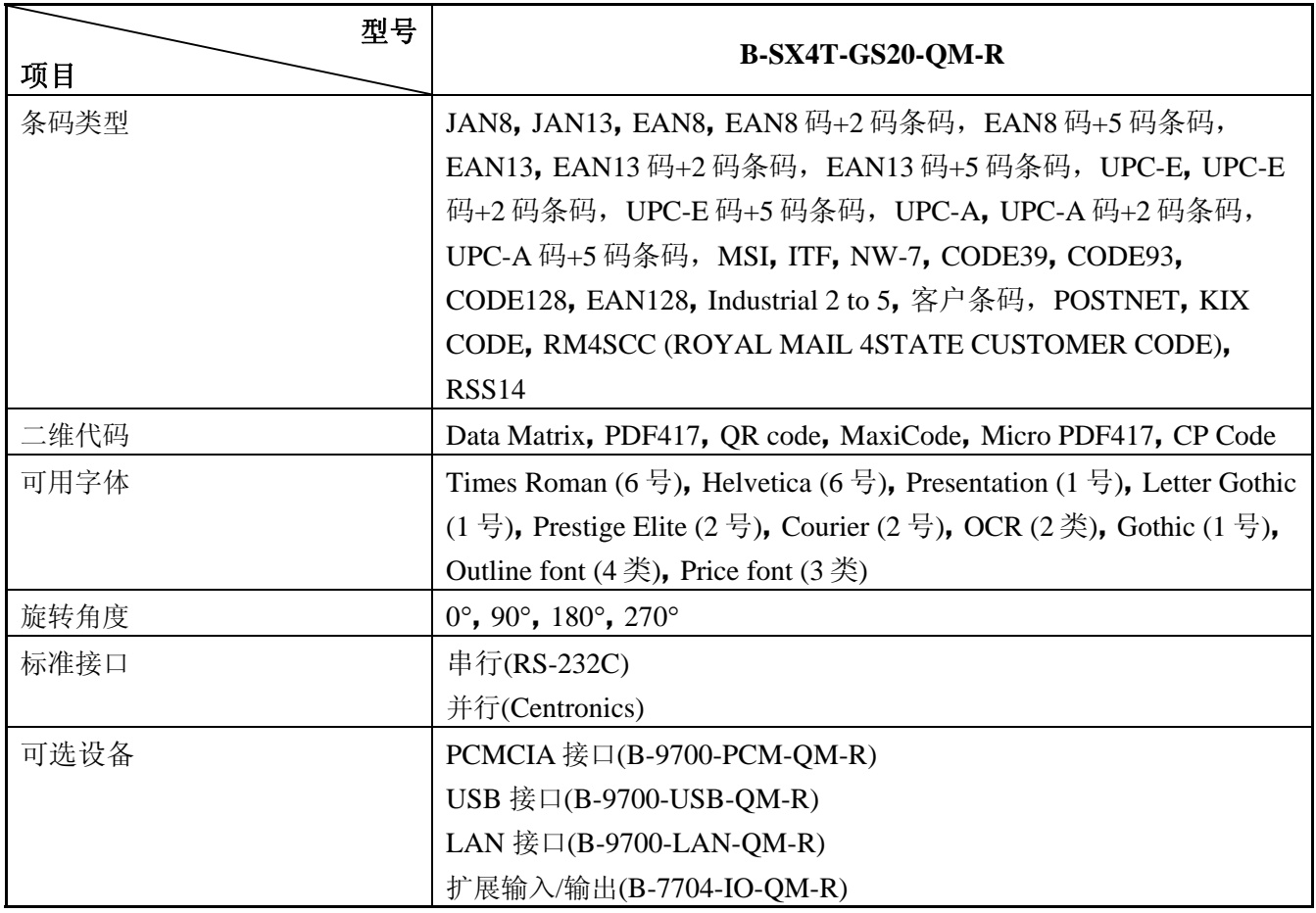

## 注释:

• Data Matrix<sup>TM</sup> 是美国国际 Data Matrix 公司的商标。

• PDF417™ 是美国 Symbol Technologies 公司的商标。

• QR Code 是 DENSO 公司的商标。

• Maxi Code 是美国 United Parcel Service of America 公司的商标。

# **7.** 耗材规格

# **7.1** 打印介质

请确保使用的打印介质必须是由东芝泰格公司认可的。质量保证不适用于由使用非认可的打印介质所引起的 问题。 要获取与东芝泰格公司指定的打印介质相关的信息,请与东芝泰格公司授权的服务代理商联系。

# **7.1.1** 介质类型

本直热打印机特别为热敏打印介质而设计。下表显示了可以用于本打印机介质的大小和形状。

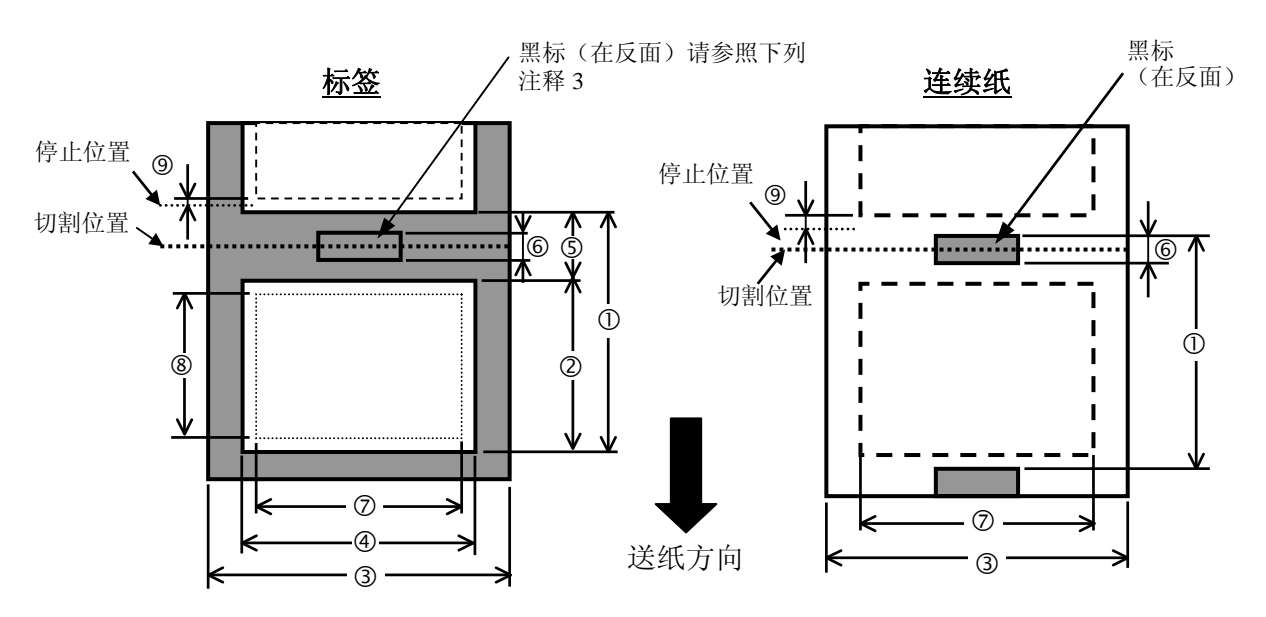

[单位:毫米]

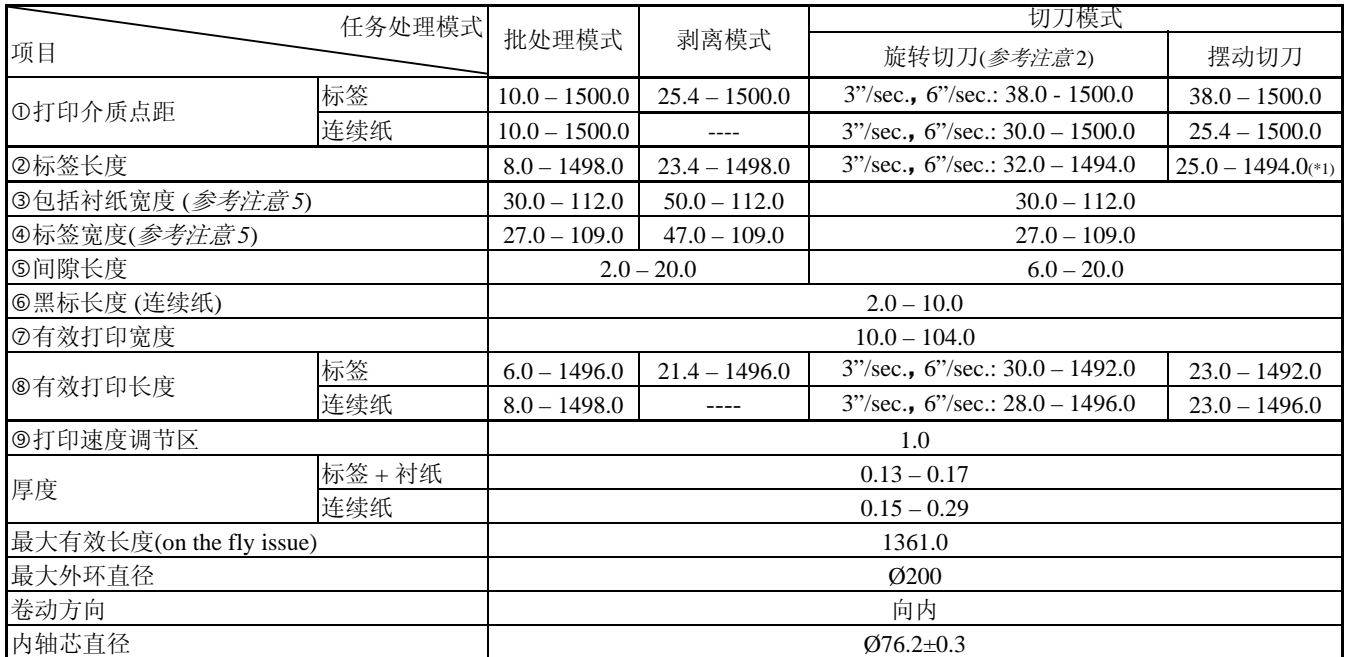

#### 提示:

- 1. 为了保证打印质量和打印头寿命请使用东芝泰格指定介质。
- 2. 切刀所用的指定介质长度是:
	- \*1:当使用摆动切刀操作标签时,标签长度应该是 35.0mm-(间隙长度/2)
- 3. 在标签卷轴上表示黑标时,应该在间隙中标出。
- 4. "On the fly issue"表示打印机能够在标签之间不停地加载介质和打印。
- 5. 对比 50mm 窄的介质的使用有一些限制。更细节的信息,参考东芝泰格服务代理商。
- 6. 标贴长度与间隙长度的最小比率必须为 3 比 1(3:1)。
- 7. 在切割模式下使用标贴盘时,请确保切割间隙。切割标贴将会导致胶水粘到切刀上,这可能会影响切刀 性能并缩短切刀使用寿命。

## **7.1.2** 穿透式探测器的探测区域

穿透式探测器可以从中心移到介质左边。 穿透式探测器检测标签之间的间隙,如下图所示。

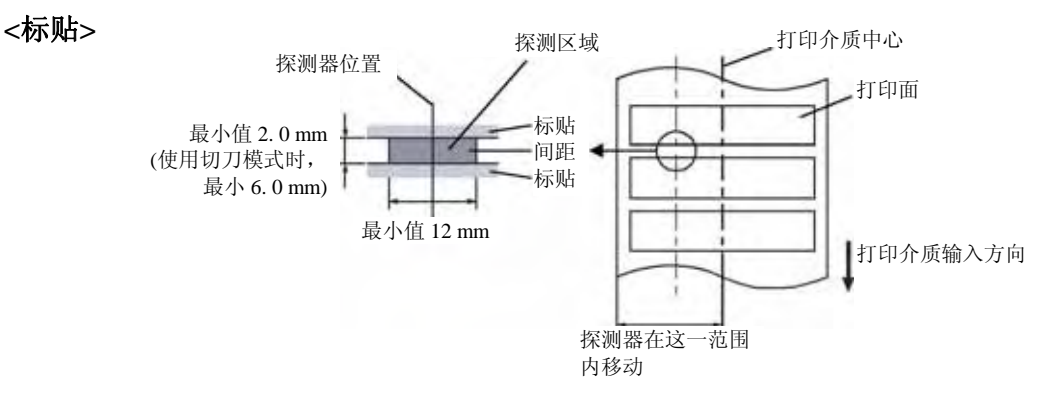

**<**带方孔的标签纸**>** 

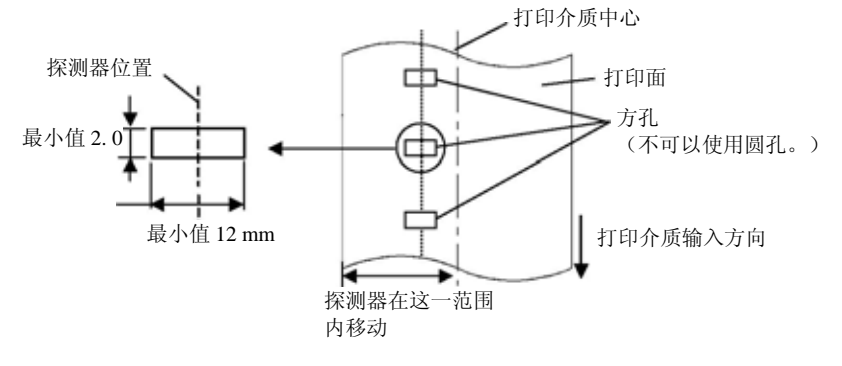

注释: 不可以使用圆孔。

# **7.1.3** 反射式探测器的探测区域

反射式探测器可以从中心移动到介质左边。 黑标的反射率为 10%或波长应低于 950nm。 反射式探测器应该与黑标中心对齐。

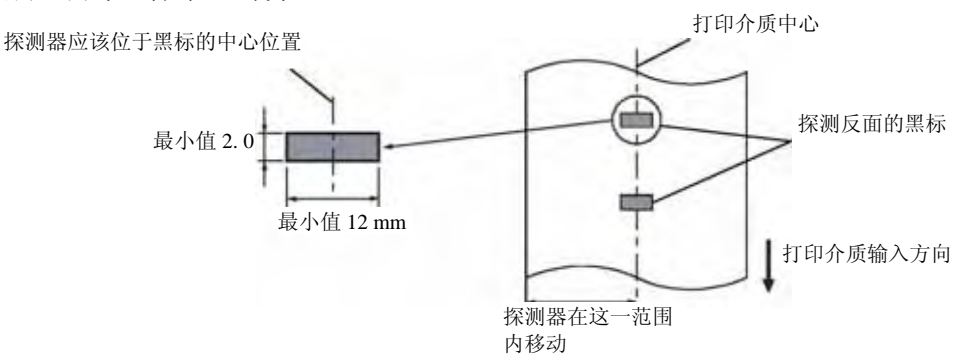

## **7.1.4** 有效打印区域

下图表明了打印头有效打印宽度和打印介质的宽度之间的关系。

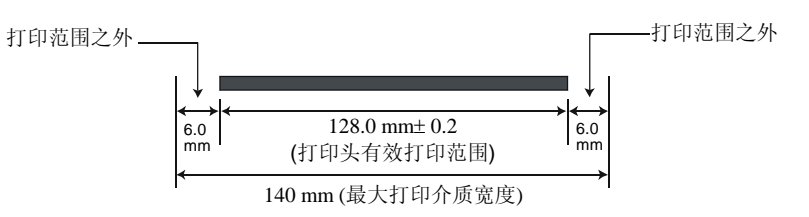

下图表明了打印介质上的有效打印区域。

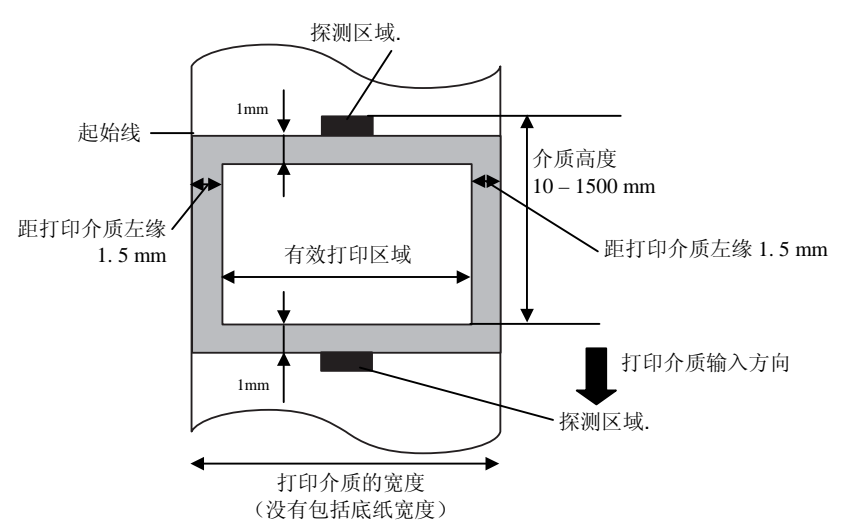

#### 注释*:*

- 1. 切勿在上图的阴影区域打印。在该区域打印可能会导致碳带起皱,这会造成有效打印区域的打印质量 下降。
- 2. 打印介质的中心位置应该就是打印头的中心位置。
- 3. 不保证距离打印头停止位置 3 毫米区域内 (包括降低打印速度用的 1 毫米不可打印区域) 的打印质 量。

7.1 打印介质

#### **7.1.5 RFID** 电子标签

不同的 RFID 模块,可选用相对应的 RFID 电子标签类型, 如下所示:

#### **B-SX704-RFID-U2-CN-R** 适用标准

• EPC Class 1 Gen2

#### **RFID** 标签的使用注意事项:

(1) 打印头的抬起

如果打印头直接压过 RFID 标签时,会导致芯片受损。 使用碳带节省模块可以避免此类现象的发生(B-SX5T 为标配件,B-SX4T 为选配件)。打印头经过 RFID 标签时, 碳带节省模块会抬高打印头, 避免打印头与芯片接触。 打印头将被抬高到距离滚轴大约 1mm 处。

(2) RFID 电子标签的保存

RFID 电子标签不得靠近打印机安放,否则芯片的通讯功能在运行时会表现得不匹配。

(3) RFID 标签的卷纸类型

当 RFID 标签被卷起时,必须注意卷纸的硬度。

尽管基于胶水,标签和衬纸的类型有所不同,植入 RFID 电子标签的标签都会卷起存放。当他们向外弯 曲 可能会发生卡纸。除非另有说明,一般要求植入 RFID 电子标签的标签向内弯曲。

(4) 传感器

当透射传感器或反射传感器被激活时,透射或反射传动的调整会因为对应天线类型或工厂定制的 RFID 电子标签嵌入区域样式不同,在这种情况下,需要手动调整开机设置。更多细节,参考 **2.13** 开机设置。

(5) 切刀

在运用切刀模式下,使用 RFID 标签和吊牌时,注意不要切割 RFID 标签或 IC 芯片的天线,以免损害切 刀。

(6) 静电

在低湿度或其他一些特殊环境下进行打印时,由于标签或碳带产生的静电作用,数据可能无法被写入 RFID 标签。

(7) 在突起 (芯片/天线)区域打印

嵌入的 RFID 电子标签会在标签纸表面上产生一个凸块,会造成打印不完全。

很容易发生印刷出的字体排列不齐和打印的不完全,尤其是在 RFID 电子标签嵌入区域前后 5 mm 及左右 两侧,如下图所示:

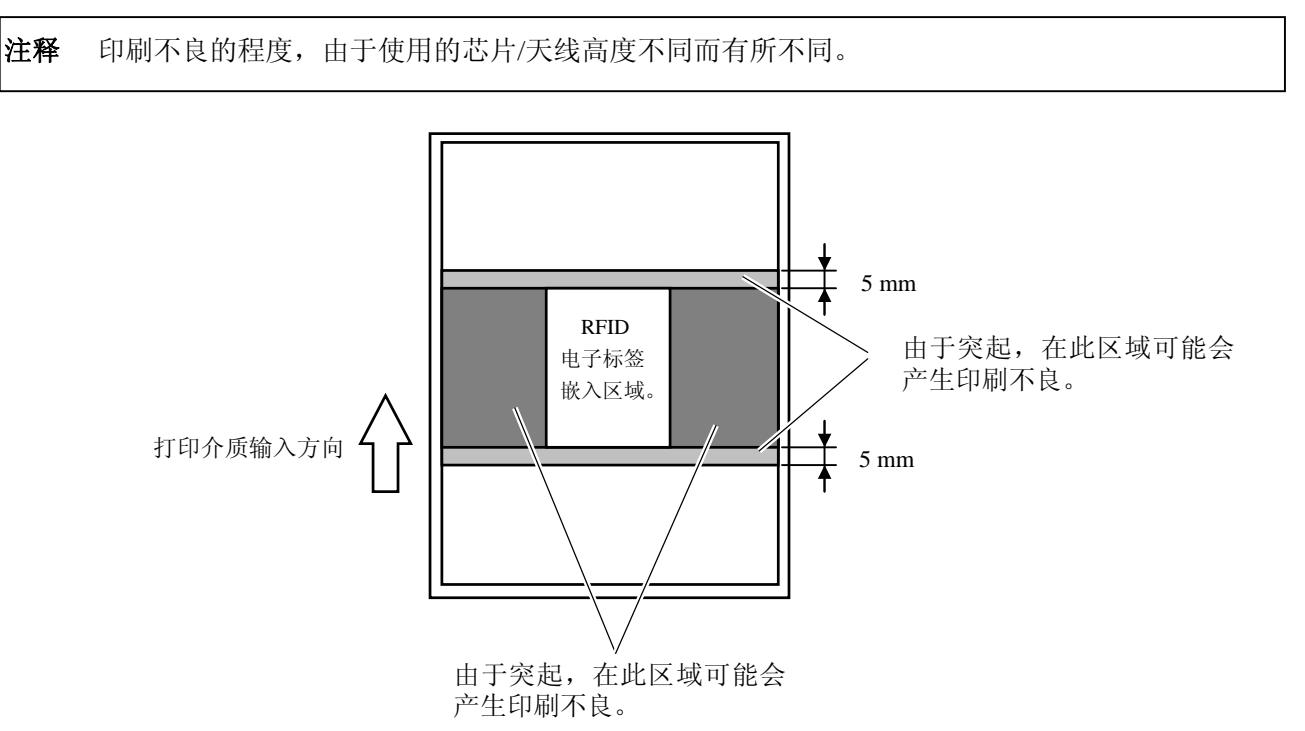

(8) 环境温度

由于低温环境会影响无线功能,在此条件下 RFID 写入数据可能会失败。

(9)打印头自动上抬

当使用 RFID 标签时,当到达 RFID 电子标签所在之处前,打印头会自动上抬。 没有安装碳带节省模块的打印机不能适当上抬,因为打印头只会在两张标签的间隙抬起。因此,在使用 那些需要打印头上抬的介质时,要在打印机上安装碳带节省模块。

(10) 剥离模块

剥离模块的剥离表现取决于胶水、标签和衬纸的类型。使用某些 RFID 标签,剥离可能不能正确使用。

(11) 最短标签长度的警告

如果使用标签长度过短的介质,数据可能会被写入邻近目标的 RFID 电子标签中去。 数据写入点根据 RFID 电子标签类型的不同而不同, 必须要进行检查以确保数据写入目标标签中。B-SX 系列 RFID 分析工具可以用来完成此目的。更多详情请联系最近的东芝泰格授权服务代理商。

(12) 有瑕疵的 RFID 标签

在制造商的装运过程中 RFID 标签可能会有缺陷。破损率由于电子标签的类型、制造的手法等因素有所 不同。

RFID 制造商应该通过打印标记或者其他的手段提供一种区别缺陷标签的方法。 否则,有瑕疵的标签应该在制造过程中被丢弃。 如何区别好坏标签必须告知最终用户。

# **7.2** 碳带

确定使用东芝泰格指定的碳带。因为使用非指定碳带而引起的问题将不提供保证。 要获得更多有关东芝泰格授权碳带的信息,请与东芝泰格服务代理商联系。

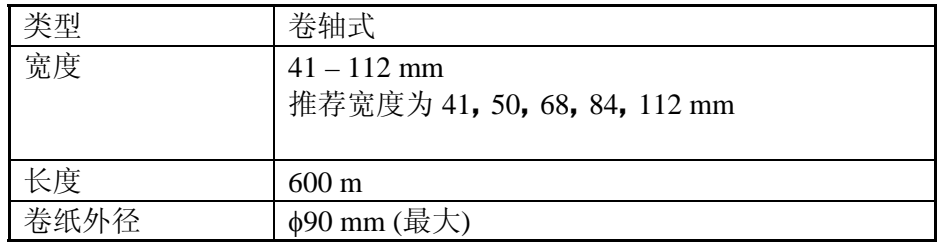

下表列出了碳带宽度和介质宽度之间的关系(不含衬纸)

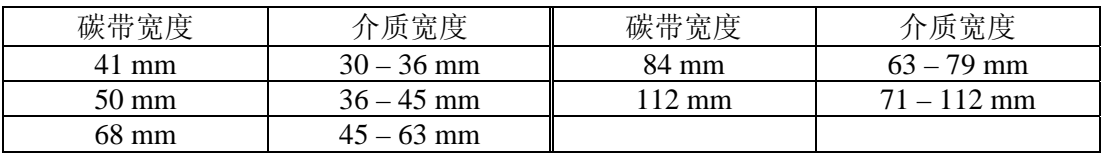

#### 注释:

1. 为了保证打印质量和打印头寿命请仅使用东芝泰格指定碳带。

 2. 请使用超过介质宽度 5mm 或更多的碳带,以免碳带褶皱。但是,宽度相差太多也会引起褶皱。

3. 如果使用 112mm 宽度的介质,请使用 108mm 宽度的碳带。使用其他碳带会引起褶皱。

4. 废弃碳带时,请遵守当地的规定。

# **7.3** 推荐的介质和碳带类型

## (1) 介质类型

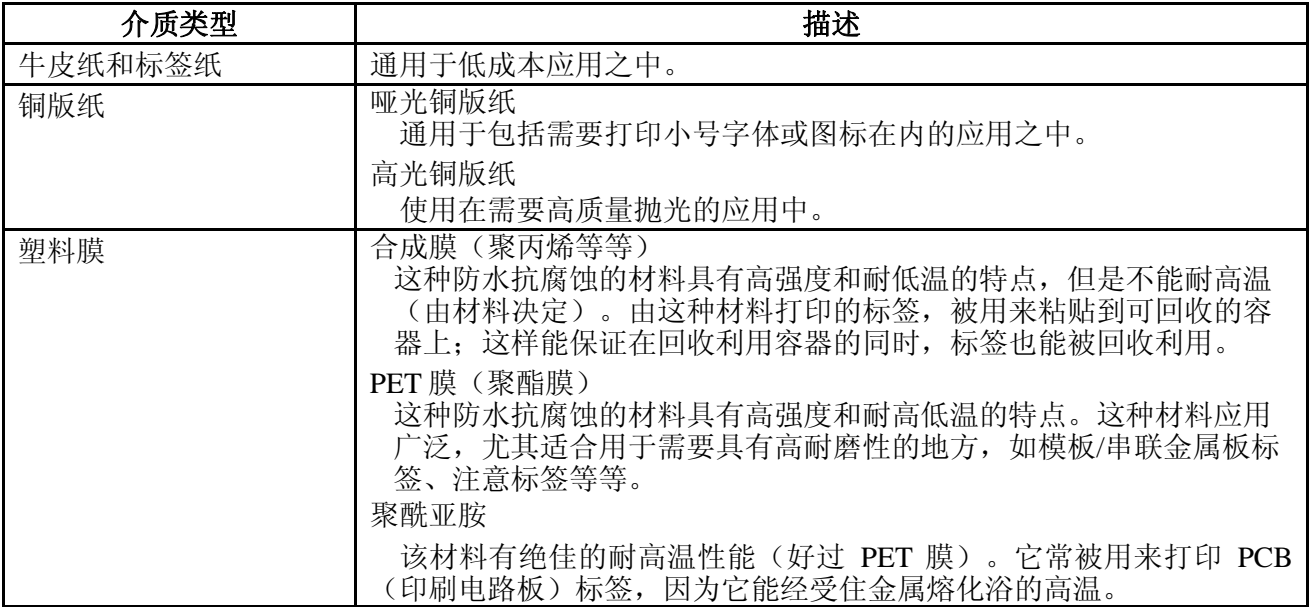

## **7.3** 推荐的介质和碳带类型**(**续**)**

#### (2) 碳带类型

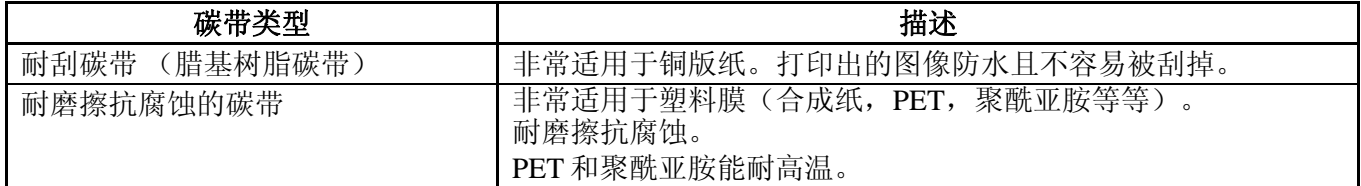

## (3) 介质和碳带的組合

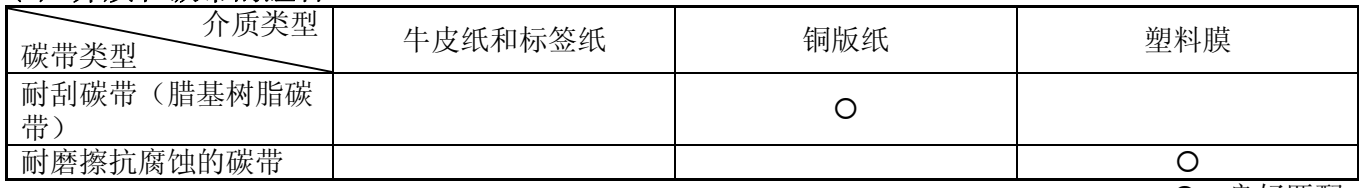

O: 良好匹配

# **7.4** 介质和碳带的保存**/**使用

注意**!**

请认真查阅和理解使用手册。使用指定的介质和碳带来适应具体地需求。用非指定的介质和碳带会减少 打印头寿命,结果导致出现条码可读性问题或者打印质量问题。所有的介质和碳带都应该小心处理,避 免损坏介质、碳带或者打印机。详细内容请仔细阅读本节的概述部分。

- 介质及碳带的保存时间不要超过厂商推荐的保存期限。
- 不要将耗材保存在不平坦的地方,否则易使它们变形,而影响打印质量。
- 将介质及碳带保存在塑料袋中,每次打开后都必须重新封好,否则,附着上的灰尘和污垢会磨损打 印头而减少打印头的寿命。
- 在凉爽干燥的地方存储介质和碳带。避免阳光直射、高温、潮湿、有灰尘和废气的地方存储。
- 热敏介质不能存放在 Na<sup>+</sup>离子超过 800ppm, K<sup>+</sup>离子超过 250ppm 和 Cl<sup>-</sup>离子超过 500ppm 的地方。
- 预打印介质的油墨可能含有一些会减少打印头寿命的成分,不要使用颜料中含坚硬物质成分的预打 印介质,如碳酸钙(CaCO<sub>3</sub>)和高岭土(Al<sub>2</sub>O<sub>3</sub>, 2SiO<sub>2</sub>, 2H<sub>2</sub>O)等。

如有更多问题,请与当地的供货商,或者介质、碳带的生产厂商联系。

# 附录 **1** 信息和 **LEDS**

附录 1 描述了操作面板上 LCD (液晶显示屏) 所显示的信息。

#### 信息标志

1: ○: LED 亮 ⊙: LED 闪 ●: LED 未亮

2: \*\*\*\*:未打印介质数量。最多 9999(页)。

3: %%%%%%%:ATA 卡的可用存储空间 0 到 9999999 (用 k 字节表示)。

4: ###: 闪存卡为 PC 机保留的剩余内存 0 到 895 (用 k 字节表示)。

5: &&&&: 存储可以字符的剩余闪存容量 0 到 3147 (用 k 字节表示)。

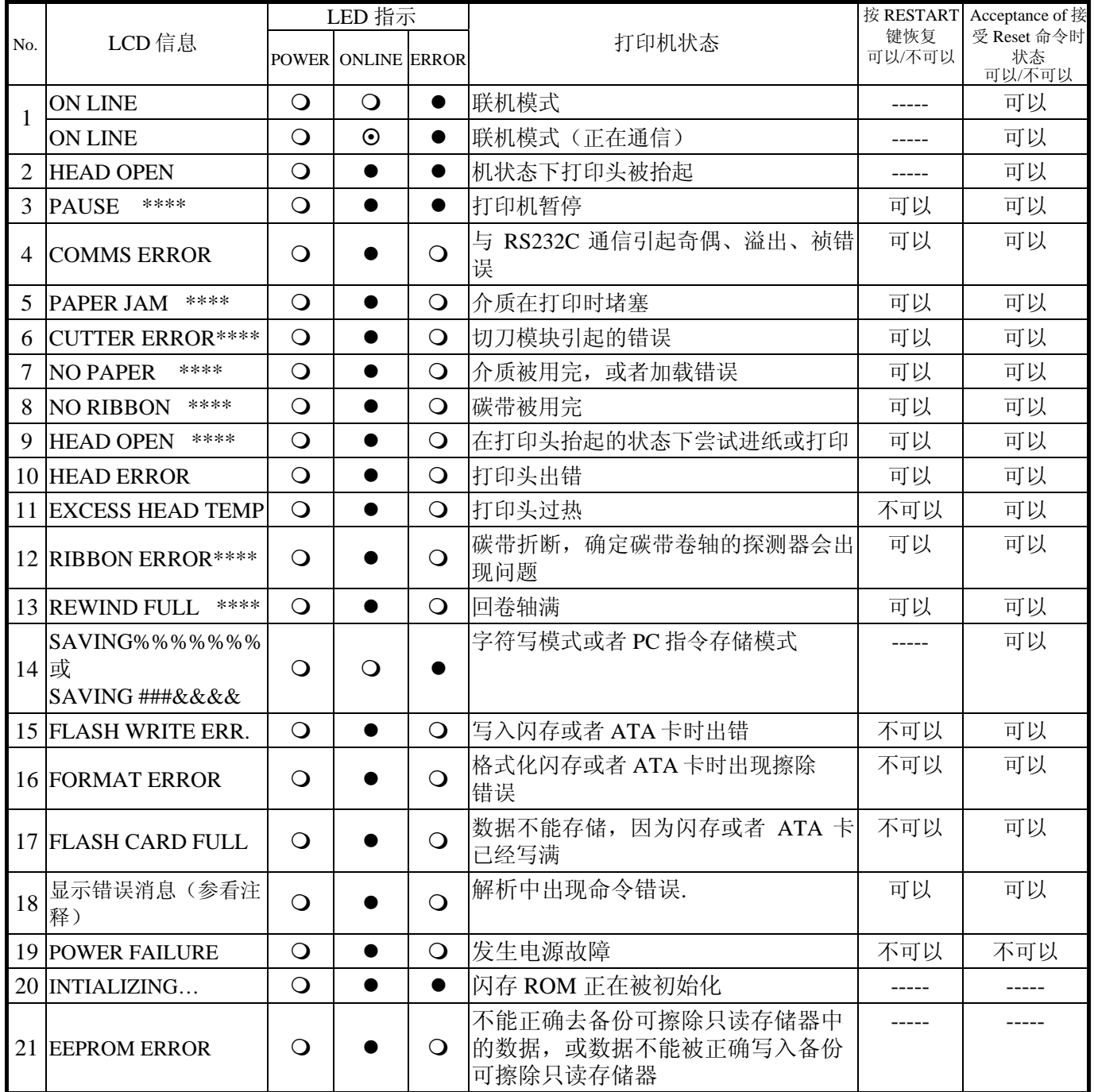

附录 1 信息和 LEDS

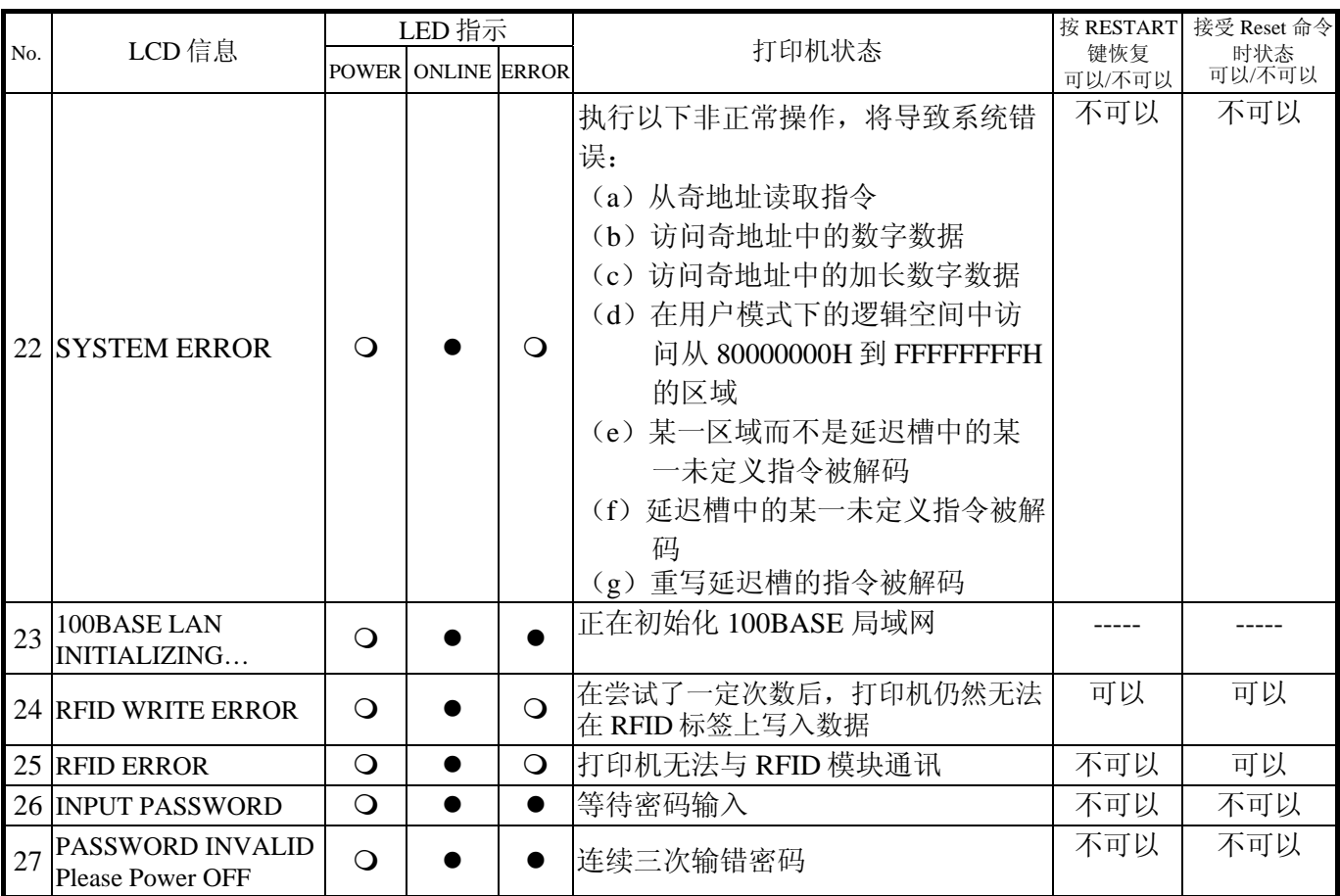

注释:当以上所列某一错误消息出现在液晶显示屏上时,请参阅章节 **5** 故障检修,找到相应的解决方法。

注释 ● 如果在命令接收的时候发现错误,错误指令的前 16 位将被显示出来。(但是[LF]和[NUL]将不被显示) 例 1  $[ESC] T20 G30 [LF] [NUL]$ 命令错误 显示如下信息 例 2 [ESC] XR 0200, 0300, 0450, 1200, 1. [LF] [NUL] 命令错误 显示如下信息 例 3 [ESC] PC001 0<u>A</u>00, 0300, 2, 2, A, 00, B [LF] [NUL] 命令错误 显示如下信息 • 如果出现 "? (3FH)" 的错误指令,表示字符不同于 20H 到 7FH 和 A0H 到 DFH。 • 更多详情,请参阅 **B-SX4T/SX5T** 系列外围设备接口规格。 T20G30 B-SX4T V1.0A XR;0200,0300,045 B-SX4T V1.0A PC001: 0A00,0300, B-SX4T V1.0A

附录 2 接口

# 附录 **2** 接口

#### 注释:

为了防止电噪声的辐射和接收,接口数据线必须符合以下要求:

- 使用并行接口数据线或串行接口数据线时,必须用金属或金属化的接头外壳完全将其隔离和安装。
- 线越短越好。
- 不能紧紧跟电源线捆绑在一处。
- 不能捆绑到电力线导管上。
- 应该使用符合 IEEE1284 标准的并行接口数据线。

#### ■ 并行接口 (Centronics)

模式: 符合 IEEE1284 标准

兼容模式(SPP 模式), 半字节模式, ECP 模式 数据输入模式: 8 位并行输入模式

控制信号:

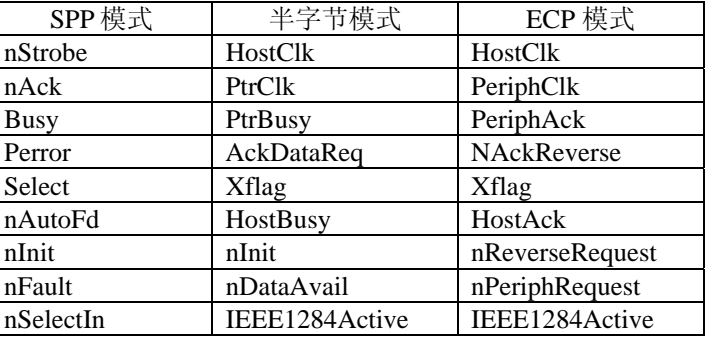

数据输入编码: ASCII 码 8 位欧洲编码 8 位图形编码 8 位 JIS 编码 Shift JIS 日本汉字编码 JIS 日本汉字编码

接收缓冲区大小: 6M 字节

接口:

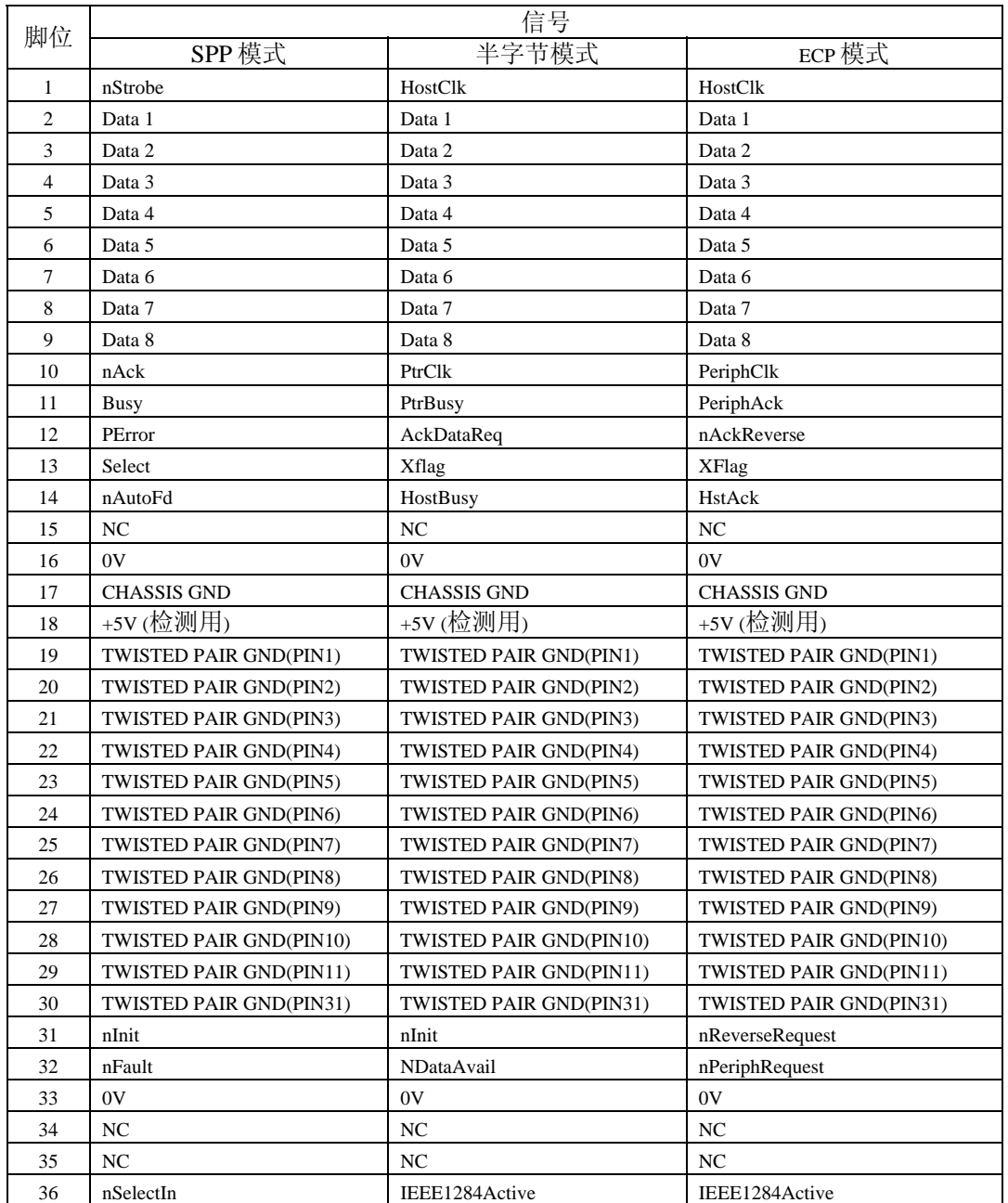

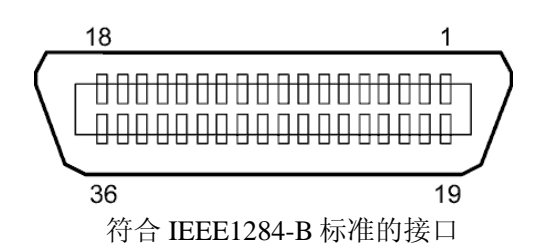

## ■ 串行接口

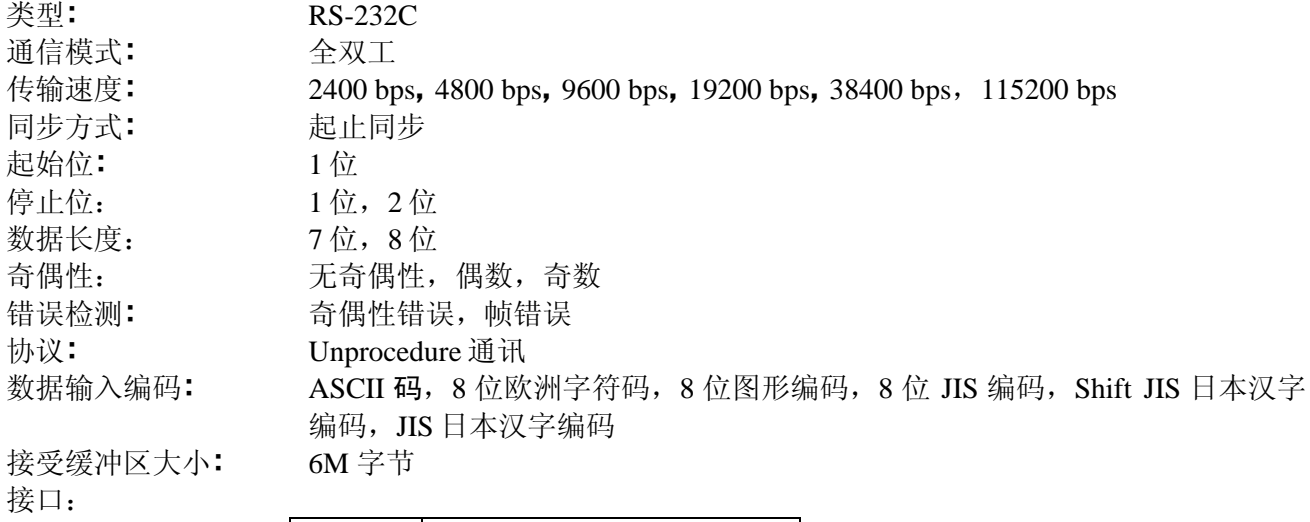

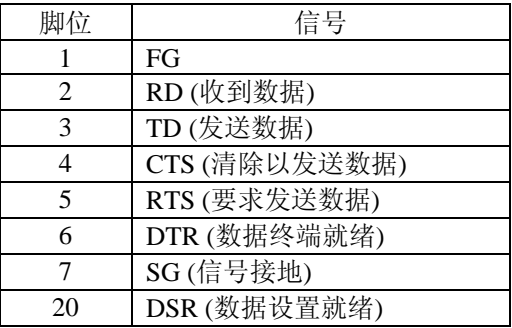

# ■ 扩展 I/O 接口(选购件:B-7704-IO-QM-R)

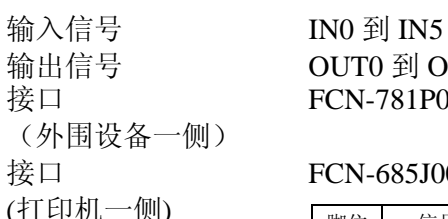

## OUT0 到 OUT6 FCN-781P024-G/P 或同等物

#### 接口 FCN-685J0024 或同等物

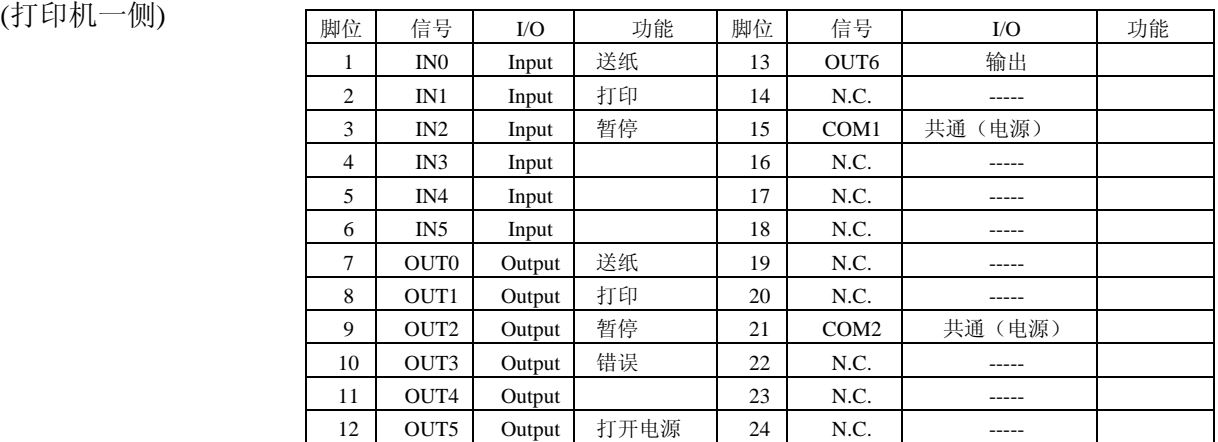

N.C.: 无连接

附录 2 接口

输入电路图

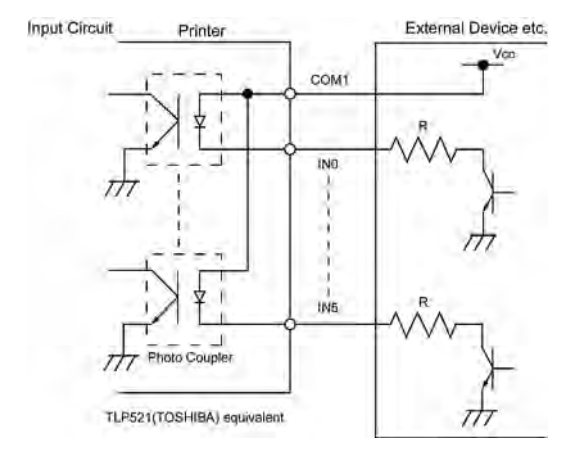

#### 输出电路图

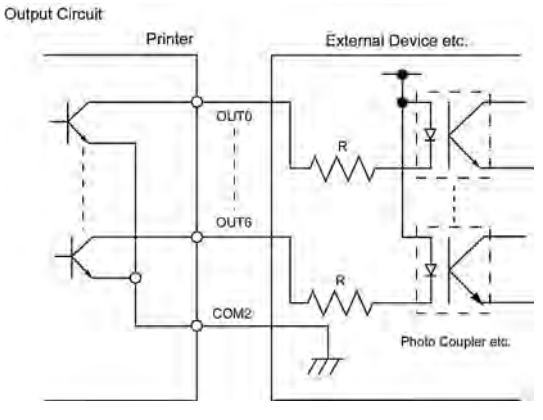

操作环境 **温度:** 0 到 40 ℃ 湿度:20 到 90% (无结露)

## ■ USB 接口(选购件:B-9700-USB-QM-R)

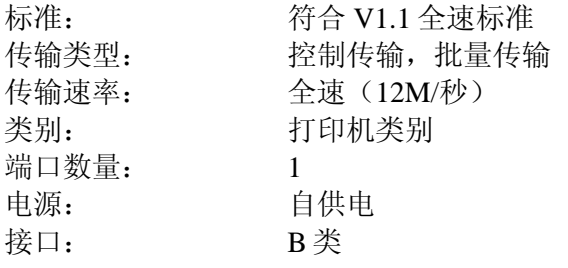

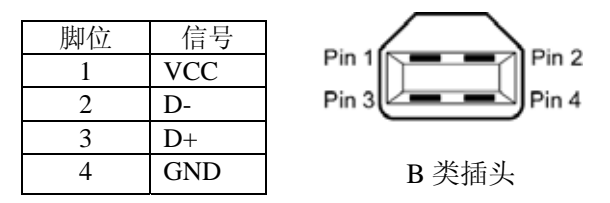

局域网状态

## 局域网**(**选购件:**B-9700-LAN-QM-R)**

标准: IEEE802.3 10BASE-T/100BASE-TX 端口数量: 1 接口: RJ-45 LED 状态指示灯: 连接 LED 指示灯 LED LED 状态 活动 LED 指示灯 指示灯 指示灯 连接 | 亮 | 检测到 10Mbps 或 100Mbps 的连接。 不亮 | 没有检测到连接。 连接 LED 状态指示灯 (绿灯) \* LED 指示灯不亮时,不能执行通讯功 能。 活动状态 LED 指示灯 活动 | 亮 | 网络正处于通讯中 8 (橙色) 不亮 | 闲置 局域网网线: 10BASE-T:3 类或 5 类 UTP(非屏蔽双绞线) 100BASE-TX:  $5$ 类 UTP

网线长度: 网段长度最长位 100 米

#### 注释:

1. 关于 IP 地址的设定,或者参阅 **B-SX4T/SX5T** 系列关键操作规格的说明。

2. 使用常规的双绞线以太网(TPE)或 UTP 网线时,可能会发生通讯错误(取决于操作系统);这种 情况下,应该使用屏蔽双绞网线。

### ■ RFID (选购件: B-SX704-RFID-U2-CN-R)

频率: 920.625 MHz 到 924.375 MHz 输出: 100 到 350 mW 可选 RFID 标签: EPC Class 1 Gen2

## ■ PCMCIA 接口(选购件: B-9700-PCM-QM-R)

PCMCIA接口板允许您使用ATA卡或闪存卡。

- 符合PCMCIA V2.1/JEIDA V4.2标准
- 插槽数:1个Type II类型插槽
- 可选卡类型: 请参照2.8 PCMCIA卡(选购件)

# 附录 **3** 打印样本

<G>Helvetica\_medium

# ■ 字体

 $\langle A \rangle$ Times Roman medium <B>Times Roman medium <C>Times Roman bold  $\langle D \rangle$ Times Roman bold <E>Times Roman bold

# $\langle F \rangle$ Times Roman italic

<H>Helvetica medium

<1>Helvetica medium

# <J>Helvetica bold

# <K>Helvetica bold

# $<$ L > Helvetica italic <M>PRESENTATION BOLD

<N>Letter Gothic medium <0>Prestige Elite medium <P>Prestige Elite bold <Q>Courier medium <R>Courier bold

 $<$  2> 0 CR-A  $<sub>T</sub> > 0CR - B$ </sub> <q>Gothic 725 Black

# <Outline Font:A> H e | v e t i c a  $b$  o  $d$ <Outline Font:B> Helvetica bold(P)

- <Outline Font:E>  $0423456789. y\$
- <Outline Font:F> 0123456789,¥\$
- <Outline Font:G> 0123456789.¥\$
- <Outline Font:H> Dutch 801 bold
- <Outline Font:1> Brush 738 regular
- <Outline Font:J> Gothic 725 Black
## 附录 **3** 打印样本 **(**续**)**

■ 条码

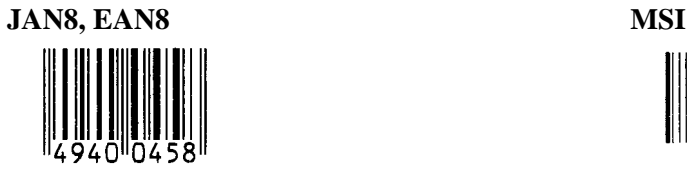

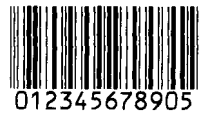

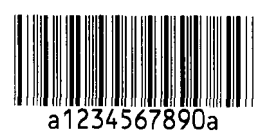

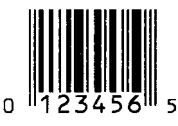

**EAN13+5 digits CODE128** 

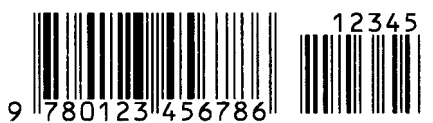

**CODE39 (Full ASCII) CODE93** 

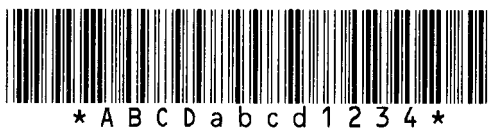

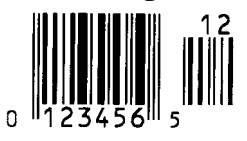

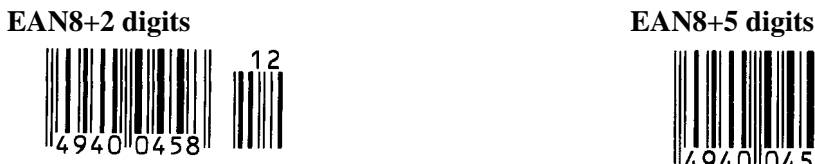

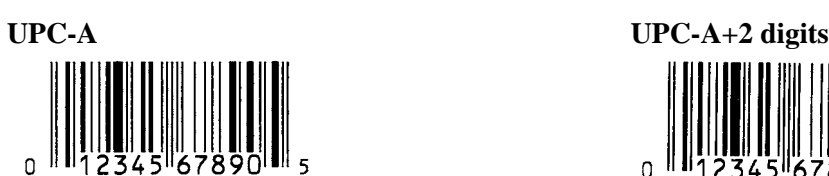

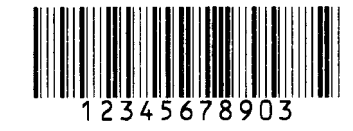

**Interleaved 2 of 5 CODE39 (Standard)** 

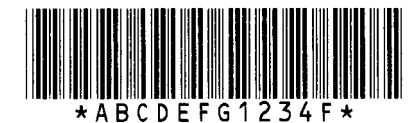

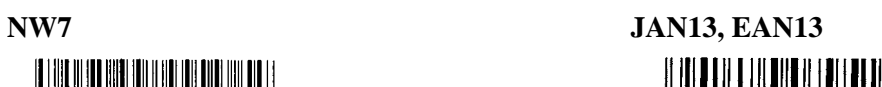

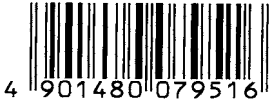

**UPC-E EAN13+2 digits** 

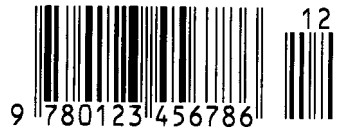

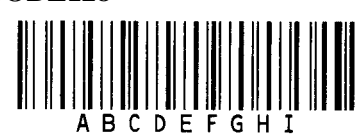

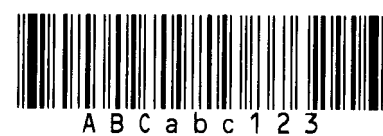

**UPC-E+2 digits UPC-E+5 digits** 

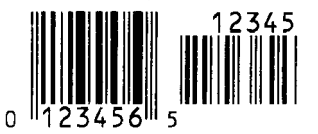

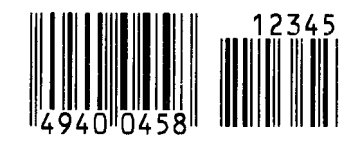

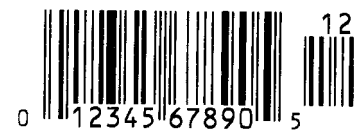

# 附录 **3** 打印样本 **(**续**)**

**UPC-A+5 digits UCC/EAN128** 

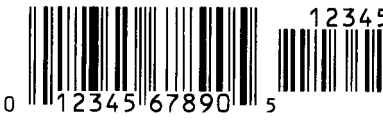

**Industrial 2 of 5 POSTNET** 

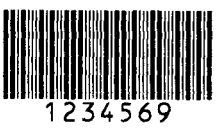

||||վզիկ||կվզիկ|կկզի||խղեզելեր|կերեր|կկզիկ||

## **KIX Code RM4SCC**

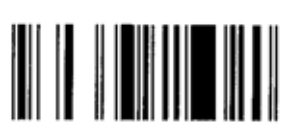

**RSS-14 Stacked Omnidirectional RSS Limited** 

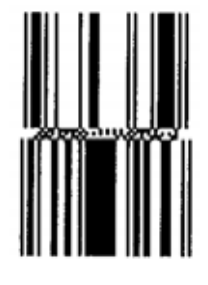

**Data Matrix PDF417** 

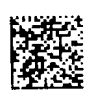

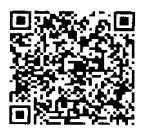

**MaxiCode CP Code** 

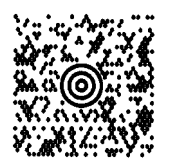

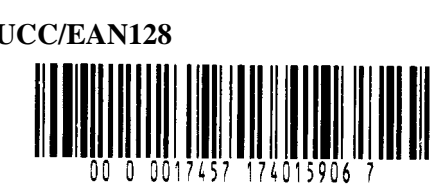

**Customer bar code Customer bar code of high priority ||||սիկ||կիկ||կիկ|||**|||Խմբեր||սիկ||սիկ||սիկ||

`նդկղիրկրիկյննկիկիկնիս||մ<sub>|</sub>||

**RSS-14 RSS-14 Stacked** 

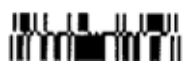

 **RSS Expanded** 

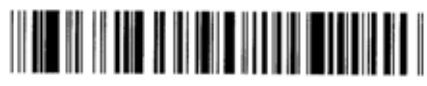

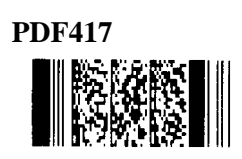

**OR code Micro PDF417 NES (股)** 

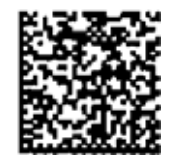

## 附录 **4** 术语表

#### 条码

条码是由一组规则排列、宽度不同、黑白相间 的条线组成。用以表示相应的数字或字符信 息。条码可以应用在不同的工业领域中,如: 制造业、医院、图书馆、零售业、运输业、仓 储业等。和用键盘输入又慢又容易出错相比, 读取条码是一种既快又精确的获取数据的方 法。

#### 批处理工作模式

打印机连续打印指定数量的介质而不对打印后 的介质作其他操作。

#### 黑标

黑标是在打印介质上印刷的黑色标记,打印机 通过探测该标记来准确定位每次打印的起始位 置。

#### 黑标探测器

打印机通过黑标探测器检测打印介质上的黑标 和打印区域,利用不同区域反馈的电压值不同 的原理来固定打印起始位置。

#### 内置回卷模式

一种打印机工作模式。在该模式下需要安装选 购件剥离模块,剥离模块能自动把打印好的介 质回卷到内置的回卷轴上。

### 切刀模式

一种打印机工作模式。在该模式下需要安装选 购件切刀模块,切刀模块能根据命令按指定张 数或在批打印任务结束后把打印好的介质剪切 下来。

### 切刀模块

一个用来剪切介质的设备。

#### **DPI**

每英寸可显示的点数。 用来表示分辨率的单位。

## 扩展输入**/**输出接口

安装到打印机上允许打印机和外部设备连接(比 如包装机)用来接收外设的进纸命令、打印信 息、暂停信息或者反馈打印信息、暂停信息、 错误信息到外部设备。

#### 间隙探测器

打印机通过间隙探测器检测标签纸,利用标签 和间隙的反馈电压不同的原理来决定打印起始 位置。

#### 字体

一种尺寸、字型的字符集,例如 Helvetica, Courier, Times。

#### 间隙

标签之间的空隙。

#### **IPS**

单位: 英寸每秒,用来表示打印机速度。

#### 标贴

一种粘在底纸上的打印介质,其背面有胶水。

#### **LCD**

液晶显示屏 安装在操作面板上用以显示操作模式、错误信 息等。

#### 打印介质

用于显示打印数据的可打印材料,如标签、吊 牌纸、折叠纸、打孔纸等。

#### **PCMCIA** 接口(可选件)

选配该接口可使打印机使用小型电脑存储卡, 比如闪存卡。 PCMCIA 是 Personal Computer Memory Card International Association 的首字母组合。

#### 预打印介质

已经印刷有字符、标识或其他设计的打印介 质。

#### 打印头部件

热敏打印头是由排列成一条线的热敏单元组成 的,热敏单元细小而耐用,当电流通过时,热 敏单元能够发热,在热敏纸上留下一小点灼烧 点,或将碳带上的一小点油墨转印到打印纸 上。

#### 打印速度

打印进行的速度。由 IPS 表示(英寸每秒)。

#### 反射式探测器

请参阅黑标探测器。

#### 分辨率

图象能被显示的清晰程度。图象组成的最小单 位是象素,如果分辨率提高,象素数量就增 加,显示结果就更清晰。

#### **RFID (**无线射频识别**)**

使用无线电波自动识别人员或物品身份的一种 方法。在 B-SX 系列中,当打印机在标签纸上 打印的同时,RFID 模块在标签纸内的 RFID 标 签上写入数字信息。

RFID 电子标签是装有天线的一片微芯片。微芯 片可以保存信息,而天线可以帮助电子标签发 送和接受信息。

#### 碳带

用有油墨的薄膜来将图象传送到介质上。在热 打印传送模式下,它因为热打印头被加热,促 成图象向介质的传送。

#### 剥离模式

一种打印机工作模式,使用安装的选购剥离模 块依次从底纸上剥离打印好的标贴。

#### 耗材

打印介质和碳带。

#### 标签纸

一种打印介质,其反面没有粘性,但是有黑 标,以显示打印区域。通常标签由硬纸板或其 它耐用材料制成。

#### 直热打印方式

不用碳带的打印方式,但是热介质会变热。热 打印头会直接使热介质变热,结果将图象在介 质上打印出来。

#### 热敏打印头

同热转印或直热方式工作的打印头。

#### 热转印打印方式

该方式通过热敏打印头对碳带同时加热和加 压,把碳带上的油墨或碳粉转印到打印介质 上,实现打印目的。

#### 阀值设置

一个传感器设置操作,使打印机使用预印刷打 印介质时能准确定位。

#### 穿透式探测器

请参阅间隙探测器。

#### **USB**(通用串行总线)

用来连接包括打印机、键盘、鼠标等外围设备 的接口。USB 接口允许直接断开某一 USB 设 备,而无需先断开电源。

## 索引

## **B**

剥离模块 1-1, 1-5, 2-7, 2-8, 2-55 并口 1-3, 2-11, 2-25, 2-28, 6-2, A2-1 并行接口 1-3, 2-11, 6-2, A2-1 标签 2-4, 7-1, 7-2, A4-1 剥离模式 2-7, 7-1, A4-2

## **C**

操作面板 1-3, 1-4, 3-1 串行接口 1-3, 2-11, 6-2, A2-3 错误指示灯 1-4, 3-1, A1-1 穿透探测器 2-65, 7-2 错误信息 5-1

## **D**

打印速度 1-1, 6-1, A4-2 电源线 1-2, 2-3 电源开关 1-3, 2-3, 2-12 打印头 1-4, 2-4, 2-31, 4-2 打印头模块 1-4, 2-4, 2-9, 5-5 打印头控制 1-4, 2-4 电源指示灯 1-4, 3-1, A1-1 打印起始位置微调 2-58 打印色彩微调 2-62 底纸 2-7, 7-1 堵塞的介质 5-5 打印方式 6-1

## **F**

风扇过滤器 1-2, 2-3 反射探测器 2-65, 7-3 分辨率 6-1, A4-2

## **G**

滚筒 1-4, 4-2 功耗 6-1

## **H**

黑标 2-6, 7-1, 7-3, A4-1 黑标探测器 2-6, 2-66, 4-2, A4-1 黑标长度 7-1

## $\mathbf{J}$

节省模块 1-1, 1-5, 2-8, 2-21, 7-4 介质探测器 2-6 间隙探测器 2-6, 2-66, 4-2, A4-1 间隙 2-6, 7-2, A4-1 接口 2-11, 6-2, A2-1 间隙长度 7-1 介质 7-1, 7-7, A4-1 介质间距 7-1

## **K**

扩展输入/输出接口卡 1-1, 1-5 扩展输入/输出接口 1-3, 2-11, 2-27, 6-2, A2-3, A4-1

## **L**

联机指示灯 1-4, 3-1, A1-1 连续纸 2-4, 7-1, A4-2

### **N**

内置回卷器 2-8, A4-1

## **P**

PCMCIA 接口 1-1, 1-5, 2-13, 6-2, A2-7 PCMCIA  $\pm$  1-5, 2-13 批处理模式 2-7, 7-1, A4-1 批量模式 2-7, 2-54, 6-1

## **Q**

切刀模块 1-1, 1-5, 2-8, 2-55, 4-3, A4-1 切割/剥离位置微调 2-58 切刀模式 2-8, 7-1, A4-1

### **R**

RS-232C 1-3, 2-11, 2-17, 2-18, 6-2, A2-3 RFID 模块 1-5 RFID A2-5, A4-2 热转印 2-62, 6-1, A4-2

## **S**

闪存卡 1-5, 2-13

### **T**

碳带卷轴 1-4, 2-9 碳带固定器 1-4, 2-9 碳带 2-9, 7-6, 7-7, A4-2 条码 6-2, A4-1 碳带宽度 7-6

## **U**

USB 接口 1-3, 1-5, 2-11, 6-2, A2-4, A4-2

## **W**

无线局域网 1-1, 1-5, 2-11, 6-2, A2-5 网络打印机 2-26

## **Y**

液晶信息显示屏 1-3, 1-4, 2-14, 3-1, 6-1 液晶显示屏显示语言 2-19 预印刷打印介质 2-54, 2-64, 7-7, A4-2 有效打印高度 7-1 有效打印宽度 7-1 有效打印区域 7-3

## **Z**

折叠纸导纸器模块 1-5 自动碳带节省 2-10 直热打印 2-62, 6-1, A4-2

**TOSHIBA TEC CORPORATION** 

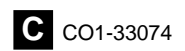